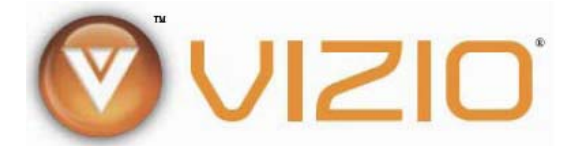

#### **Dear VIZIO Customer,**

Congratulations on your new VIZIO VP423 HDTV10A High Definition Plasma Television purchase. Thank you for your support. For maximum benefit of your set, please read these instructions before making any adjustments, and retain them for future reference. We hope you will experience many years of enjoyment from your new VIZIO VP423 HDTV10A High Definition Television.

**For assistance**, please call **(877) 698-4946** or email us at [techsupport@vizio.com.](mailto:techsupport@vizio.com)

To purchase or inquire about accessories and installation services for your VIZIO PLASMA HDTV, please visit our website at [www.vizio.com](http://www.vizio.com/) or call toll free at **(888) 849-4623.**

We recommend you register your VIZIO VP423 HDTV10A either at our website [www.VIZIO.com](http://www.vizio.com/) or fill in your registration card and mail it in. For peace of mind and to protect your investment beyond the standard warranty, VIZIO offers onsite extended warranty service plans. These plans give additional coverage during the standard warranty period. Visit our website or call us to purchase a plan.

Write down the serial number located on the back of your VP423 HDTV10A.  $\_\_$   $\_\_$   $\_\_$   $\_\_$   $\_\_$ 

Purchase Date

 $\_$   $\_$   $\_$   $\_$   $\_$   $\_$ 

*VIZIO is a registered trademark of VIZIO, Inc. dba V, Inc. HDMI logo and "High Definition Multimedia Interface" are registered trademarks of HDMI Licensing LLC.* 

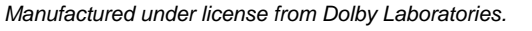

*Dolby and the double-D symbol are trademarks of Dolby Laboratories.* 

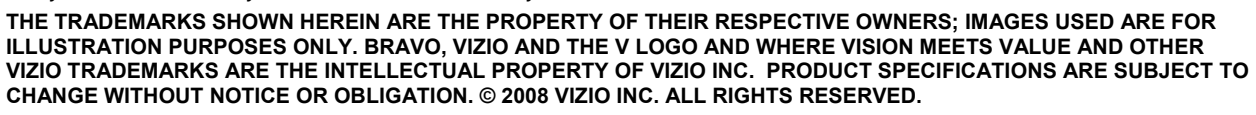

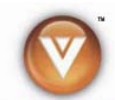

#### THIS PRODUCT HAS BEEN DESIGNED AND TESTED FOR COMPLIANCE WITH REGULATORY SAFETY CERTIFICATIONS

**This product is designed and manufactured to operate within defined design limits, and misuse may result in electric shock or fire. To prevent the product from being damaged, the following rules should be observed for the installation, use and maintenance of the product. Read the following safety instructions before operating the display. Keep these instructions in a safe place for future reference.** 

- To reduce the risk of electric shock or component damage, switch off the power before connecting other components to the VP423 HDTV10A.
- Unplug the power cord before cleaning the VP423 HDTV10A PLASMA. A damp cloth is sufficient for cleaning the VP423 HDTV10A. Do not use a liquid or a spray cleaner for cleaning the product. Do not use abrasive cleaners.
- Always use the accessories recommended by the manufacturer to insure compatibility.
- When moving the VP423 HDTV10A from an area of low temperature to an area of high temperature, condensation may form on the housing. Do not turn on the VP423 HDTV10A immediately after this to avoid causing fire, electric shock or component damage.
- Do not place the VP423 HDTV10A on an unstable cart, stand, or table. If the VP423 HDTV10A falls, it can injure a person and cause serious damage to the appliance. Use only a cart or stand recommended by the manufacturer or sold with the VP423 HDTV10A.
- A distance of at least 3 feet should be maintained between the VP423 HDTV10A and any heat source, i.e. radiator, heater, oven, amplifier etc. Do not install the product close to smoke. Operating the product close to smoke or moisture may cause fire or electric shock.
- Slots and openings in the back and bottom of the cabinet are provided for ventilation. To ensure reliable operation of the VP423 HDTV10A and to protect it from overheating, be sure these openings are not blocked or covered. Do not place the VP423 HDTV10A in a bookcase or cabinet unless proper ventilation is provided.
- Never push any object into the slot on the VP423 HDTV10A cabinet. Do not place any objects on the top of the product. It could short circuit parts causing a fire or electric shock. Never spill liquids on the VP423 HDTV10A.
- The VP423 HDTV10A should be operated only from the type of power source indicated on the label. If you are not sure of the type of power supplied to your home, consult your dealer or local power company.
- The power cable must be replaced when using different voltage from that specified in the User Manual. For more information, contact your dealer.
- The VP423 HDTV10A is equipped with a **three-pronged grounded plug, a plug with a third (grounding) pin.** This plug will fit only into a grounded power outlet as a safety feature. If your outlet does not accommodate the three-wire plug, have an electrician install the correct outlet, or use an adapter to ground the appliance safely.

**Do not defeat the safety purpose of the grounded plug.**

- Appliance inlet (or AC inlet) is used as the disconnect device.
- Use only with the cart, stand, tripod, bracket or table specified by manufacturer, or sold with the apparatus. When a cart is used, use caution when moving the cart/apparatus combination to avoid iniury from tip-over.

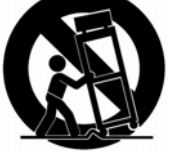

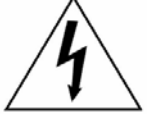

- The lightning flash with arrowhead symbol, within an equilateral triangle, is intended to alert the user to the presence of not isolated dangerous voltage within the inside of the product that may be sufficient magnitude to constitute a risk of electric shock to persons.
- The exclamation point within an equilateral triangle is intended to alert the user to the presence of important operating and servicing instructions in the literature

accompanying the appliance.

- Do not overload power strips and extension cords. Overloading can result in fire or electric shock.
- The wall socket shall be installed near the equipment and shall be easily accessible.
- Only the marked power source can be used for the product. Any power source other than the specified one may cause fire or electric shock.
- Do not touch the power cord during lightning. To avoid electric shock, avoid handling the power cord during electrical storms.
- Unplug the unit during a lightening storm or when it will not be used for long period of time. This will protect the VP423 HDTV10A from damage due to power surges.
- Do not attempt to repair or service the product yourself. Opening or removing the back cover may expose you to high voltages, the risk of electric shock, and other hazards. If repair is required, please contact your dealer and refer all servicing to qualified service personnel.
- Keep the product away from moisture. Do not expose this appliance to rain or moisture. If water penetrates into the product, unplug the power cord and contact your dealer. Continuous use in this case may result in fire or electric shock.
- Do not use the product if any abnormality occurs. If any smoke or odor becomes apparent, unplug the power cord and contact your dealer immediately. Do not try to repair the product yourself.
- Avoid using dropped or damaged appliances. If the product is dropped and the housing is damaged, the internal components may function abnormally. Unplug the power cord immediately and contact your dealer for repair. Continued use of the product may cause fire or electric shock.
- Do not install the product in an area with heavy dust or high humidity. Operating the product in environments with heavy dust or high humidity may cause fire or electric shock.
- Follow instructions for moving the product. Ensure that the power connector and any other cables are unplugged before moving the product.
- Hold the power connector when removing the power cable. Pulling the power cable itself may damage the wires inside the cable and cause fire or electric shock. When the product will not be used for an extended period of time, unplug the power connector.
- To reduce risk of electric shock, do not touch the connector with wet hands.
- Insert batteries in accordance with instructions. Incorrect polarities may cause damage and leakage of the batteries, operator injury and contamination the remote controller.

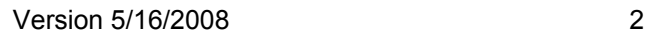

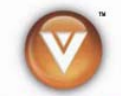

- If any of the following occurs please contact the dealer:
	- o The power connector fails or frays.
	- o Liquid sprays or any object drops into the VP423 HDTV10A.<br>
	The Display is exposed to rain or other moisture. The Display is exposed to rain or other moisture.
	-
	- o The Display is dropped or damaged in any way.<br>
	The performance of the Display changes substant The performance of the Display changes substantially.
- Operating environment. Temperature: 40˚F ~ 95˚F, Humidity: 20% ~ 80% non-condensing, Altitude: 0 ~ 6500ft (0 ~ 2000m)

## **Television Antenna Connection Protection**

### **External Television Antenna Grounding**

If an outside antenna/satellite dish or cable system is to be connected to the TV, make sure that the antenna or cable system is electrically grounded to provide some protection against voltage surges and static charges.

Article 810 of the National Electrical Code, ANSI/NFPSA 70, provides information with regard to proper grounding of the mast and supporting structure, grounding of the lead-in wire to an antenna discharge unit, size of the grounding conductors, location of antenna discharge unit, connection to grounding electrodes, and requirements of the grounding electrode.

#### **Lightning Protection**

For added protection of the TV during a lightning storm or when it is left unattended or unused for long periods of time, unplug the TV from the wall outlet and disconnect the antenna or cable system.

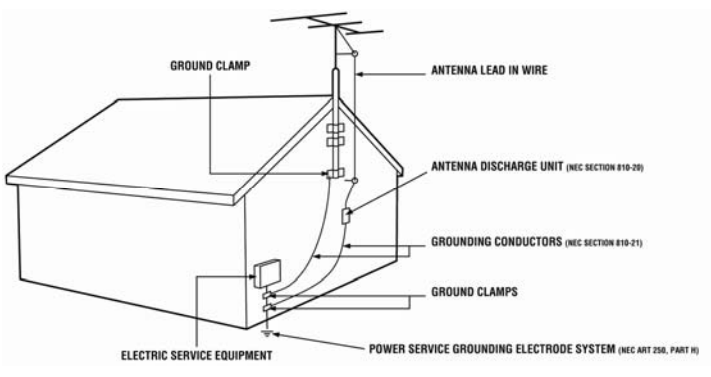

#### **Power Lines**

Do not locate the antenna near overhead light or power circuits, or where it could fall into such power lines or circuits.

**Remember, the screen of the coaxial cable is intended to be connected to earth in the building installation.** 

### **FCC Bulletin for New TV Owners**

**After February 17, 2009, a television receiver with only an analog broadcast tuner will require a converter box to receive full power over-the-air broadcasts with an antenna because of the Nation's transition to digital broadcasting. Analog-only TVs should continue to work as before to receive low power, Class A or translator television stations and with cable and satellite TV services, gaming consoles, VCRs, DVD players, and similar products.** 

**Information about the DTV transition is available from [http://www.DTV.gov](http://www.dtv.gov/) or this manufacturer at 877 MY VIZIO (877.698.4946), and from [http:/ /www.dtv2009.gov](http://frwebgate.access.gpo.gov/cgi-bin/leaving.cgi?from=leavingFR.html&log=linklog&to=http://www.dtv2009.gov) or 1-888-DTV-2009 for information about subsidized coupons for digital-to-analog converter boxes; and** 

**Your VIZIO TV comes with a built-in tuner capable of processing digital broadcasts, making it easier for you, the end user, to receive this type of signal without the need of an extra converter box.**

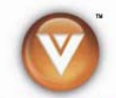

### **Opening the Package**

Your; VIZIO VP423 HDTV10A and accessories are carefully packed in a cardboard carton that has been designed to protect it from transportation damage. Now you have opened the carton check that the VP423 HDTV10A is in good condition and that all of the accessories are included.

The VP423 HDTV10A weighs approximately 64lbs and is about 41" wide; please exercise care when unpacking the HDTV.

The screen can easily be scratched or broken so please handle the product gently and never place the HDTV with the glass facing downwards on a surface without protective padding.

IMPORTANT: Save the carton and packing material for future shipping.

### **Package Contents**

VIZIO VP423 HDTV10A

VIZIO Remote Control VR2P

VIZIO Screen Cleaning Cloth

Power Cord

HDMI Cable

Safety Strap

This User Manual

Quick Setup Guide

Registration Card

VIP Services Brochure

2 AA Batteries for the Remote Control

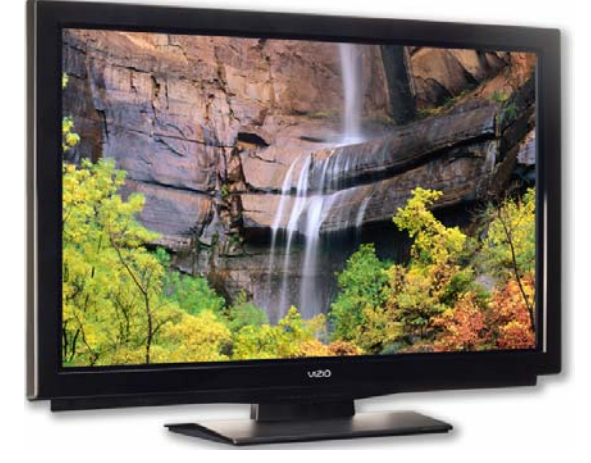

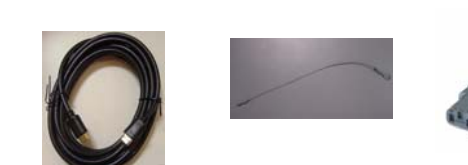

**IMPORTANT: Do not apply pressure or throw any object into the screen display area which may compromise the integrity of the display. The manufacturer's warranty does not cover user abuse or improper installations**.

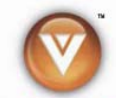

## **Additional Certified Accessories for the VIZIO VP423 HDTV10A are sold separately**

Wall Mounts High Definition Cables Extra or replacement Remote

VIZIO also offers Installation Services and Extended Warranty Services for your VIZIO VP423 HDTV10A

To purchase or inquire about additional accessories and services for your VIZIO product, visit our web site at [www.VIZIO.com](http://www.vizio.com/) or call us toll free at 888-VIZIOCE (888-849-4623)

## **Installation Preparation**

Please read this user manual carefully before installing your VIZIO HDTV.

The power consumption of the TV is up to 400W, please use the power cord designated for TV. When an extension cord is required, use one with the correct power rating. The cord must be grounded and the grounding feature must not be defeated.

The TV should be installed on a flat surface to avoid tipping. For proper ventilation, you must allow space between the back of the TV and the wall. If you would like to mount your TV on the wall, please see below 'Preparing Your PLASMA HDTV for Wall Mounting' for additional information. Avoid installing the TV in places with high humidity, dust or smoke so as not to shorten the service life of the electronic components.

Install the TV in landscape orientation; any 90˚ clockwise or counter-clockwise installation may induce poor ventilation and excessive component damage.

VIZIO offers professional installation services. Please contact VIZIO for more information on these services at 888-VIZIOCE (888-849-4623) or **[www.VIZIO.com](http://www.vizio.com/)**.

## **Attaching the Safety Strap**

For when the VP423 HDTV10A is not mounted on the wall with a Wall Mount, a Safety Strap has been included to attach the HDTV to the wall to reduce the chance of the HDTV being pulled over. The Safety Strap should be used with common sense practice such as ensuring that children (or adults) do not climb up, grabbing the top of the HDTV and pulling it onto themselves.

1. Fix one end of the strap to the wall. If you have a drywall finish it is preferable to fix it to a stud, using a washer underneath the screw head. If you have a solid wall you

should use a lag bolt, again using a washer under the nut.

2. Fix the other end of the Safety Strap to one of the upper wall mounting holes on the back of the HDTV, using a washer under the screw head.

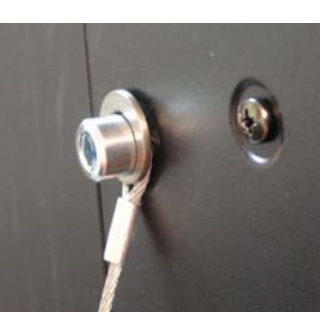

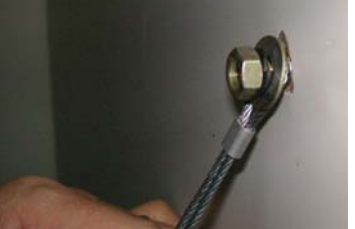

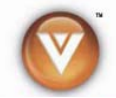

### **Preparing Your PLASMA HDTV for Wall Mounting**

The VIZIO VP423 HDTV10A can either be kept on the stand base or mounted on the wall for viewing. If you choose to mount the VP423 HDTV10A on the wall, please follow the instructions below for removing the stand base.

HDTV10A.

### **To remove the stand base**

<span id="page-5-0"></span>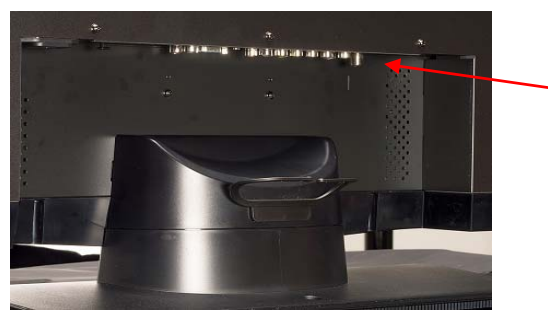

- 3. Place the VP423 HDTV10A face down on a soft and flat surface (blanket, foam, cloth, etc) to prevent any damage to the TV.
- 4. Using a Phillips screwdriver proceed to remove the eight (8) screws that were protected by the cover.

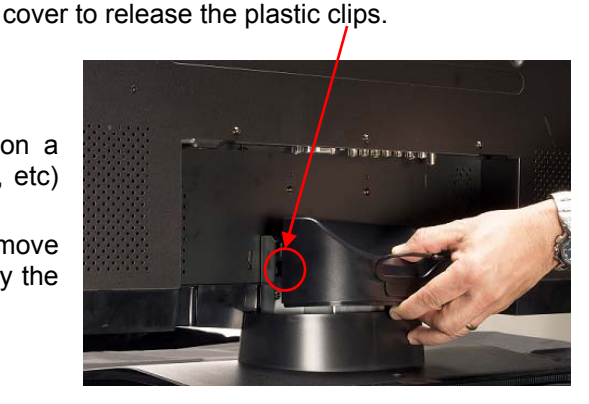

1. Unplug all of the cables and cords from your VP423

2. Remove the cover to have access the screws holding the base to the TV by pressing on the sides of the

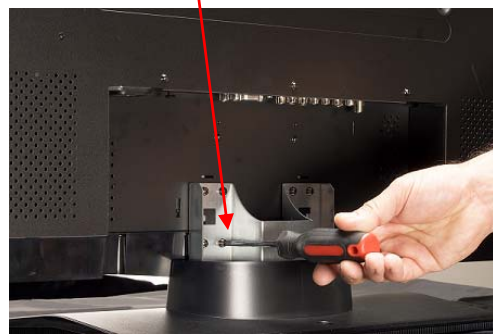

5. Carefully remove the stand base.

Now, the VP423 HDTV10A can fit securely to a mount (sold separately) by utilizing the mounting holes in the center of the back panel of the TV. Please make sure to read the instructions of your specific mount to properly hang the VP423 HDTV10A.

The pitch of the mounting holes is 400mm horizontally and 200mm vertically.

The screw type required is metric M6, 1.0mm pitch and 20mm long. The length of the screws will depend on the thickness plate being attached to TV set; our brackets come with different length screws.

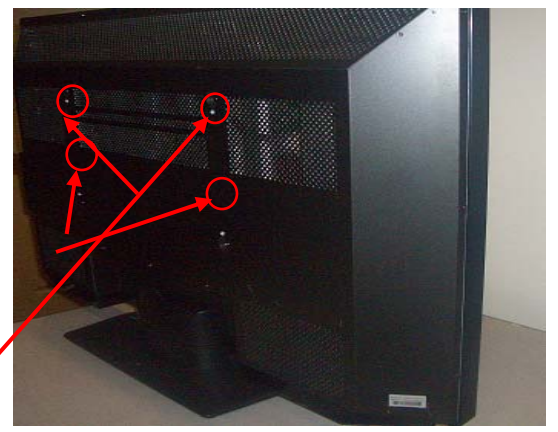

To find the perfect mount for the VIZIO VP423 HDTV10A, browse VIZIO's certified mount selection at [www.VIZIO.com](http://www.vizio.com/) or call directly 888-VIZIOCE (888-849-4623).

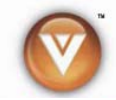

# **Table of Contents**

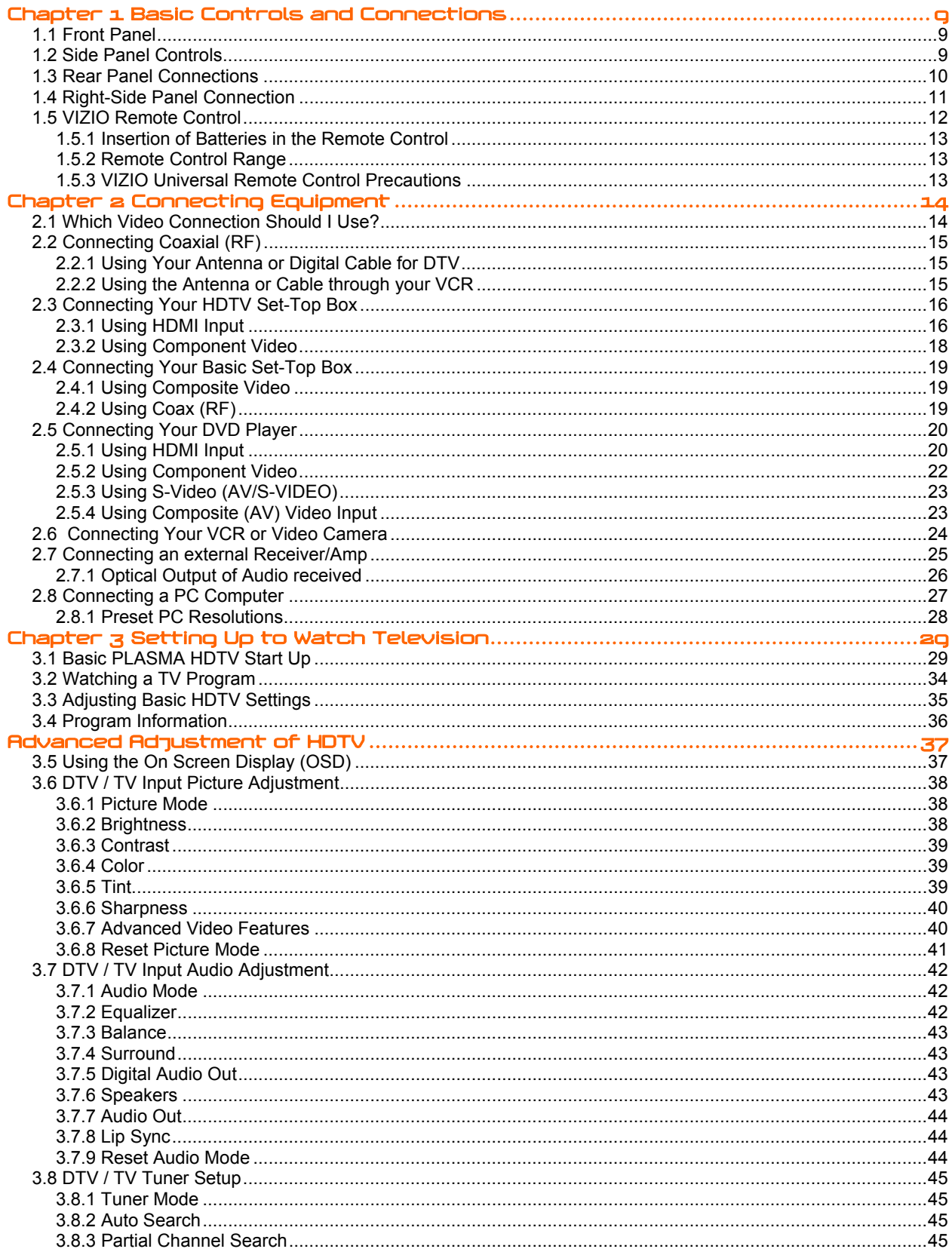

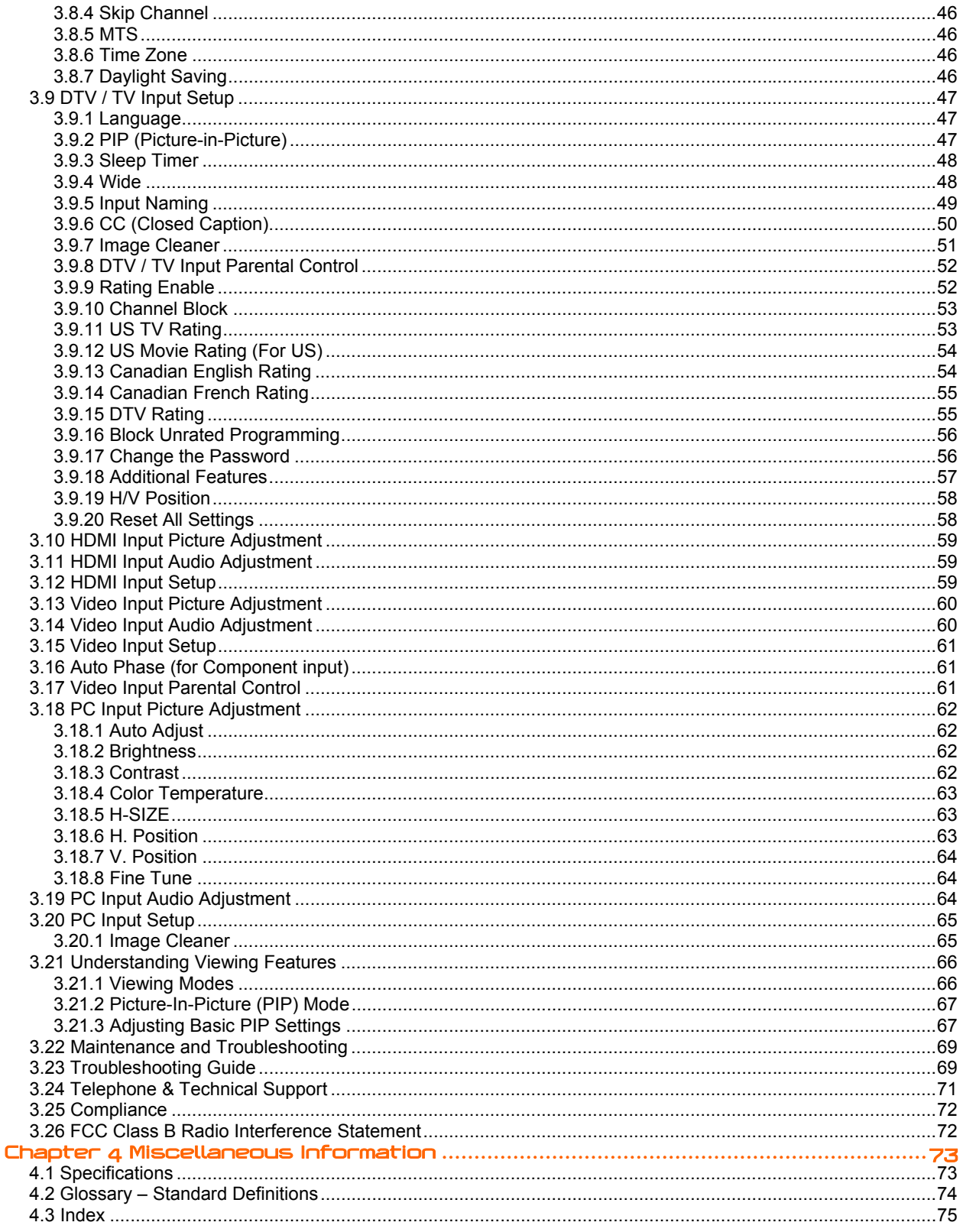

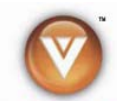

# <span id="page-8-1"></span><span id="page-8-0"></span>**Chapter 1 Basic Controls and Connections**

## <span id="page-8-2"></span>**1.1 Front Panel**

**POWER 'VIZIO' LIGHT** – The VIZIO name lights white when powered on and orange when powered off.

**REMOTE CONTROL SENSOR** – This is the window through which all of the remote control signals pass to the sensor. Point the remote control directly at this window for the best response to the remote signal.

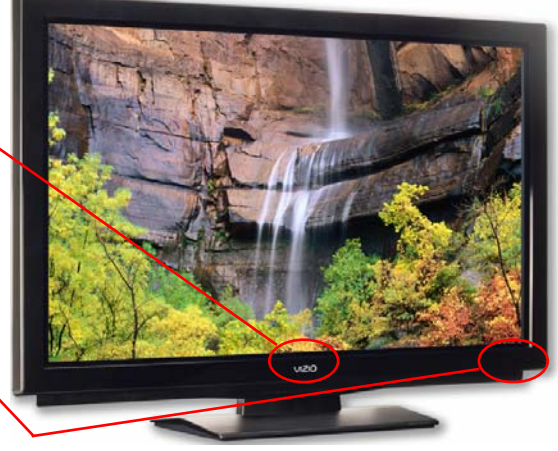

## <span id="page-8-3"></span>**1.2 Side Panel Controls**

**POWER**  $\begin{pmatrix} 0 \\ 1 \end{pmatrix}$  – Switch the VP423 HDTV10A on by pressing the button once. Press the button again to turn the VP423 HDTV10A off.

**MENU** – This button activates the On Screen Display (OSD). If a sub-menu is active, pressing this button will return to the previous menu level.

**CH +**  $/$  **-**  $-$  **Use these buttons to** step up or down the TV channels. While the OSD is active, these buttons function as up and down controls in the OSD menus.

**VOL + / -** – Use these buttons to increase or decrease to the speaker volume. While the OSD is active, these buttons function as left and right controls in the OSD menus.

**INPUT (ENTER)** – Repeated pressing of this buttons steps through the input sources in the following sequence: TV, AV (AV/S-Video), Component, RGB, HDMI 1, HDMI 2, HDMI 3 and HDMI 4. Once you have stepped through

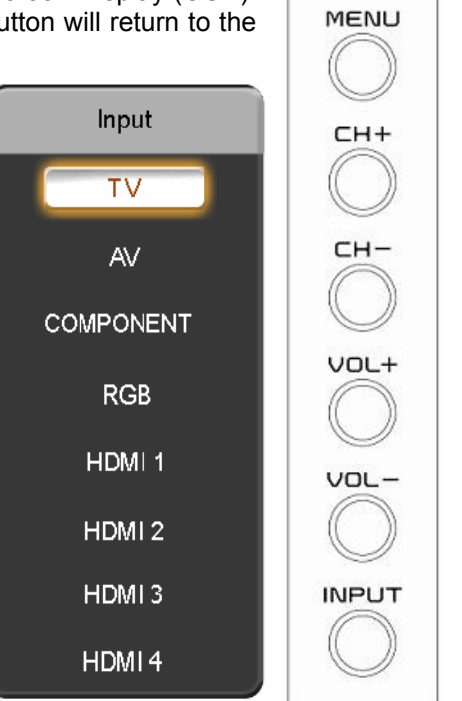

 $\mathcal{L}$ 

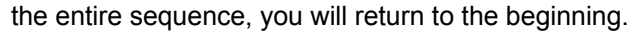

Additionally, when the OSD is active, this button confirms the menu function to be adjusted. When the OSD is not active, pressing this button will display the current input mode.

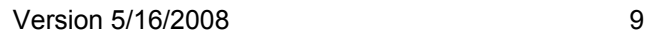

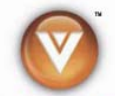

<span id="page-9-1"></span>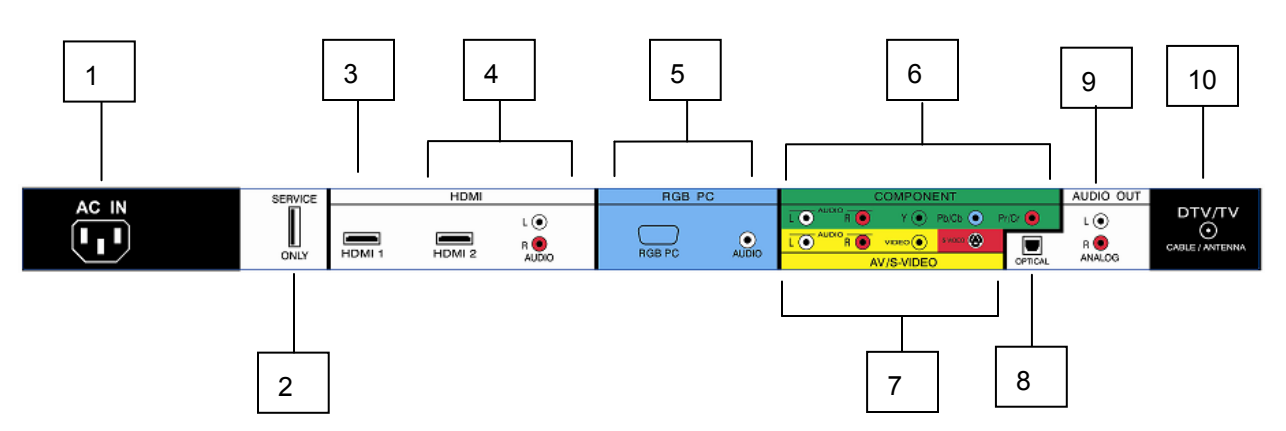

### <span id="page-9-0"></span>**1.3 Rear Panel Connections**

- 1. **AC IN**  Plug-in the supplied AC Power Cord here.
- 2. **SERVICE** This custom communication port is for factory service only. **Use of this input for any purpose other than factory authorized service will void the manufacturer's warranty of this equipment.**
- 3. **HDMI 1** Connect the primary source for digital video such as a DVD multimedia player or set top box through this all digital connector. The white color band on the rear of the TV indicates this connection.
- 4. **HDMI 2** Connect a secondary source for digital video such as a DVD multimedia player or set top box through this all digital connector. The white color band on the rear of the TV indicates this connection. For users who want to connect to a DVI enabled device, use a DVI-HDMI cable and connect the Analog Audio output of the device to the L+R AUDIO here. . Your VIZIO Certified HDMI and HDMI-DVI cables are available for purchase from [www.VIZIO.com](http://www.vizioce.com/) or by calling 888-VIZIOCE (888-849-4623).
- 5. **RGB PC** Connect the video and audio from a computer here. The blue color band on the rear of the TV indicates this connection. A 1/8" plug stereo cable is needed to connect the audio out from the computer to the connector in the rear of the TV for audio from computer.
- 6. **COMPONENT (YPb/CbPr/Cr with Audio L/R)** Connect the source for component video devices such as a DVD Player or set top box here. From left to right, use white for left audio and red for right audio inputs, green for Y, blue for Pb (or Cb) and red for Pr (or Cr). The green color band on the rear of the TV indicates this connection.
- 7. **AV/S-VIDEO IN** Connect the primary source for composite video devices, such as a VCR or video game. Use the white and red connectors to connect the external audio from the same source, then use the S-Video or yellow connector to connect the external video from the same source. The S-Video, if connected, will take priority over AV RCA (yellow) connector. The yellow color band on the rear of the TV indicates this connection.
- 8. **OPTICAL AUDIO OUT** When a digital audio signal is associated with an input which is selected for viewing, the digital audio associated with digital programming will be available on this SPDIF Optical connector for connection to your home theatre system. The white color band on the rear of the TV indicates this connection.
- 9. **ANALOG AUDIO OUT** Connect the audio from the PLASMA HDTV to an external device, such as a home theater system, external amplifier or stereo. Speakers cannot be connected directly to here. The white color band on the rear of the TV indicates this connection.
- 10. **DTV/TV** Connect to an antenna or digital cable (out-of-the-wall, not from Cable Box) for Digital and Analog TV.\*

\* For digital TV stations in your area visit [www.antennaweb.org.](http://www.antennaweb.org/)

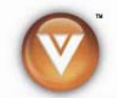

## <span id="page-10-1"></span><span id="page-10-0"></span>**1.4 Right-Side Panel Connection**

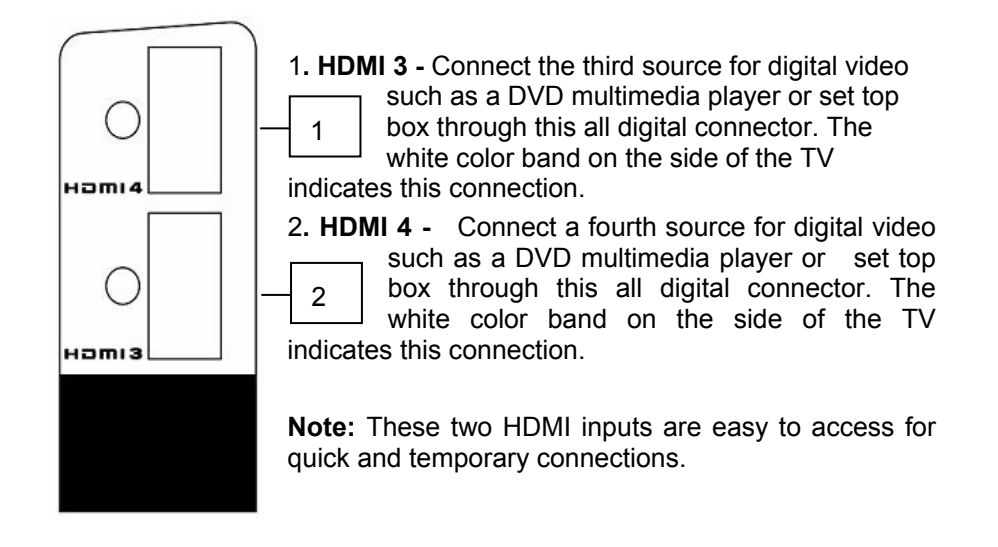

Your VIZIO Certified HDMI and HDMI-DVI cables are available for purchase from [www.VIZIO.com](http://www.vizioce.com/) or by calling 888-VIZIOCE (888-849-4623).

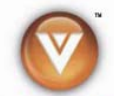

# <span id="page-11-1"></span><span id="page-11-0"></span>**1.5 VIZIO Remote Control**

**GUIDE** – This button displays program information. Press this button once and the information of the program being viewed is shown. Press it a second time and the Electronic Programming Guide will appear in the screen.

**POWER (**  $\cup$  **)** – Press this button to turn the TV on from the Standby mode. Press it again to return to the Standby mode.

**TV** – Press this button to select TV.

**AV** – Press this button to select the Audio Video input. Pressing this button repeatedly will get you to the AV input. Keep in mind that if S-Video cable is being used, then AV will show the signal going through this input as the S-video takes priority.

**COMPONENT** – Press this button to select the Component (YPbPr) input.

**HDMI** – Press this button to select the HDMI input. Pressing this button repeatedly will get you through HDMI 1, HDMI 2, HDMI 3 and HDMI 4 inputs.

**MENU** – Use this button for the On-Screen Display (OSD) menus. When use within the OSD menus, pressing this key will make the selection of an option.

**These buttons navigate the On-Screen Display (OSD).** 

**MUTE** – This button turns the sound on and off.

**LAST** – This button recalls the previously viewed channel when it is used in TV mode; meaning that the TV unit has control over the signal or program being watched. This button also has different functions when being used in conjunction with the On-Screen Display (OSD)

menu. **VOL (**▲ **or** ▼**)** – These buttons turn the volume up

or down.

**CH (**▲ **or** ▼**)** – These buttons change the channels up or down.

**PIP** - Pressing this key will make the picture-in picture feature to be activated. The screen will show the smallest screen size available when the key is first pressed; pressing it again will display the POP option.

**SWAP** – Press this button to swap between small and big screens when in PIP mode.

**FREEZE** – Press it to freeze the main screen display.

**NUMBER BUTTON PAD** – Use these buttons to select a channel or enter a password.

**INPUT** – This button allows the user to cycle through the inputs. Repeatedly pressing of this button will step you through the input sources in the following sequence: TV, AV (AV/S-VIDEO), Component, RGB, HDMI 1, HDMI 2, HDMI 3 and HDMI 4. Once you have stepped through the entire sequence, you will return to the beginning.

**- (DASH)** – When selecting a digital channel directly; use this button for the separation of main and subchannels. For example, channel 28-2 would be selected by the button sequence 2 8 - 2.

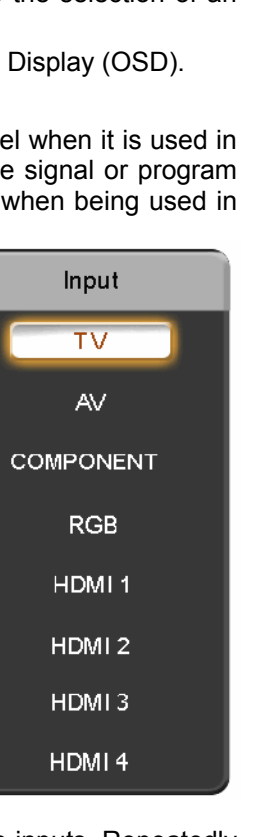

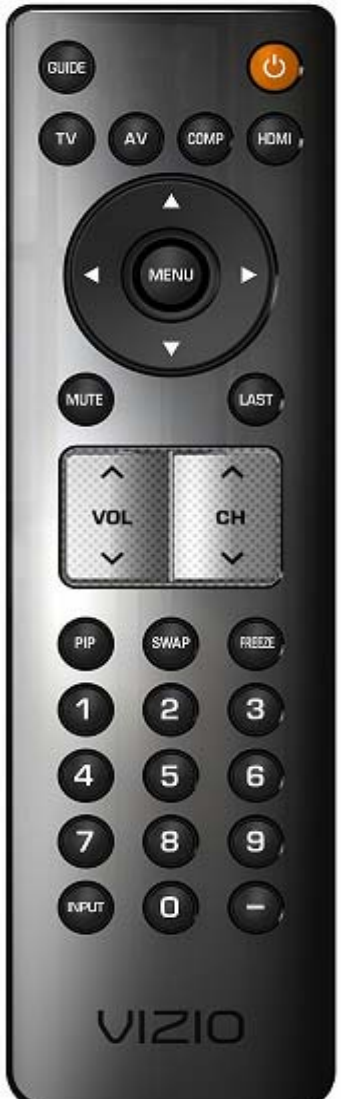

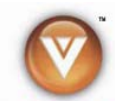

### <span id="page-12-1"></span><span id="page-12-0"></span>**1.5.1 Insertion of Batteries in the Remote Control**

Insert two AA batteries into the remote control. Make sure that you match the (+) and (-) symbols on the batteries with the (+) and (-) symbols inside the battery compartment. Re-attach the battery cover.

Precautionary Tips for Inserting the Batteries:

Only use the specified AA batteries.

Do not mix new and old batteries. This may result in cracking or leakage that may pose a fire risk or lead to personal injury.

Inserting the batteries incorrectly may also result in cracking or leakage that may pose a fire risk or lead to personal injury.

Dispose of the batteries in accordance with local laws and regulations.

Keep the batteries away from children and pets.

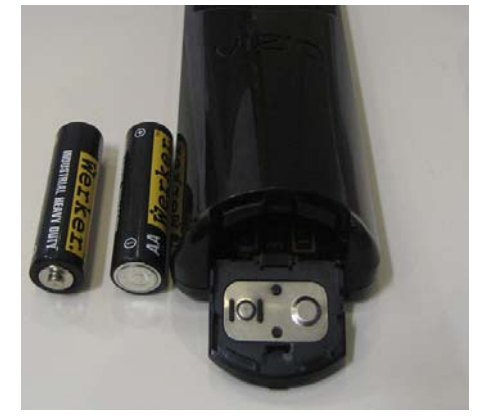

### <span id="page-12-2"></span>**1.5.2 Remote Control Range**

Point the remote control at the remote control sensor to transmit the commands.

Do not place any obstacles between the remote control and the receiver window.

The effective range of the remote control is approximately 30 feet (10 meters) from the front of the receiver window, 30° to the left and right, 20° up and down.

### <span id="page-12-3"></span>**1.5.3 VIZIO Universal Remote Control Precautions**

The remote control should be kept dry and away from heat sources. Avoid humidity.

If the TV responds erratically to the remote control or does not respond at all, check the batteries. If the batteries are low or exhausted, replace them with fresh batteries.

When not using the remote control for a long period of time, remove the batteries.

Do not take the batteries apart, heat them, or throw them into a fire.

Do not subject the remote control to undue physical stress, such as striking or dropping it.

Do not attempt to clean the remote control with a volatile solvent. Wipe it with a clean, damp cloth.

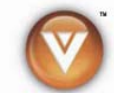

# <span id="page-13-1"></span><span id="page-13-0"></span>**Chapter 2 Connecting Equipment**

## <span id="page-13-2"></span>**2.1 Which Video Connection Should I Use?**

The VIZIO VP423 HDTV10A has six different ways to connect your video equipment from a basic connection to the most advanced for digital displays.

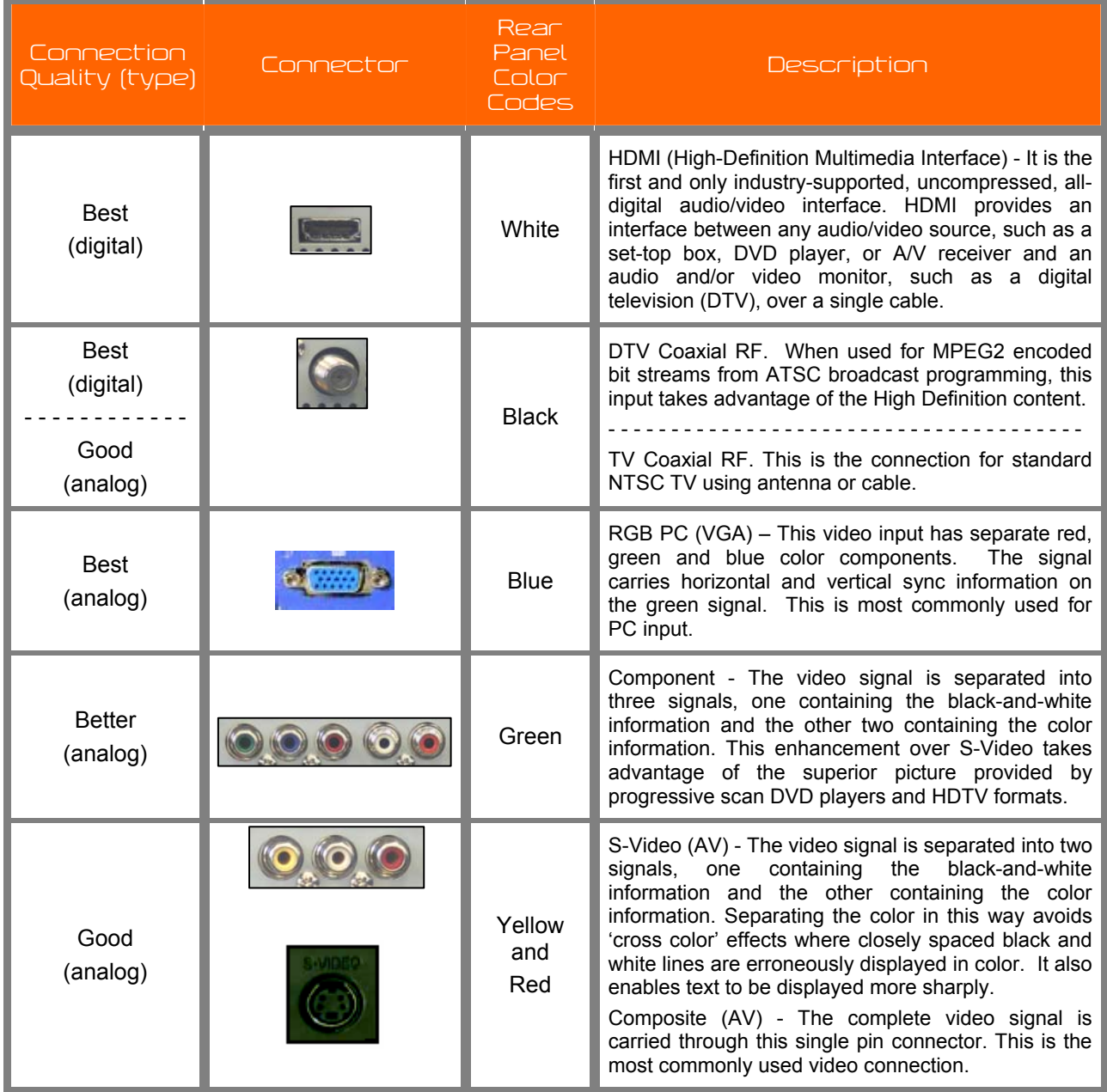

Note: For more info refer to the Quick Start Guide

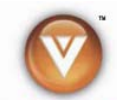

## <span id="page-14-1"></span><span id="page-14-0"></span>**2.2 Connecting Coaxial (RF)**

### **2.2.1 Using Your Antenna or Digital Cable for DTV**

<span id="page-14-2"></span>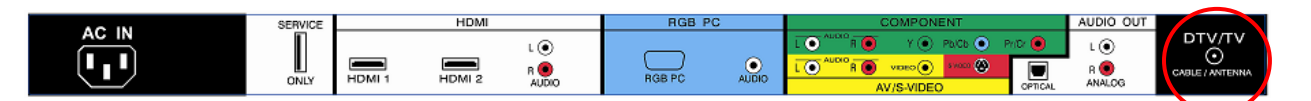

- 1. Turn off the power to the HDTV.
- 2. Connect the coaxial (RF) connector from your antenna or digital cable (out-ofthe-wall, not from the Cable Box) to the DTV/TV CABLE/ANTENNA connector on the rear of the HDTV.

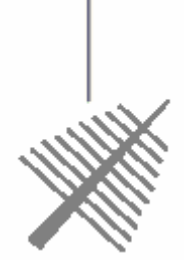

- 3. Turn on the power to the HDTV.
- 4. Select DTV using the INPUT button on the remote or side of the HDTV, or directly by pressing the TV button on the Remote Control.

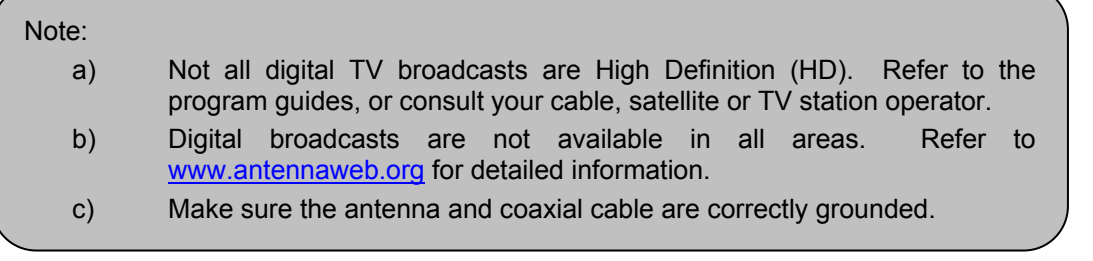

### **2.2.2 Using the Antenna or Cable through your VCR**

<span id="page-14-3"></span>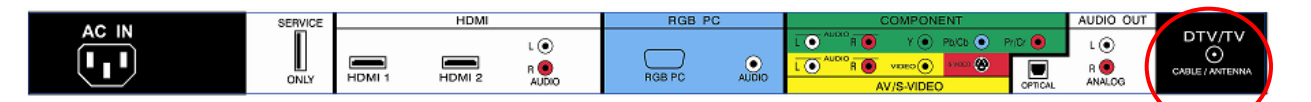

- 1. Turn off the power to the HDTV and VCR.
- 2. Connect the "Output to TV", "RF Out" or "Antenna Out" connector on the rear of your VCR to the DTV/TV CABLE/ANTENNA connector at the rear of the HDTV.
- 3. Turn on the power to the HDTV and VCR.
- 4. Select TV using the INPUT button on the remote or side of the HDTV, or directly by pressing the TV button on the Remote Control.

Note: If you have an off-air antenna or cable TV, connect it to the "Antenna In" connector on the rear of your VCR.

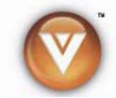

## <span id="page-15-1"></span><span id="page-15-0"></span>**2.3 Connecting Your HDTV Set-Top Box**

### **2.3.1 Using HDMI Input**

<span id="page-15-2"></span>HDTV Set-Top Boxes that have a HDMI digital interface should be connected to the HDMI input of the PLASMA HDTV for optimal results.

Note: To maintain the display quality, use a VIZIO certified HDMI cable. Length is available up to 10 meters. See [www.vizioce.com](http://www.vizioce.com/) or call 1-888-VIZIOCE (1-888-849-4623) for details.

### **Connecting your HDTV Set-Top Box (Best):**

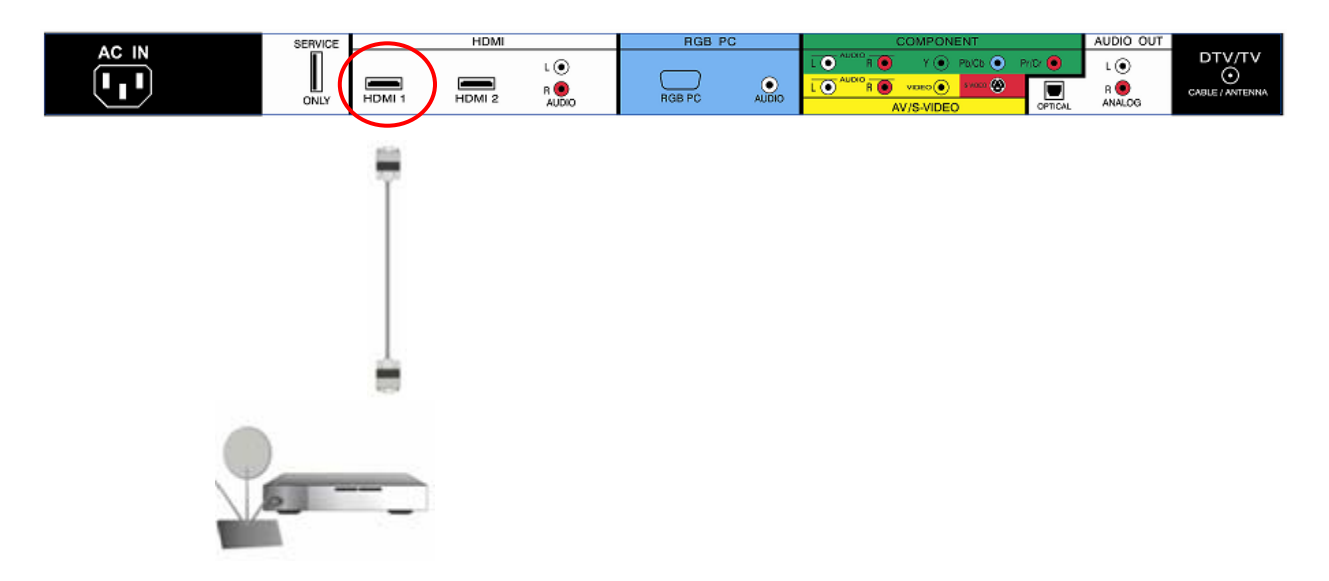

- 1. Turn off the power to the HDTV and HDTV Set-Top Box.
- 2. Connect a HDMI cable to the HDMI output of your HDTV Set-Top Box and the other end to the HDMI Input (white color area) at the rear of the HDTV.
- 3. Turn on the power to the HDTV and HDTV Set-Top Box.
- 4. Select HDMI 1 using the INPUT button on the remote or side of the HDTV, or directly by pressing the HDMI button on the Remote Control.
- 5. If HDMI 1 is being used; use either HDMI 2 or HDMI 3 or HDMI 4as the input and follow steps 1 through 3; then select the corresponding HDMI input in step 4.

#### Note:

- a) The HDMI input on the HDTV supports High-bandwidth Digital Content Protection (HDCP). HDCP encrypts the transmission between the video source and the digital display for added security and protection.
- b) Refer to your HDTV Set-Top Box user manual for more information about the video output requirements of the product or consult your cable or satellite operator.

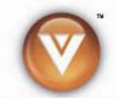

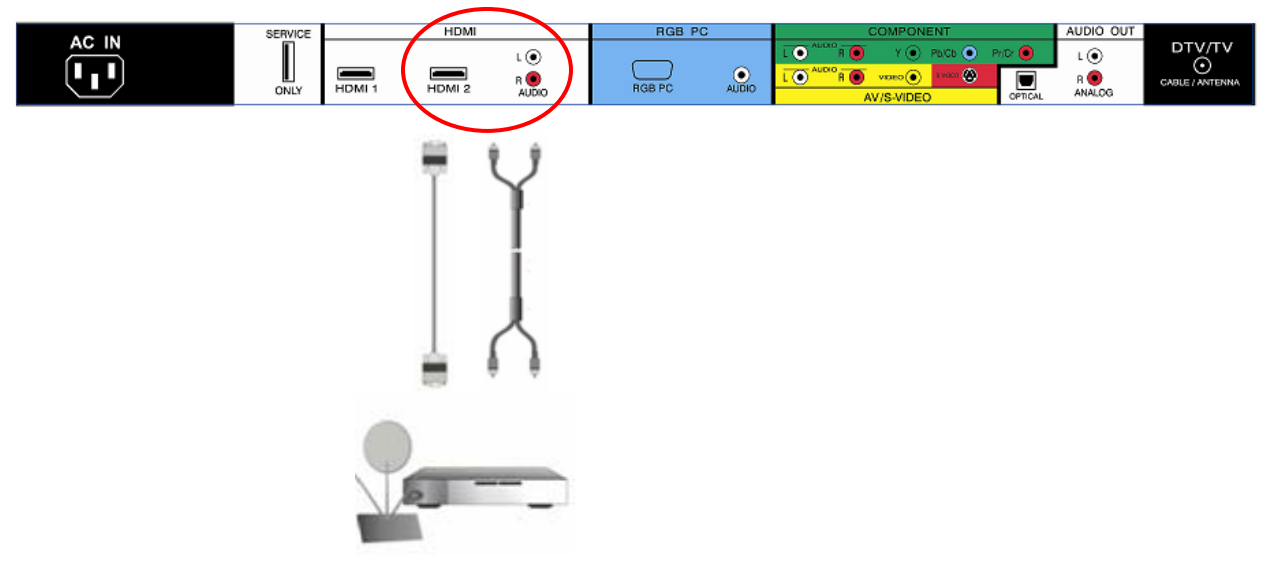

### **For HDTV Set-Top Boxes with DVI:**

- 1. Turn off the power to the HDTV and HDTV Set-Top Box.
- 2. Using a HDMI-DVI cable, connect the DVI end to your HDTV Set-Top Box and the HDMI end to the HDMI 2 Input (white color area) at the rear of the HDTV.
- 3. Using an audio cable (white and red connectors), connect the cable to the audio output connectors associated with the DVI output on your HDTV Set-Top Box and connect the other end to the audio connectors associated with the HDMI input (white area) at the rear of the HDTV.
- 4. Turn on the power to the HDTV and HDTV Set-Top Box.
- 5. Select HDMI 2 using the INPUT button on the remote or side of the HDTV, or directly by pressing the HDMI button on the Remote Control.

#### Note:

- a) The HDMI input on the HDTV supports High-bandwidth Digital Content Protection (HDCP). HDCP encrypts the transmission between the video source and the digital display for added security and protection.
- b) Refer to your HDTV Set-Top Box user manual for more information about the video output requirements of the product or consult your cable or satellite operator.

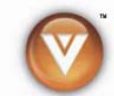

### <span id="page-17-1"></span><span id="page-17-0"></span>**2.3.2 Using Component Video**

### **Connecting your HDTV Set-Top Box (Better):**

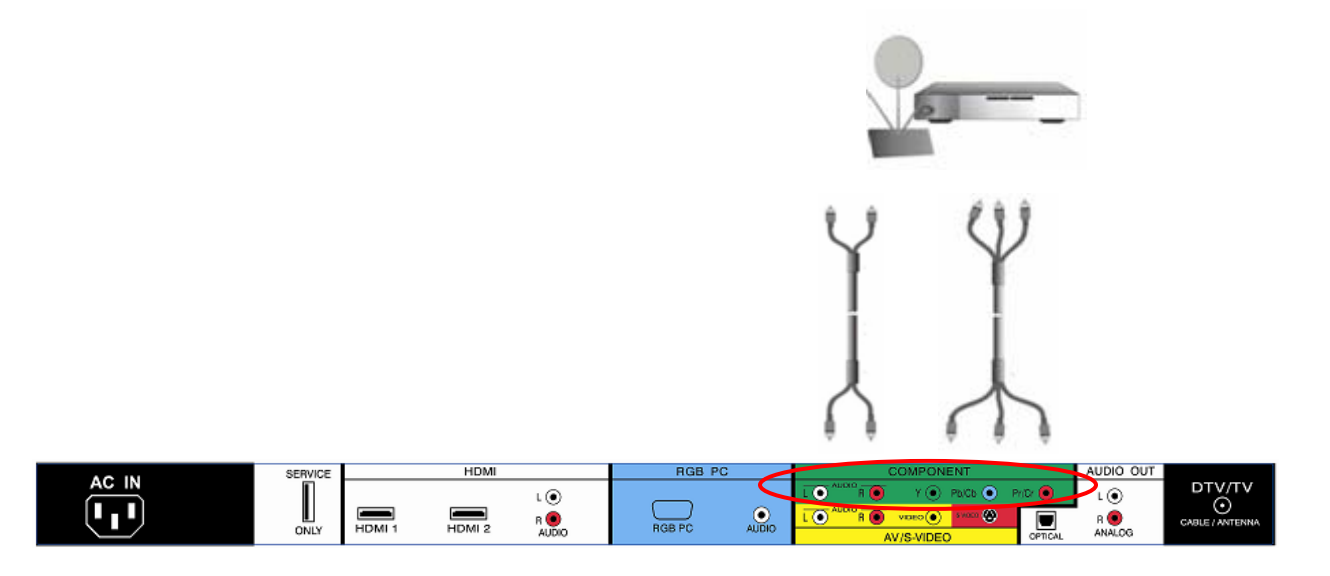

- 1. Turn off the power to the HDTV and HDTV Set-Top Box.
- 2. Connect the Y (green color) connector on your HDTV Set-Top Box to the corresponding Y (green color) connector in the Component group (green color area - row of connectors nearest to you when viewing from the rear of the TV) at the rear of the HDTV.
- 3. Connect the Pb (blue color) connector on your HDTV Set-Top Box to the corresponding Pb (blue color) connector in the Component input (green color area - row of connectors nearest to you when viewing from the rear of the TV) at the rear of the HDTV.
- 4. Connect the Pr (red color) connector on your HDTV Set-Top Box to the corresponding Pr (red color) connector in the Component input (green color area - row of connectors nearest to you when viewing from the rear of the TV) at the rear of the HDTV.
- 5. Using an audio cable (white and red connectors), connect the cable to the audio output connectors associated with the Component output on your HDTV Set-Top Box and connect the other end to the audio connectors associated with the Component input (green color area) at the rear of the HDTV.
- 6. Turn on the power to the HDTV and HDTV Set-Top Box.
- 7. Select Component using the INPUT button on the remote or side of the HDTV, or directly by pressing the Component button on the Remote Control.

#### Note:

a) Refer to your HDTV Set-Top Box user manual for more information about the video output requirements of the product or consult your cable or satellite operator.

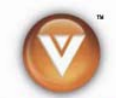

## <span id="page-18-1"></span><span id="page-18-0"></span>**2.4 Connecting Your Basic Set-Top Box**

### **2.4.1 Using Composite Video**

<span id="page-18-2"></span>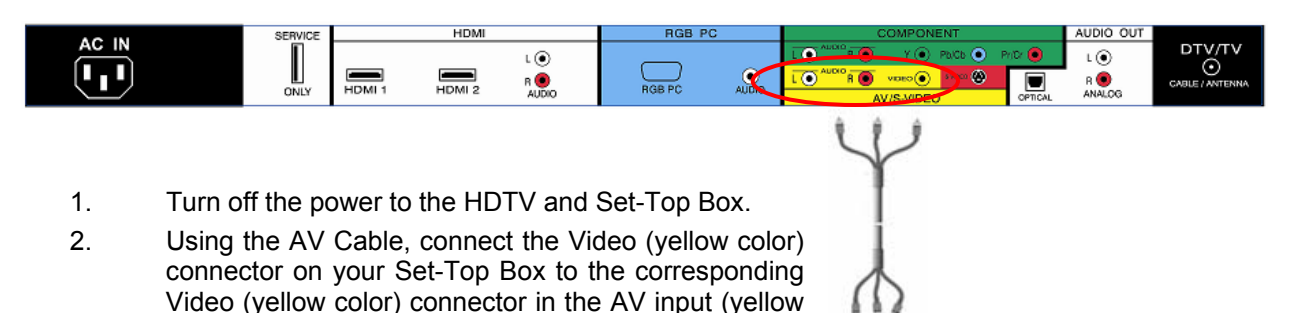

3. Using the white and red connectors, connect the cable to the audio output connectors associated with the Video output on your Set-Top Box and connect the

other end to the audio connectors associated with the AV input (yellow color area) at the rear of the HDTV.

4. Turn on the power to the HDTV and Set-Top Box.

color area) at the rear of the HDTV.

5. Select AV using the INPUT button on the remote or side of the HDTV, or directly by pressing the AV button on the Remote Control.

### <span id="page-18-3"></span>**2.4.2 Using Coax (RF)**

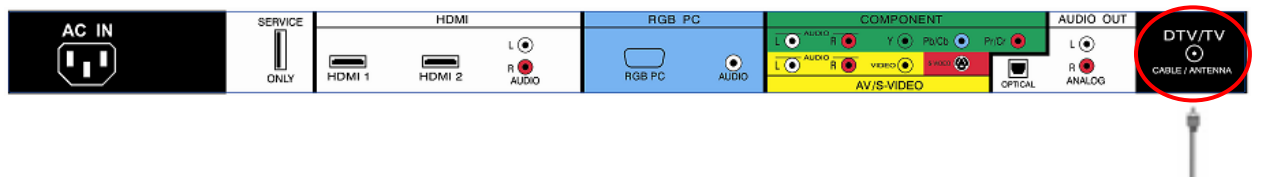

- 1. Turn off the power to the HDTV and Set-Top Box.
- 2. Using a Coax (RF) cable, connect one end to the TV OUT (RF) on your Set Top Box and the other end to the DTV/TV input at the rear of the HDTV.
- 3. Turn on the power to the HDTV and Set-Top Box.
- 4. Select TV using the INPUT button on the remote or side of the HDTV, or directly by pressing the TV button on the Remote Control.

Note: Refer to your Set Top Box user manual for more information about selecting the video or RF output of the product.

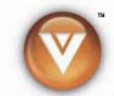

## <span id="page-19-1"></span><span id="page-19-0"></span>**2.5 Connecting Your DVD Player**

You have several options for connecting your DVD player to your VP423 HDTV10A; HDMI, Component, AV (S-Video or Composite) inputs. Based on your configuration, you can decide which option is right for you.

### <span id="page-19-2"></span>**2.5.1 Using HDMI Input**

DVD players that have a digital interface such as HDMI (High Definition Multimedia Interface) should be connected to the HDMI input of the VIZIO VP423 HDTV10A for optimal results.

Note: To maintain the display quality, use a VIZIO certified HDMI cable. Length is available up to 10 meters. See [www.VIZIOCE.com](http://www.vizioce.com/) or call 1-888-VIZIOCE (1-888-849-4623) for details.

## **Connecting your DVD Player (Best):**

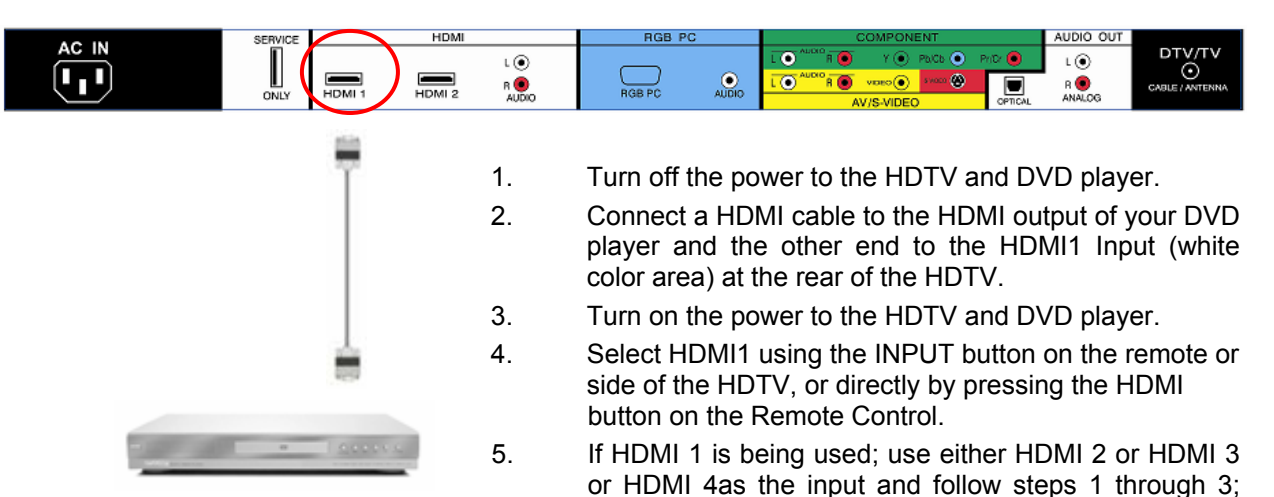

then select the corresponding HDMI input in step 4.

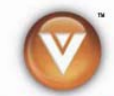

### **For DVD Players with DVI:**

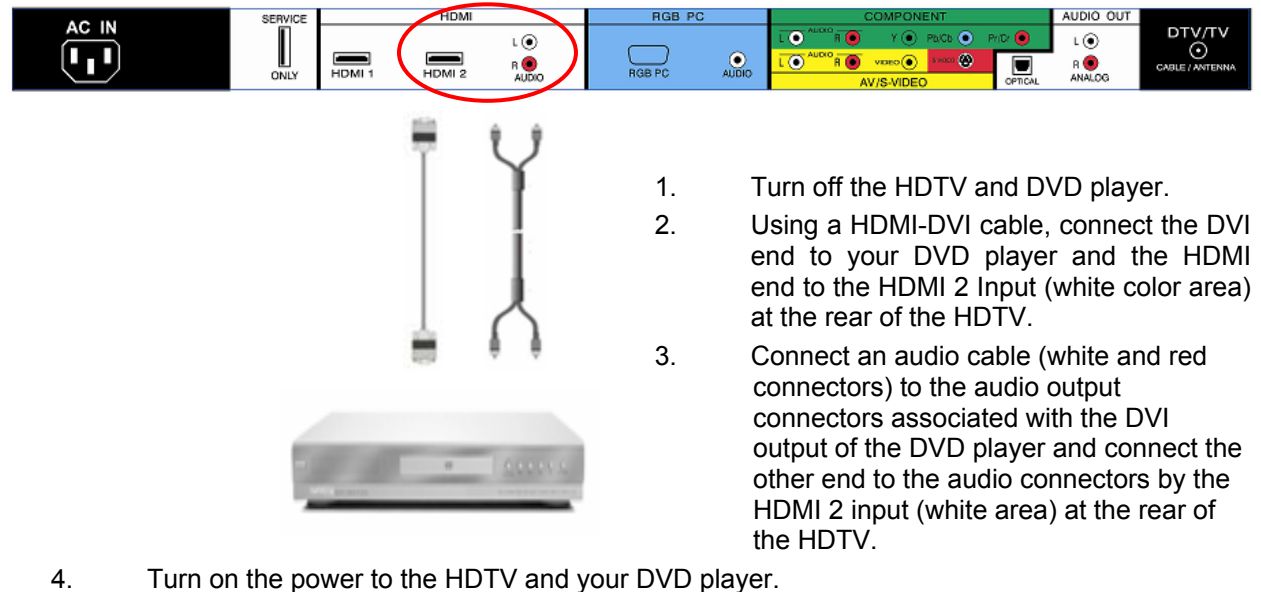

5. Select HDMI 2 using the INPUT button on the remote or side of the HDTV, or directly by pressing the HDMI button on the Remote.

Note: Refer to your DVD player user manual for more information about the video output requirements of the product.

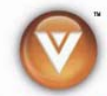

### <span id="page-21-1"></span><span id="page-21-0"></span>**2.5.2 Using Component Video**

### **Connecting your DVD Player (Better):**

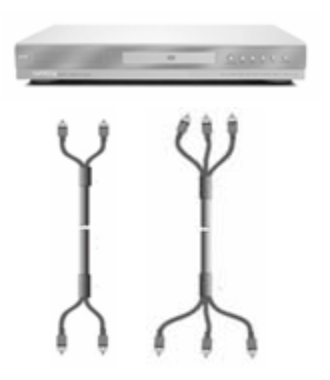

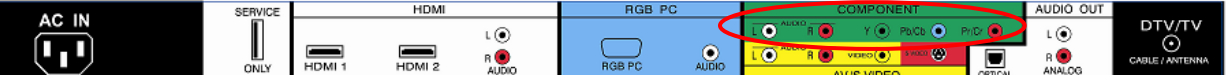

- 1. Turn off the power to the HDTV and DVD player.
- 2. Connect the Y (green color) connector on your DVD player to the corresponding Y (green color) connector in the Component input (green color area - row of connectors nearest to you when viewing from the rear of the TV) at the rear of the HDTV.
- 3. Connect the Pb (blue color) connector on your DVD player to the corresponding Pb (blue color) connector in the Component input (green color area - row of connectors nearest to you when viewing from the rear of the TV) at the rear of the HDTV.
- 4. Connect the Pr (red color) connector on your DVD player to the corresponding Pr (red color) connector in the Component input (green color area - row of connectors nearest to you when viewing from the rear of the TV) at the rear of the HDTV.
- 5. Using an audio cable (white and red connectors), connect the cable to the audio output connectors associated with the Component output on your DVD player and connect the other end to the audio connectors associated with the Component input (green color area) at the rear of the HDTV.
- 6. Turn on the power to the HDTV and DVD player.
- 7. Select Component using the INPUT button on the remote or side of the HDTV, or directly by pressing the Component button on the Remote Control.

#### Note:

a) Refer to your DVD player user manual for more information about the video output requirements of the product.

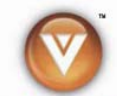

## <span id="page-22-1"></span><span id="page-22-0"></span>**2.5.3 Using S-Video (AV/S-VIDEO) Connecting your DVD Player (Good):**

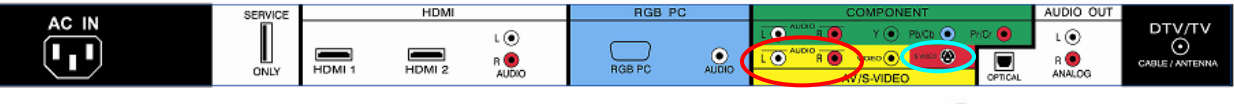

- 1. Turn off the power to the HDTV and DVD player.
- 2. Connect the S-Video jack on the rear of your DVD player to the S-Video jack in the AV/S-VIDEO input (yellow/red area) at the rear of the HDTV.
- 3. Connect an audio cable (white and red connectors) to the audio output connectors associated with the S-Video output on your DVD player and connect the other end to the audio

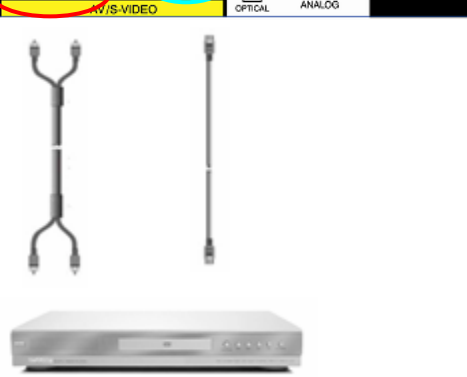

- connectors associated with the AV input (yellow/red area) at the rear of the HDTV.
- 4. Turn on the power to the HDTV and DVD player.
- 5. Select AV using the INPUT button on the remote or side of the HDTV, or directly by pressing the AV button on the Remote Control.

### <span id="page-22-2"></span>**2.5.4 Using Composite (AV) Video Input**

#### **Connecting your DVD Player (Good) :**

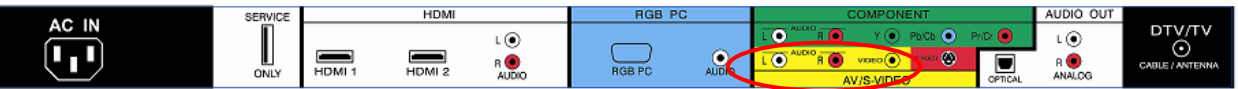

- 1. Turn off the power to the HDTV and DVD player.
- 2. Connect the Video (yellow color) connector on your DVD player to the Video (yellow color) connector in the AV/S-VIDEO input (yellow/red color area - row of connectors furthest from you when viewing from the rear of the HDTV) at the rear of the HDTV.
- 3. Connect the R (red color) and L (white color) audio connectors on your DVD player to the

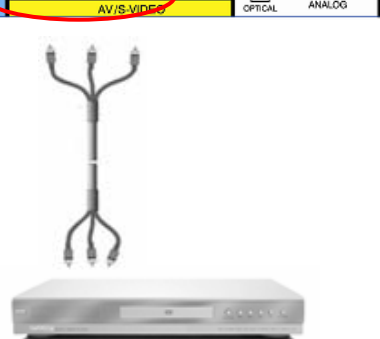

corresponding R (red color) and L (white color) audio input connectors in the AV input (yellow/red color area - row of connectors furthest from you when viewing from the rear of the TV) on the rear of the HDTV.

- 4. Turn on the power to the HDTV and DVD Player.
- 5. Select AV using the INPUT button on the remote or side of the HDTV, or directly by pressing the AV button on the Remote Control.

Note: Refer to your DVD player user manual for more information about the video output requirements of the product.

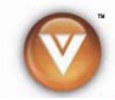

## <span id="page-23-1"></span><span id="page-23-0"></span>**2.6 Connecting Your VCR or Video Camera**

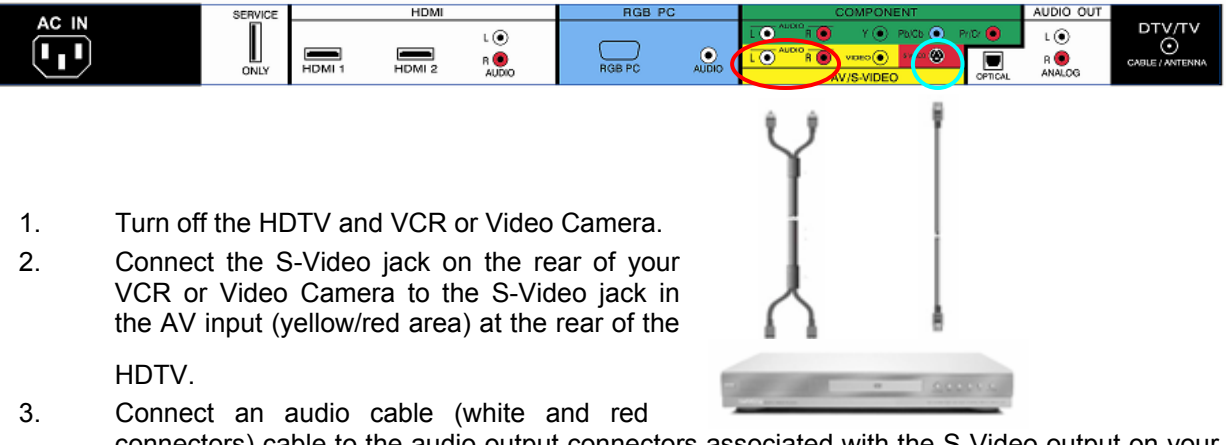

- connectors) cable to the audio output connectors associated with the S-Video output on your VCR or Video Camera and connect the other end to the audio connectors associated with the AV input (yellow/red area) at the rear of the HDTV.
- 4. Turn on the power to the HDTV and VCR or Video Camera.
- 5. Select AV using the INPUT button on the remote or side of the HDTV, or directly by pressing the AV button on the Remote Control.

Note: Refer to your VCR or Video Camera user manual for more information about the video output requirements of the product.

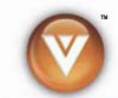

#### SERVICE **HDM RGB PO** AC IN  $\prod_{\text{ONLY}}$ DTV/TV  $\bullet$  $\iota\,\circledast$  $(\mathbf{I},\mathbf{l})$  $\sum_{H$ DMI 1  $\sum_{HDMI}$  $\Omega_{\rm{m}}$  $\overline{\odot}$ RO<br>AUDIO  $^{\circ}$ R $\bullet$  $v_{\text{DEO}}$ RGB PC

## <span id="page-24-1"></span><span id="page-24-0"></span>**2.7 Connecting an external Receiver/Amp**

- 1. Turn off the power to the PLASMA HDTV and Receiver/Amp.
- 2. Using an audio cable (white and red connectors), connect the cable to the audio input connectors on the Receiver/Amp and connect the other end to the ANALOG OUT (white area) audio connectors at the rear of the PLASMA HDTV.
- 3. Turn on the power to the PLASMA HDTV and Receiver/Amp.
- 4. Then press the **MENU** button on the remote control to open the On Screen Display (OSD) menu.

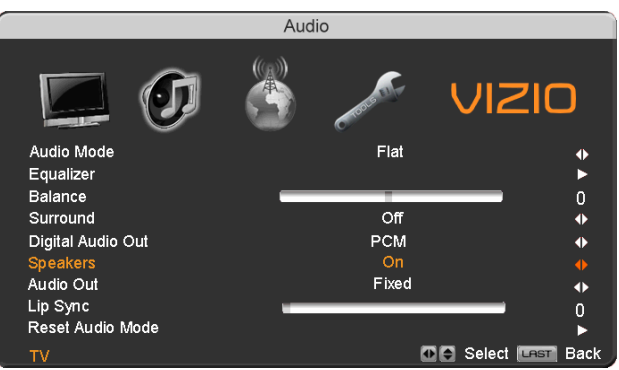

- $5.$  Press the  $\blacksquare$  on the remote control to select the Audio Adjust menu.
- $6.$  Press the  $\blacksquare$  on the remote control to select SPEAKERS.
- 7. Press the  $\blacksquare$  on the remote control to select OFF so that the sound from the PLASMA HDTV will now be routed through your Receiver/Amp system.

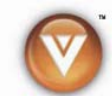

PCM

Fixed

 $\ddot{\bullet}$ 

 $\mathbf{0}$ 

### <span id="page-25-1"></span><span id="page-25-0"></span>**2.7.1 Optical Output of Audio received**

If your sound system has a SPDIF (optical) digital audio input you can connect it to the optical AUDIO OUT (white area) at the rear of the VP423 HDTV10A. This is active when receiving audio with the programs being viewed no matter what input is being used.<br> **EXECUTE:** PROTOCOLLATED FOR THE PROPERTY DELIVERED FOR PROPERTY.

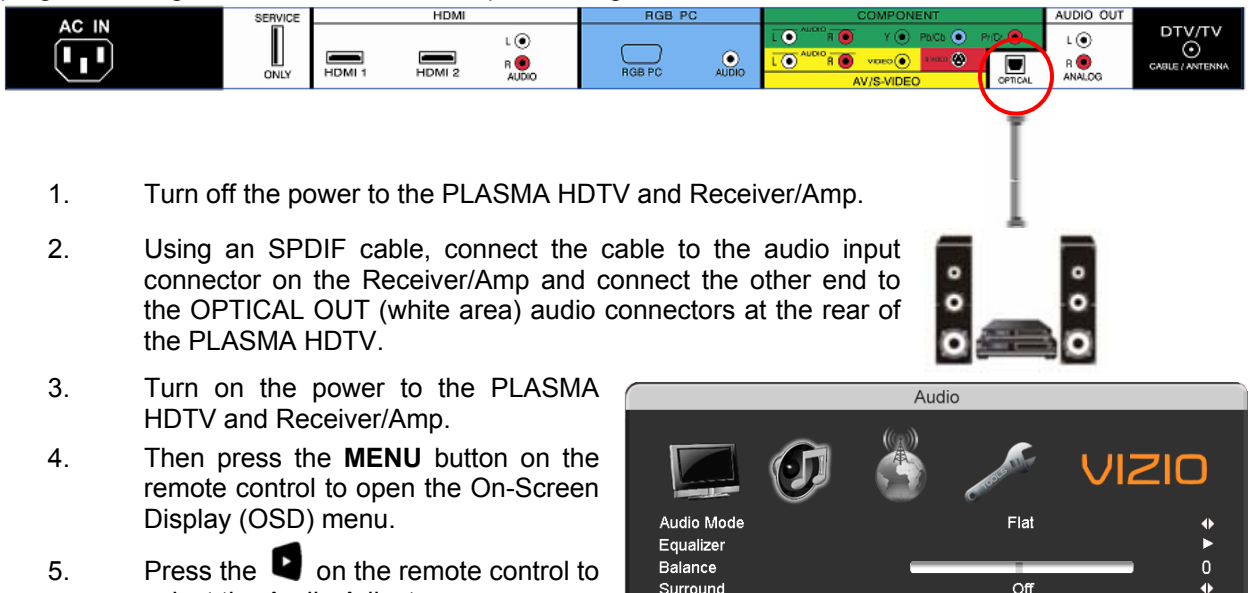

- select the Audio Adjust menu. 6. Press the  $\blacksquare$  on the remote control to select SPEAKERS.
- Reset Audio Mode 7. Press the  $\blacksquare$  on the remote control to **DE Select [LAST Back TV** select OFF so that the sound from the PLASMA HDTV will now be routed through your Receiver/Amp system.

Digital Audio Out

Audio Out

Lip Sync

Press the **LAST** key once to return to the previous screen or repeatedly to return to your program if task has been completed.

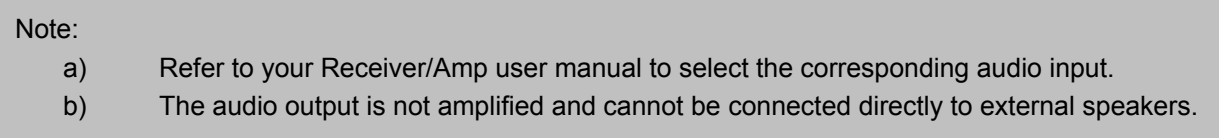

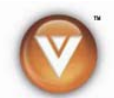

<span id="page-26-1"></span>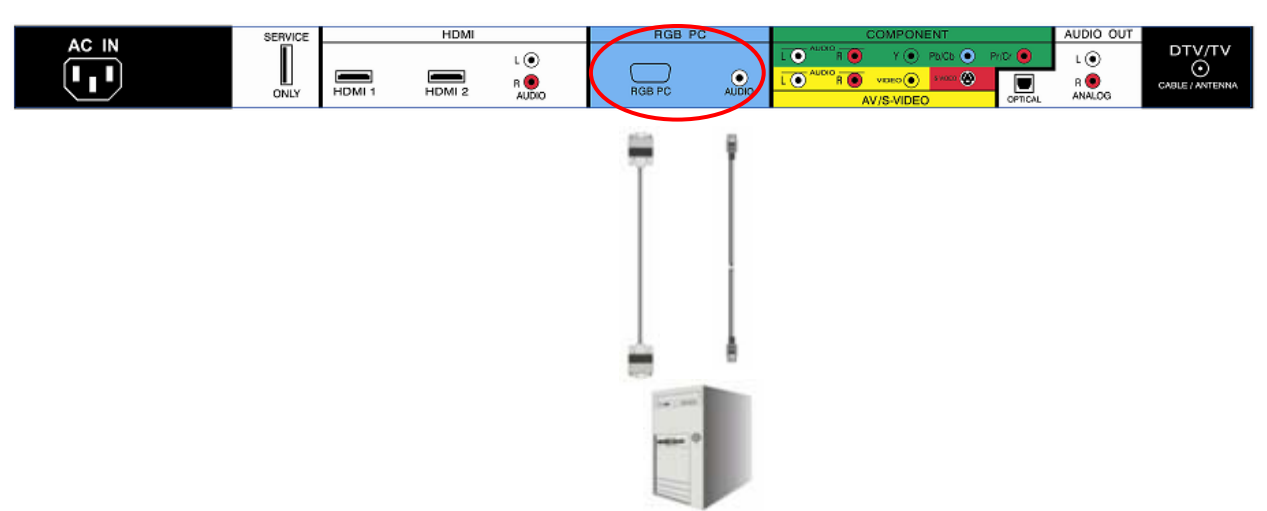

### <span id="page-26-0"></span>**2.8 Connecting a PC Computer**

- 1. Turn off the power to the HDTV and PC Computer.
- 2. Connect a 15-pin D-Sub RGB (VGA) cable to the RGB output of your pc computer and the other end to the RGB PC input (blue area) at the rear of the HDTV.
- 3. Connect the Audio Out on your pc computer to the RGB PC Audio input (blue area) at the rear of the HDTV.
- 4. Turn on the HDTV and PC Computer.
- 5. Select RGB using the INPUT button on the remote or side of the HDTV.

#### Note:

- a) For the best picture quality when connecting a pc computer through RGB PC, set your pc computer timing mode to VESA specification for best picture quality. Please refer to the pc or graphic card's user guide for additional information on how to set the timing mode and the video output requirements of the product.
- b) A RGB (VGA) cable and stereo mini jack cable are not included and can be purchased at an electronics store.

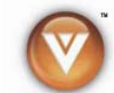

## <span id="page-27-1"></span><span id="page-27-0"></span>**2.8.1 Preset PC Resolutions**

If connecting to a PC through the RGB PC input, set the TV timing mode to VESA for best picture quality (refer to the graphic card's user guide for questions on how to set this timing mode). Please see the table below for the factory preset resolutions.

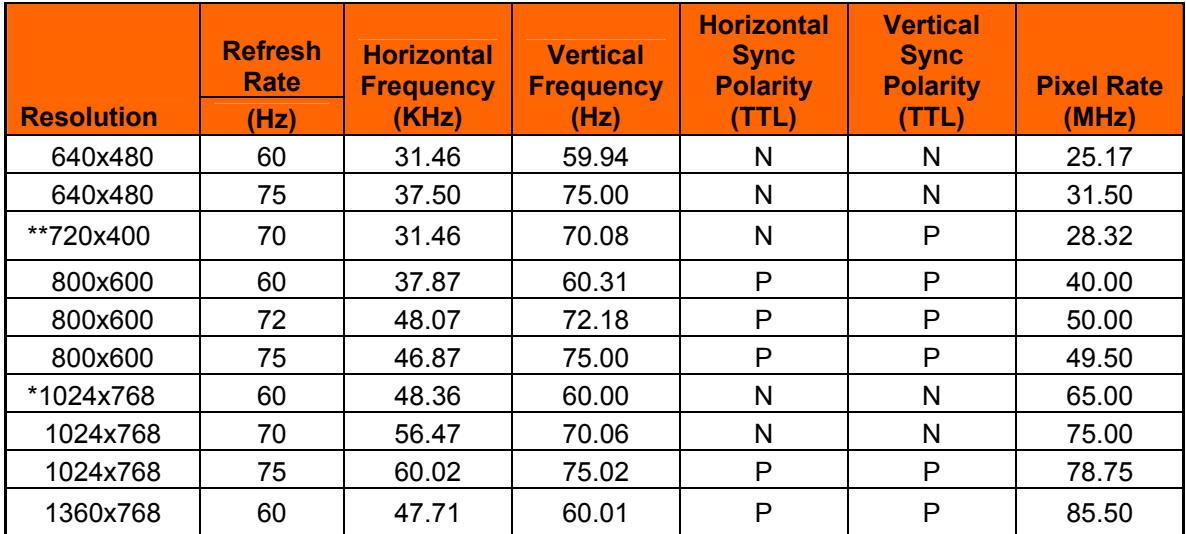

NOTES: N = Negative, P = Positive, \* = Primary (Native) Mode, \*\* = DOS Mode

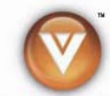

# <span id="page-28-1"></span><span id="page-28-0"></span>**Chapter 3 Setting Up to Watch Television**

<span id="page-28-2"></span>For 'Preparing Your PLASMA HDTV for Wall Mounting', see page [6](#page-5-0).

## **3.1 Basic PLASMA HDTV Start Up**

#### 1. **Connecting the Power Cable**

Connect the power cord to the power cord connector on the back of the HDTV, and then plug the power cord into an AC wall socket.

- 2. **Connect Audio and Video Cables to the HDTV**  (see pages  $14 \sim 28$  for detailed steps)
- 3. **Turning Power On**

Once all the components are connected, press the Power ON button on the side of the HDTV, or press the Power ON (Orange) button on the remote control.

4. **Initial Setup**

After powering on the TV set, the Initial Setup screen will come up; please press

the **button on the remote control.** 

The Language choice screen will be displayed; the default English option is highlighted. If you wish to change the OSD language to Español or Français, press the  $\blacksquare$  button on the remote control to select the language you want.

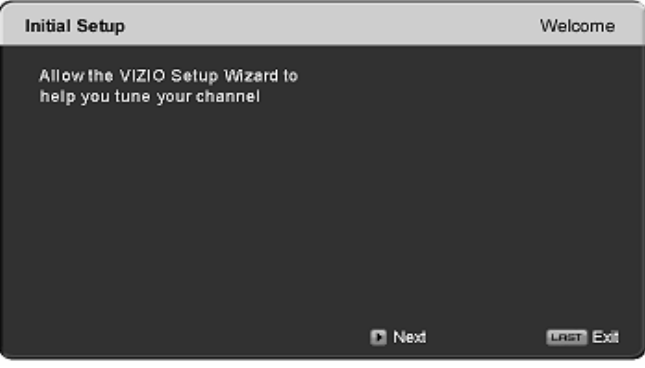

Press the  $\blacksquare$  button on the remote to go to the next screen.

**Note:** At this point, if a Set-Top Box from your Local Cable or Satellite Service Company or other equipment is been used; please press the **LAST** key on the remote control and skip to Step 5 on page [31](#page-30-0). If this is not your case, please continue at Step b.

> a. The Tuner screen will be displayed; default choice is Antenna. If you are using Cable (No Box) Service, press the button on the remote control to highlight CABLE.

> > Press the  $\Box$  button on the remote to go to the next screen.

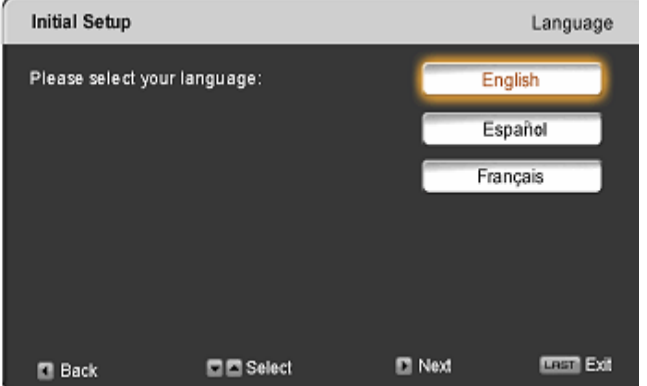

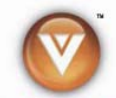

b. The Channel Scan screen will be displayed; default choice is Scan.

Press the **button** on the remote control to commence the search for available channels to be stored into memory.

If you do not want to scan for channels at this time, press the button on the remote to highlight Skip Scan and then press the button.

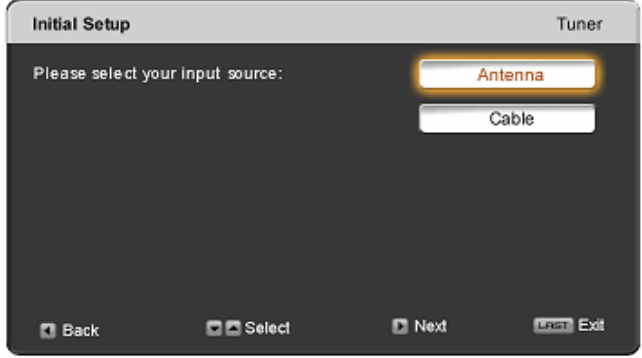

**Note:** If you select Skip Scan, next time that you decide to complete this procedure; you will need to select the TV as input (through the Input key) and then go through the Menu option to select the Tuner setup to get the option of scanning the channels again.

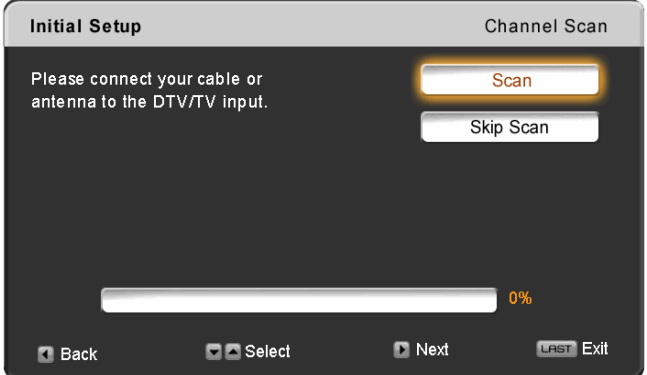

c. The screen will now change to show the progress of the search for Analog (NTSC) and Digital (ATSC) channels.

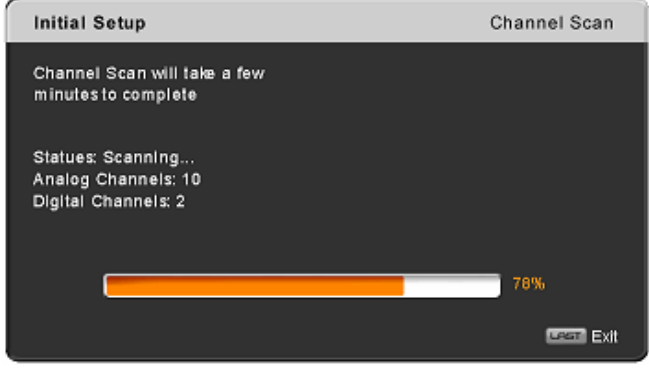

Note: DTV digital broadcast is not available in all areas. Refer to **[www.antennaweb.org](http://www.antennaweb.org/)** to get information about availability in your area, type of antenna and in which direction to point your antenna. The channel availability through cable depends upon which channels your cable operator supplies in Clear QAM; consult your cable operator for more information.

> d. When finished, the Complete screen will be displayed to inform you that the HDTV has completed the Initial Setup.

> > Press the  $\Box$  button on the remote control to exit and begin watching TV.

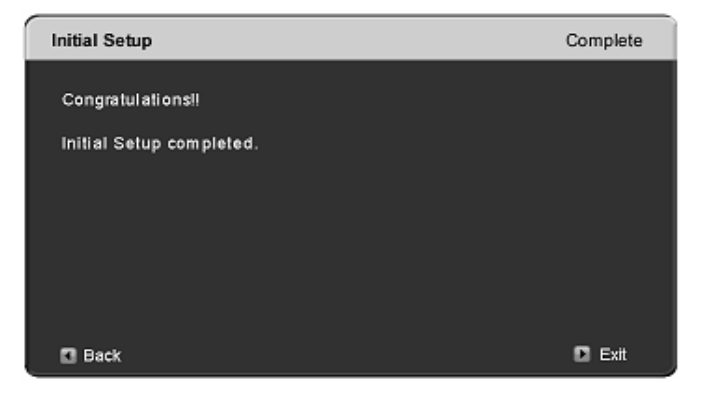

#### <span id="page-30-0"></span>**5. Select Input Source**

Select the Input Source for the HDTV by pressing the INPUT button on the side of the TV or using the Input button on the remote control. Pressing this button will cycle you through the following options: TV, AV/S-VIDEO, Component, RGB, HDMI1, HDMI2, HDMI3 and HDMI4.

 Now follow the procedure below to display channels from a different signal (External TV Tuner, VCR, Cable Box or Satellite Receiver) source, using different inputs at the back of you TV set.

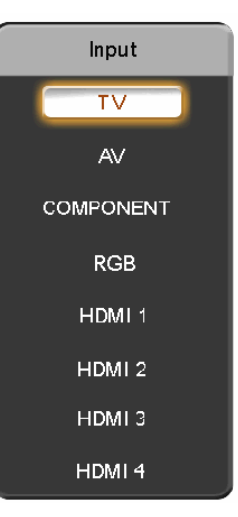

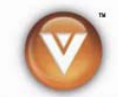

 a. Select the correct input connection; RF (DTV/TV) connector, Composite (Yellow, Red and White) connectors, Component (Red, Green, Blue plus Red and White) connectors, HDMI connectors or Separate-Video (S-Video) plus Red and White connectors (if applicable). Make the physical connection or hook up.

b. If you have an HD service you must use the HDMI (best) or Component connection.

**Note:** Composite (AV) and S-Video Cables can only be used for SD (480i) pictures.

 c. Turn on your Cable Box, VCR, External TV Tuner or Satellite Receiver and you will see a picture on your TV set. If there is not picture, make sure you have selected the correct input on the TV set.

 d. If the selected input is RF, you should be aware that the TV set needs to be on either channel 3 or channel 4 matching the channel which has been selected on the back of the VCR, Cable Box, External TV Tuner or Satellite Receiver; please refer to Owner or User's Manual of such equipment for details.

**Note:** The TV set will be displaying any television station or program selected by the Cable Box, VCR, External Tuner or Satellite Receiver. The TV set will not be able to change programs or channels; this is controlled by the equipment sending the signal. **If the service being used is the one which setup includes a box with two different outputs for two different (distant) rooms, then scanning channels would help you to find the signal. Be aware that the channel to be selected varies from provider to provider; meaning that, you may have to call your provider company so they could provide you the specific channel when using high definition made TV sets. Some examples of these channels are: 105, 106, 115 and 116.** 

#### **6. Fine Tuning your TV set for Home Use.**

After completing Procedure 4 or Procedure 5; please follow the steps below to optimize your TV set display: Picture

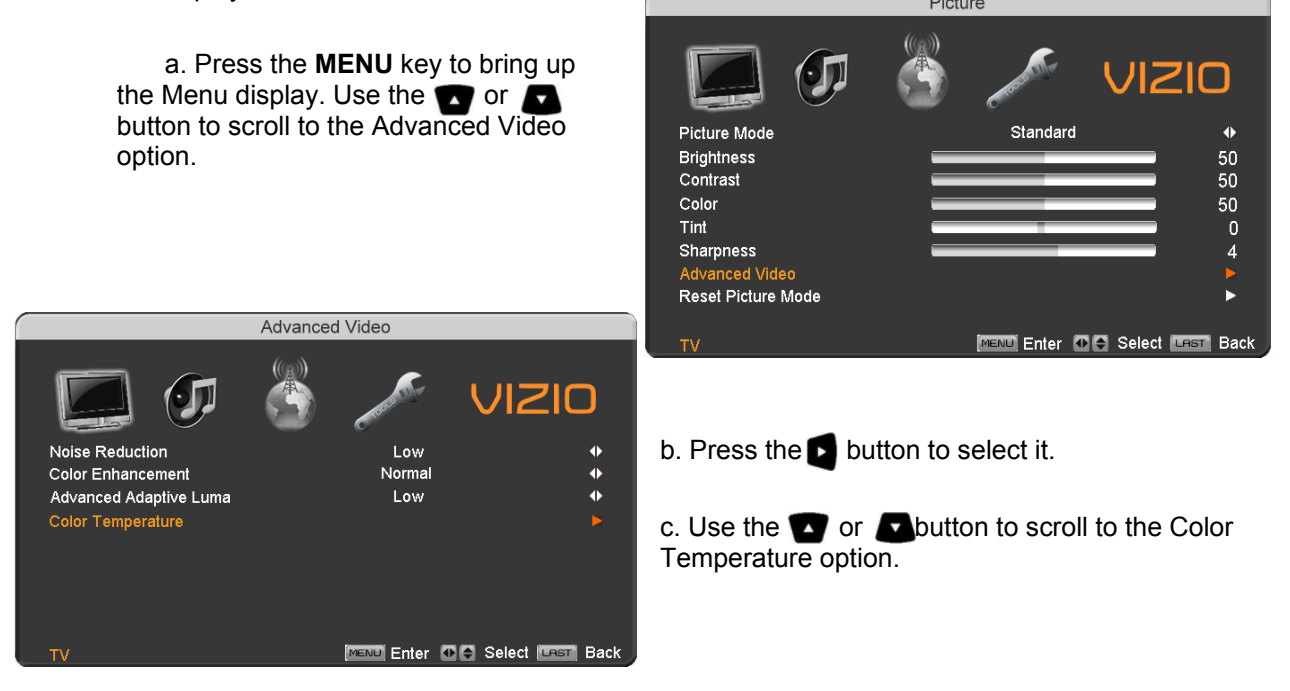

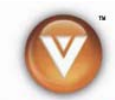

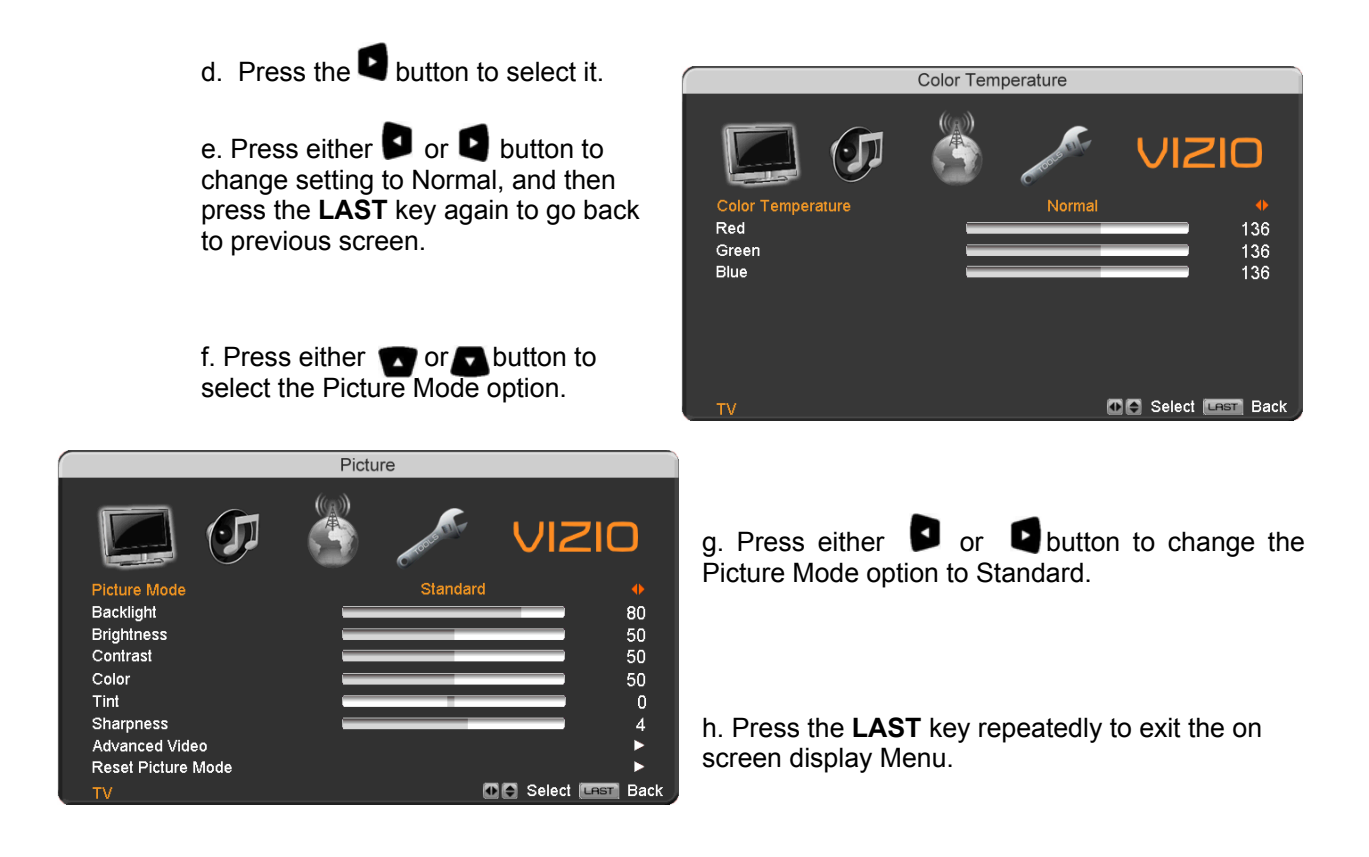

**Note**: If Procedure 4 had been done, you would like to do the following to ensure that the correct program times are shown when pressing the Guide key:

Press the Menu key, this will bring up the picture mode menu.

Press either  $\bigtriangledown$  or  $\bigtriangledown$  button scroll across to the icon showing the little satellite dish or antenna. The next screen will appear showing Time Zone.

Press either  $\bullet$  or  $\bullet$  button to select it.

Press either  $\blacksquare$  or  $\blacksquare$  button to choose the proper Time Zone of your area.

Press the **LAST** key once to return to the previous screen or repeatedly to return to your program if task has been completed.

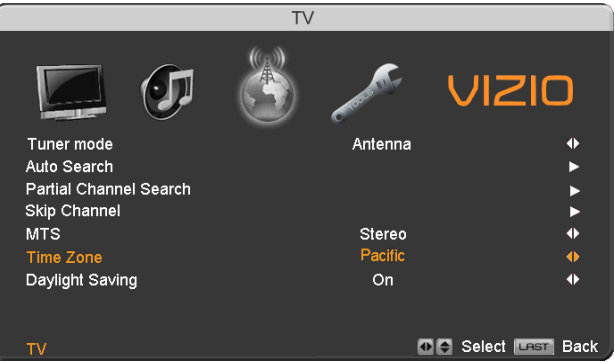

Your new TV set is now ready to automatically reproduce the best picture quality out of the input signal which is been fed into it. Enjoy your TV watching!!

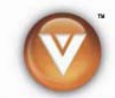

## <span id="page-33-1"></span><span id="page-33-0"></span>**3.2 Watching a TV Program**

Before you start watching TV, please make sure that any cable, satellite or off-air antenna connections are secure. Also, verify that the power cord is plugged into a correctly grounded electrical outlet or surge protector.

- 1. Press the power button on the remote or on the side of the HDTV. The VIZIO logo on the front will change from orange to white.
- 2. There are 3 options for selecting your programming:
	- a. If you are using an antenna or cable connected through the DTV/TV CABLE/ANTENNA input, you can select TV directly by pressing the TV button on the remote, or by pressing the INPUT button on the remote or on the side of the HDTV.
	- b. If you are watching broadcasts through a cable or satellite set-top box connected by an HDMI cable, select HDMI directly by pressing the HDMI button on the remote, or by pressing the INPUT button on the remote or on the side of the HDTV.
	- c. If you are watching broadcasts through a cable or satellite set-top box connected by a Component (YPbPr) cable, select Component directly by pressing the Component button on the remote, or by pressing the INPUT button on the remote or on the side of the HDTV.

Note: You should be able to see a picture. If you do not, make sure that all of the HDTV connections are secure and you have selected the correct video input source.

3. When using option 2a, press the Channel buttons on the remote or the CH +/- buttons on the side of the HDTV to change the channel. Note: The Channel buttons, on the side of the HDTV and on the remote control will not work if you are watching a program using HDMI, Component, AV-S (S-Video) and AV-C (Composite) inputs.

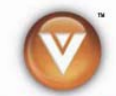

## <span id="page-34-1"></span><span id="page-34-0"></span>**3.3 Adjusting Basic HDTV Settings**

#### **Volume**

 $\sigma$ 

HDMI ,

LAST

CH

REEZE

 $\left(3\right)$ 

 $\left( 6\right)$ 

 $\left( 9\right)$ 

 $\left( -\right)$ 

 $\overline{2}$ 

 $\left(5\right)$ 

 $\left( a\right)$ 

 $\bullet$ 

**VIZIO** 

 $\overline{4}$ 

 $\overline{7}$ 

NPUT

AV COMP

To adjust the volume, press and hold the VOL+ or VOL- button on the side of the PLASMA HDTV or remote control until the desired level is reached.

#### **TV Channels**

To step up or down through the available TV channels, press the CH+ or CH- button on the side of the HDTV or remote control once for the next or previous channel, or hold it depressed until the desired channel is reached. Note: Channel up and down will only operate in DTV and TV modes.

#### **Wide**

Using this feature, you can watch video content in different size modes on the HDTV.

Press the **MENU** button on the remote control to bring up the OSD screen.

Press either the **or button to select Setup (wrench look alike icon) options.** Press the **button scroll down to Wide and select it.** 

Press either the  $\blacksquare$  or  $\blacksquare$  button to select among the modes.

Fore more information see Section [Understanding Viewing Features](#page-65-1) - Viewing Modes, on page [66](#page-65-2)6.

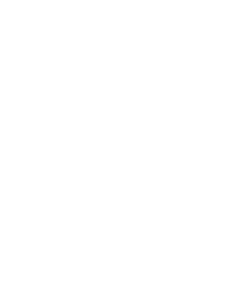

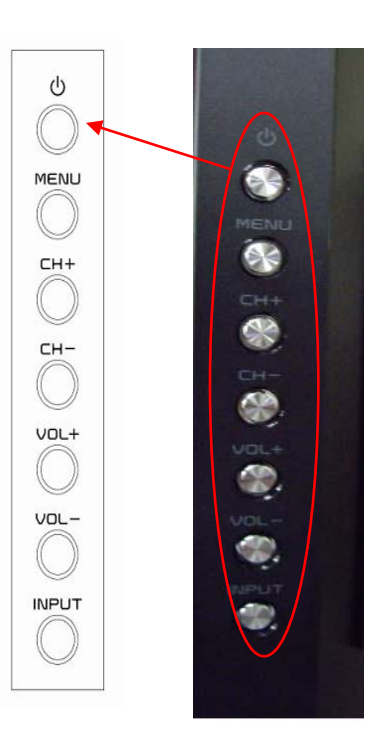

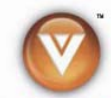

## <span id="page-35-1"></span><span id="page-35-0"></span>**3.4 Program Information**

Press the **GUIDE** button once on the remote, and the following screen will be displayed; showing the information of the channel being viewed:

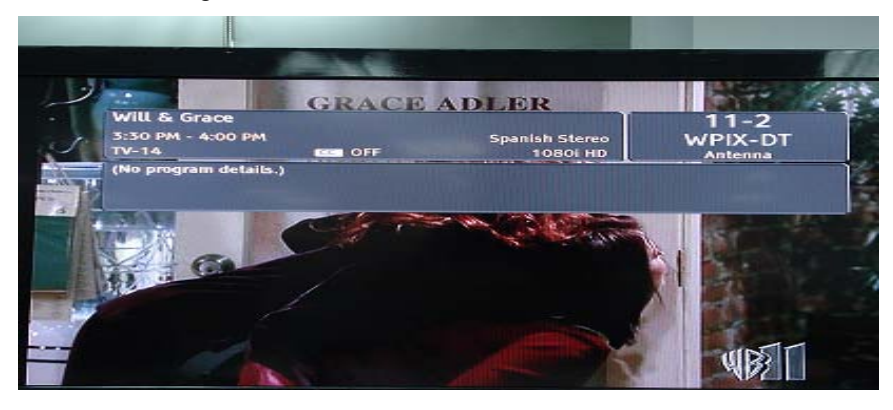

The following is an explanation of the different sections of the above banner:

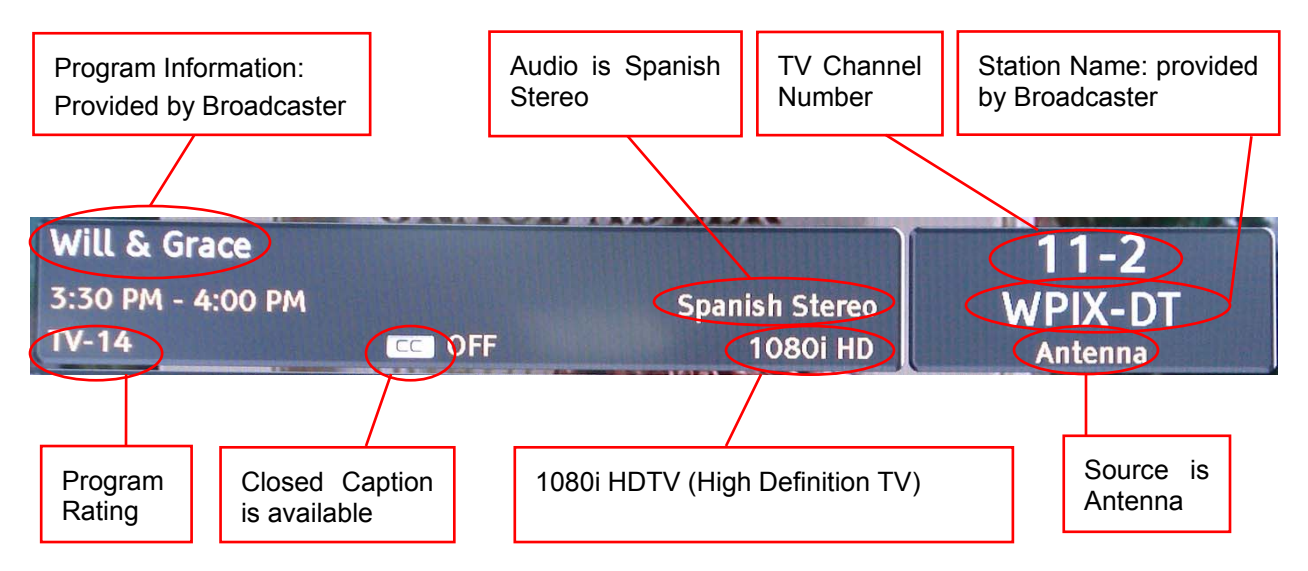

Press the GUIDE button twice and at least two and half hours of programming will be shown on the display; as shown below:

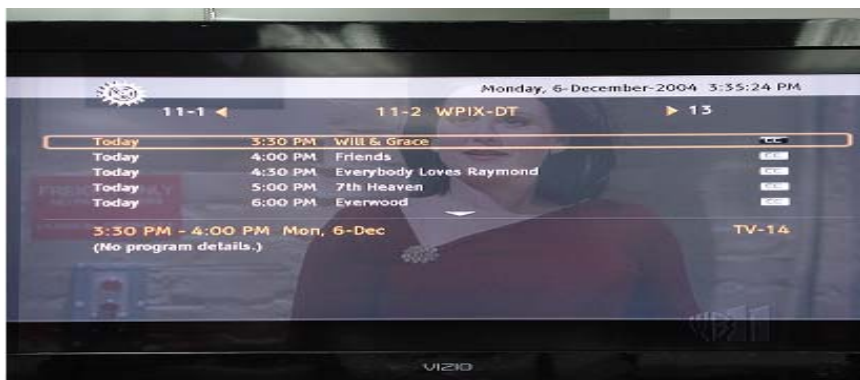

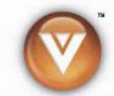
# **Advanced Adjustment of HDTV**

# **3.5 Using the On Screen Display (OSD)**

The remote control or the control buttons on the right hand side of the TV can control all the function settings. The On Screen Display (OSD) allows you to adjust the save contrast, brightness and other settings. The TV will save changes made to the settings, even if the TV is turned off.

The OSD consists of several menu options: Picture Adjust, Audio Adjust, Setup and TV Tuner Setup. The main menu options may very depending on your selected input source.

Note: Some of the main menu options may have additional submenus, i.e. the TV Rating submenu for Parental Controls.

Press the **MENU** button on the remote control or the side of the TV and the Picture Adjust menu will be shown on the screen.

Press the  $\Box$  or  $\Box$  button on the remote control or the VOL + or VOL – button on the side of the HDTV to select one of the other menu options.

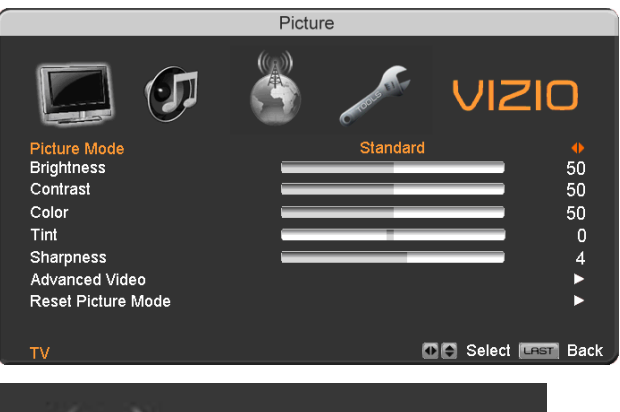

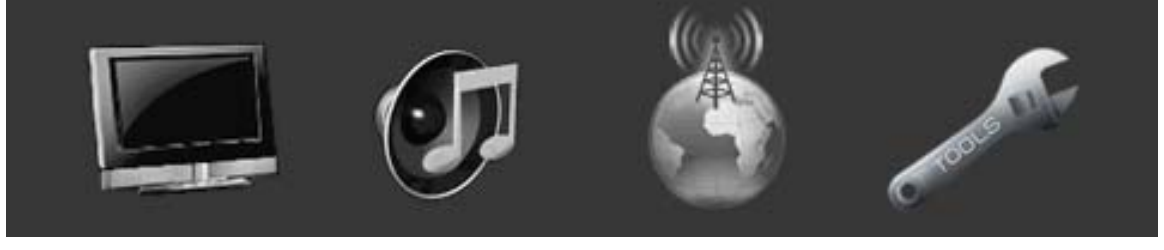

Picture Adjust **Audio Adjust** TV Tuner Setup Setup

Once the menu option is displayed, press the  $\blacksquare$  or  $\blacksquare$  button on the remote control or the CH  $+$  or **CH** – button on the side of the TV to select one of the items to adjust.

Press the **button on the remote control or the VOL** – button on the side of the HDTV to begin adiustment of the item.

Press **MENU** when finished.

Press the **LAST** key once to return to the previous screen or repeatedly to return to your program if task has been completed.

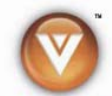

# <span id="page-37-0"></span>**3.6 DTV / TV Input Picture Adjustment**

### **3.6.1 Picture Mode**

When the **MENU** button is pressed, the On Screen Display (OSD) appears on the PICTURE adjustment page.

Press the  $\blacksquare$  button to highlight the Picture Mode selection.

Use the  $\Box$  or  $\Box$  button to choose from Custom, Standard, Movie, Game, Vivid, Football, Golf, Basketball and Baseball.

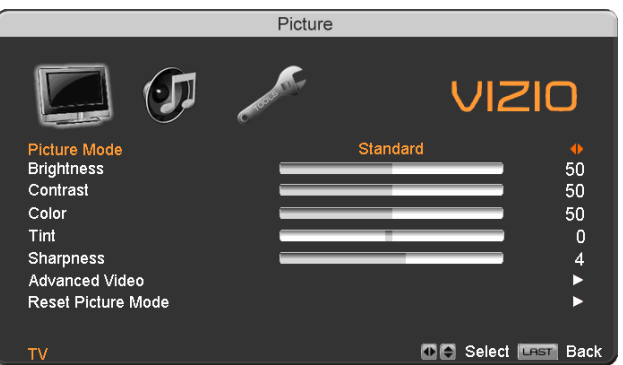

Picture Adjustments are available for you to set them to your preferred settings.

Once the adjustments are completed press the **LAST** button repeatedly to exit the OSD completely.

### **3.6.2 Brightness**

**Brightness** 

Press the **button** to highlight the Brightness selection.

Press the  $\Box$  button to start adjusting the brightness and the menu page will disappear and be replaced by a small Brightness Indicator Bar so you can see the brightness level between the minimum and maximum available levels.

Use the  $\Box$  or  $\Box$  button to adjust the level.

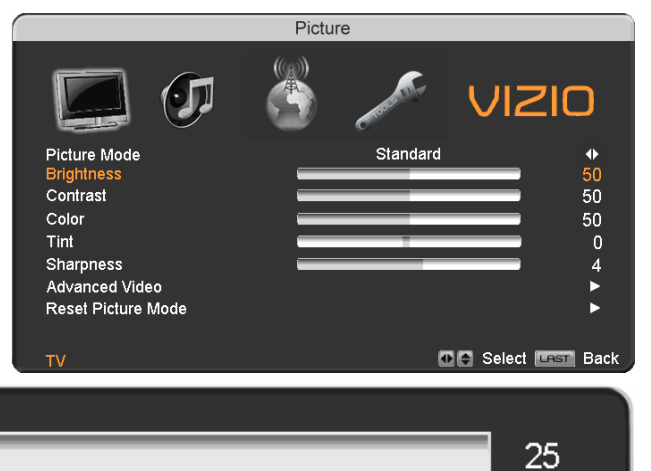

The Brightness adjusts the black levels in the picture. If the brightness is too low you will not be able to see the detail in darker parts of the picture and if the brightness is too high the picture will look washed out.

Once the adjustments are completed press the **LAST** button repeatedly to exit the OSD completely.

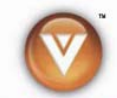

### **3.6.3 Contrast**

Press the **button to highlight the Contrast selection.** 

Press the **button to start adjusting the contrast and the menu page will disappear and be replaced by** a small Contrast Indicator Bar so you can see the contrast level between the minimum and maximum available levels.

#### Use the  $\Box$  or  $\Box$  button to adjust the level.

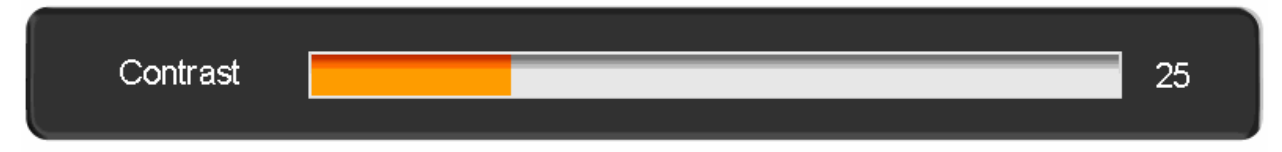

The Contrast adjusts the white levels in the picture. If the contrast is too low the picture will look washed out and if the contrast is too high you will not be able to see any detail in the bright parts of a picture. Once the adjustments are completed press the **LAST** button repeatedly to exit the OSD completely.

#### **3.6.4 Color**

Press the **button to highlight the Color selection.** 

Press the **button to start adjusting the color and the menu page will disappear and be replaced by a** small Color Indicator Bar so you can see the color level between the minimum and maximum available levels.

Use the  $\Box$  or  $\Box$  button to adjust the level.

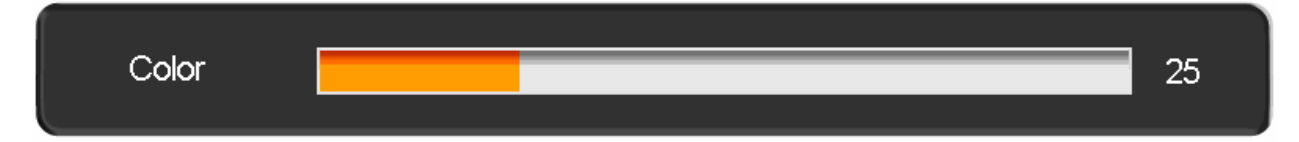

The Color adjusts the amount of color in the picture.

Once the adjustments are completed press the **LAST** button repeatedly to exit the OSD completely.

## **3.6.5 Tint**

Press the  $\blacksquare$  button to highlight the Tint selection.

Press the **button to start adjusting the tint and the menu page will disappear and be replaced by a** small Tint Indicator Bar so you can see the tint adjustment to the left or right of the nominal position.

Use the  $\blacksquare$  or  $\blacksquare$  button to adjust the level.

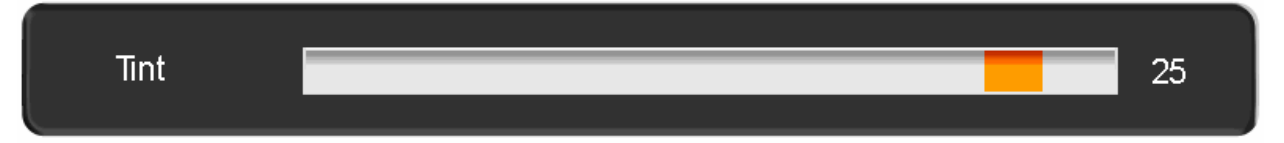

The Tint adjusts the hue of the picture. The easiest way to set tint is to look at flesh tones and adjust for a realistic appearance. In most cases, the default middle position is correct. If people's faces look too orange try reducing the level of color first as the case of this is often too much color.

Once the adjustments are completed press the **LAST** button repeatedly to exit the OSD completely.

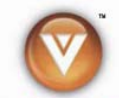

#### **3.6.6 Sharpness**

Press the **button to highlight the Sharpness selection.** 

Press the **button to start adjusting the sharpness and the menu page will disappear and be replaced** by a small Sharpness Indicator Bar so you can see the sharpness level between the minimum and maximum available levels. Use the  $\Box$  or  $\Box$  button to adjust the level.

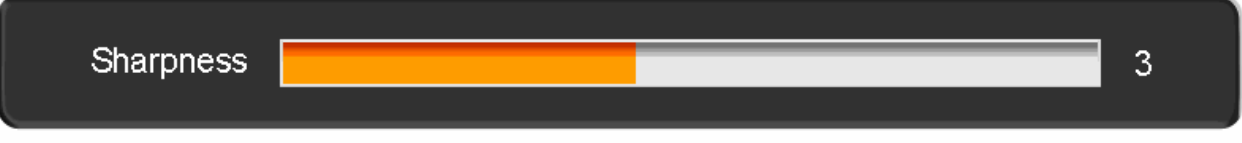

The Sharpness adjusts the sharpness of the picture.

Once the adjustments are completed press the **LAST** button repeatedly to exit the OSD completely.

## **3.6.7 Advanced Video Features**

Press the **button to highlight the option for Advanced Video selection.** 

Press either the **button to select it.** A new menu will be displayed showing the advanced functions available for fine tuning of the picture.

#### **Noise Reduction (SNR)**

Press the **button** to highlight Smart Noise Reduction (SNR). Use this feature to diminish picture artifacts caused by the digitizing of image motion content that may be present in the

picture. Press the  $\blacksquare$  or  $\blacksquare$  button to choose from the Off, Low, Medium or Strong setting.

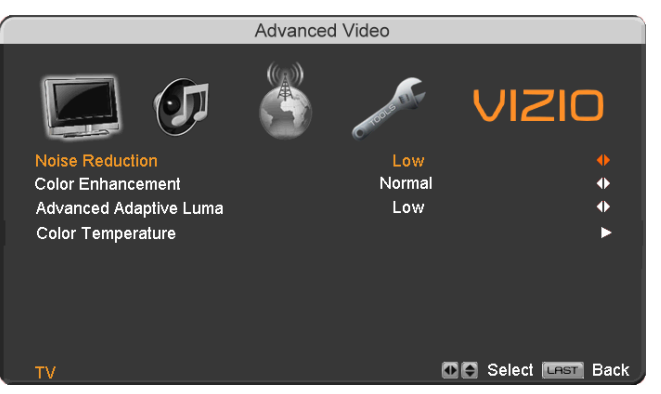

Once the adjustments are completed press the **LAST** button repeatedly to exit the OSD completely.

#### **Color Enhancement**

Press the **button to highlight Smart Color Enhancement.** Use this feature to increase the picture reproduction performance of the picture.

Press the **O** or button to choose from Off, Normal, Rich Color, Green/Flesh and Green/Blue setting. Once the adjustments are completed press the **LAST** button repeatedly to exit the OSD completely.

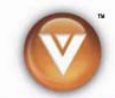

#### **Advanced Adaptive Luma**

Press the **button** to highlight Advanced Adaptive Luma. Large areas of darkness in a picture will result in a lower Average Picture Level (APL) and the overall picture will look too dark; activation of this feature will raise the APL to counteract this effect.

Press the  $\blacksquare$  or  $\blacksquare$  button to choose from the Off, Low, Medium, Strong, or Extend setting.

Once the adjustments are completed press the **LAST** button repeatedly to exit the OSD completely.

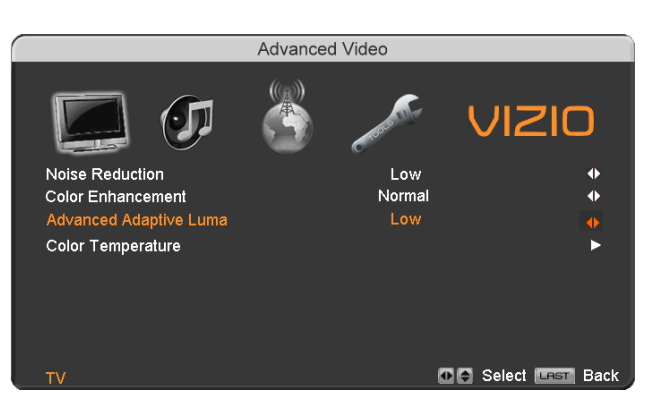

#### **Color Temperature**

Press the  $\blacksquare$  button to highlight the option for Color Temperature selection.

The default is COOL; this is the 9300K setting.

Press the  $\Box$  or  $\Box$  button if you want to choose the Normal, Warm or Custom option.

If you choose the Custom option, then a new menu will be displayed showing the primary color items, Red, Green and Blue.

Press the **button to highlight the color you wish** to adjust.

Press the **button to start adjusting the color and the menu page will disappear and be replaced by a** small Color (Red, Green or Blue) Indicator Bar as before.

Use the  $\Box$  or  $\Box$  button to adjust the color.

Press the **MENU** button when finished. Repeat the procedure to adjust the other colors if desired.

## **3.6.8 Reset Picture Mode**

Press the **button** to highlight the option for Reset Picture Mode selection

Press  $\blacksquare$  button to return on Picture settings to factory default.

Once the adjustments are completed press the **LAST** button repeatedly to exit the OSD completely.

Note: Only settings under the pictures adjustment tab will be reset.

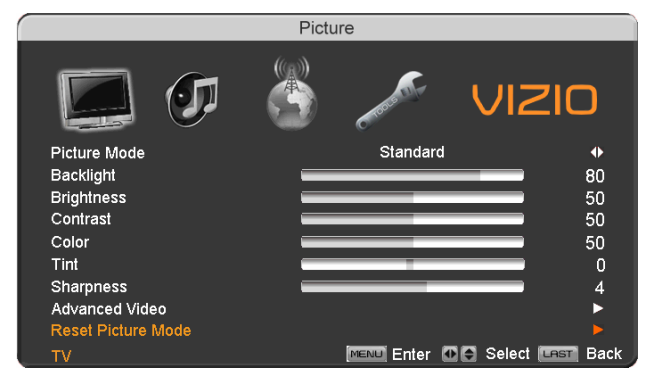

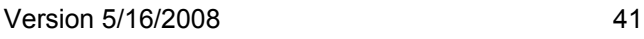

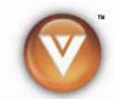

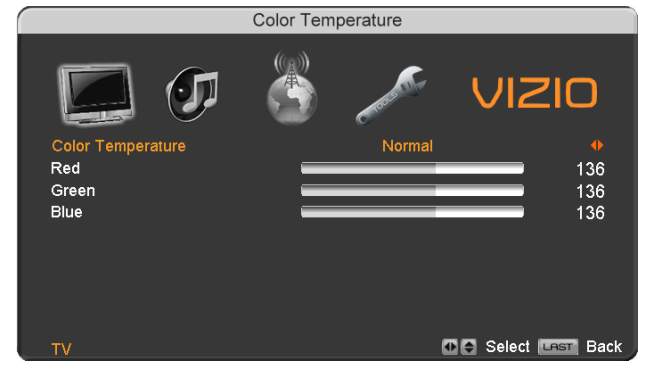

# <span id="page-41-0"></span>**3.7 DTV / TV Input Audio Adjustment**

### **3.7.1 Audio Mode**

When the **MENU** button is pressed, the On Screen Display (OSD) appears on the PICTURE adjustment page.

Press the  $\blacksquare$  button to display the AUDIO ADJUST page.

Press the **button to highlight the Audio Mode** selection.

Use the  $\blacksquare$  or  $\blacksquare$  button to choose from Flat, Rock, Pop, Classic or Jazz.

Equalizer adjustments are available for you to set them to your preferred settings.

Once the adjustments are completed press the LAST button repeatedly to exit the OSD completely.

## **3.7.2 Equalizer**

Press the  $\blacksquare$  button to highlight the Equalizer selection.

Press the **b**utton to start adjusting

A new menu will be displayed showing volumes of different frequencies (pitches).

Starting from lowest to the highest pitch, they are 120 Hz, 500Hz, 1.5kHz, 5kHz and 10kHz.

Press the **button to highlight the frequency you** wish to adiust.

Use the  $\blacksquare$  or  $\blacksquare$  button to adjust for boost or attenuation. For example if you want to boost the bass you would highlight 120Hz and turn it up.

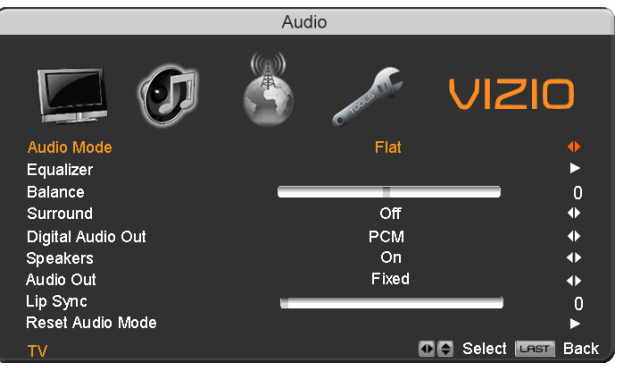

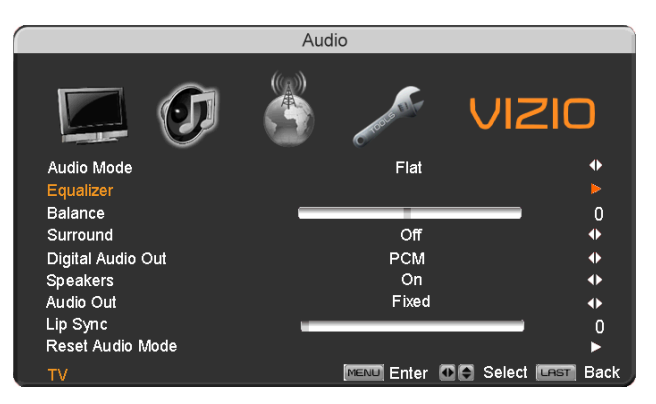

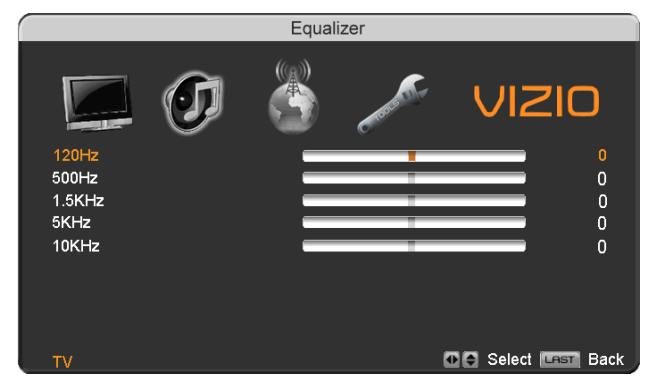

Once the adjustments are completed press the **LAST** button repeatedly to exit the OSD completely.

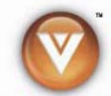

## **3.7.3 Balance**

Press the **button to highlight the Balance selection.** 

Press the **button to start adjusting the balance and the menu page will disappear and be replaced by a** small Balance Indicator Bar, as before, so you can see the balance adjustment to the left or right of the nominal position.

Use the  $\Box$  or  $\Box$  button to adjust the left/right balance.

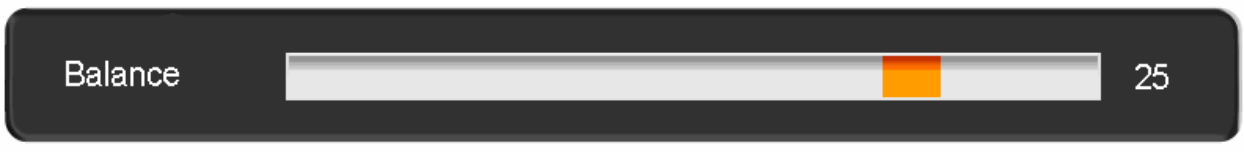

Once the adjustments are completed press the **LAST** button repeatedly to exit the OSD completely.

### **3.7.4 Surround**

Press the  $\blacksquare$  button to highlight the Surround selection.

Press the **button** to select for the simulated surround sound feature to be On or Off.

Once the adjustments are completed press the LAST button repeatedly to exit the OSD completely.

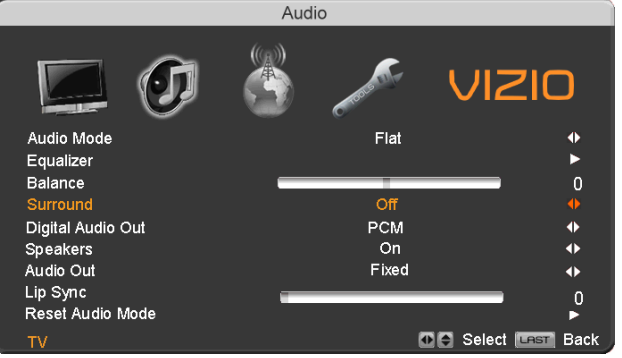

## **3.7.5 Digital Audio Out**

Press the **button to highlight the Digital Audio Out selection.** 

Press the **O** or **C** button to make the proper selection. The options are OFF, Dolby Digital and PCM. Once the adjustments are completed press the **LAST** button repeatedly to exit the OSD completely.

### **3.7.6 Speakers**

Press the **button to highlight the Speakers selection.** 

Press either **D** or **button to turn the internal speakers On or Off. You may want to turn-off the** internal speakers when listening to the audio through your Home Theatre System.

Press the **LAST** key once to return to the previous screen or repeatedly to return to your program if task has been completed.

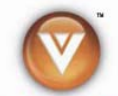

#### **3.7.7 Audio Out**

Press the **button to highlight the Audio Line Out selection.** 

Press either  $\blacksquare$  or  $\blacksquare$  button to turn the audio out signal to Fixed or Variable. When it is set to variable, volume from the external speakers will change according to the volume setting on the TV. If it is fixed, the volume can only be changed by the settings on the external stereo system.

Press the **LAST** key once to return to the previous screen or repeatedly to return to your program if task has been completed.

### **3.7.8 Lip Sync**

Included with the advanced technology of your TV, a feature which will compensate the shortcomings of signal transmission called audio sync (Lip Sync). Lip Sync is designed to adjust the audio of the program being viewed so that it matches the movement of the lips of someone talking on the screen. This feature is built into your set, and it can be applied to all inputs. To use this feature, follow the steps below.

Press the **MENU** key to bring up the OSD.

Using either the  $\blacksquare$  or  $\blacksquare$  button scroll across to the speaker with the musical note icon, the Audio menu will be displayed.

Press either  $\blacksquare$  or  $\blacksquare$  button to scroll either up or down to Lip Sync.

Press either  $\Box$  or  $\Box$  button to make the appropriated adjustment.

Surround Off Digital Audio Out PCM **Speakers** On Audio Out Fixed Reset Audio Mode **DE** Select **LAST** Back Press the **LAST** key once to return to the previous

Audio Mode

Equalizer Balance

screen or repeatedly to return to your program if task has been completed.

## **3.7.9 Reset Audio Mode**

Press the **button** to highlight the option for Reset Audio Mode selection

Press **button** to return on Audio settings to factory default.

Once the adjustments are completed press the **LAST** button repeatedly to exit the OSD completely.

Note: Only settings under the audio adjustment tab will be reset.

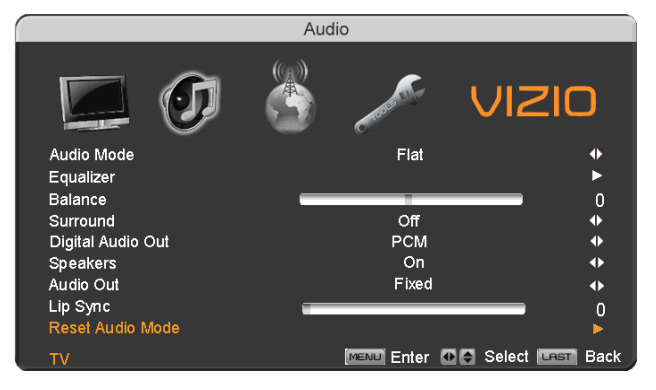

Audio

Flat

いにに

ō

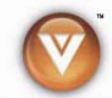

# **3.8 DTV / TV Tuner Setup**

When you first used your HDTV you will have setup your TV for DTV / TV channels using the Initial Setup screens. If you did not do this or if your setup has changed, you can do this from the TV TUNER SETUP menu.

Once the adjustments are completed press the **LAST** button repeatedly to exit the OSD completely.

### **3.8.1 Tuner Mode**

When the **MENU** button is pressed, the On Screen Display (OSD) appears on the PICTURE

adjustment page. Press the **button to display** the TV page.

Press the **button** to highlight the Tuner Mode selection.

Press the **button** to choose Cable or Air (Antenna) depending upon which equipment you have attached to the DTV / TV Input.

Once the adjustments are completed press the LAST button repeatedly to exit the OSD completely.

## **3.8.2 Auto Search**

Press the **button to highlight the Auto Search** selection.

Press the **button** to Auto Search for TV channels available. The TV will automatically search for analog and digital channels.

Once the adjustments are completed press the **LAST** button repeatedly to exit the OSD completely.

## **3.8.3 Partial Channel Search**

If you believe channels are missed from the auto search, you can do a partial channel search to look for channel in a certain channel range again.

Press the  $\blacksquare$  button to highlight the Partial Channel Search selection.

Press the **button to enter the submenu.** 

Press the **button** to select scan mode to look for Analog, Digital, or both Analog/Digital channels.

Press the **button** to highlight the "To" and

"From" selection. Press the **button to select the** range of channel numbers you want to start searching in.

Press **MENU** to start channel search.

Once the adjustments are completed press the **LAST** button repeatedly to exit the OSD completely.

Version 5/16/2008 45

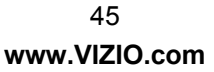

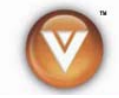

11210

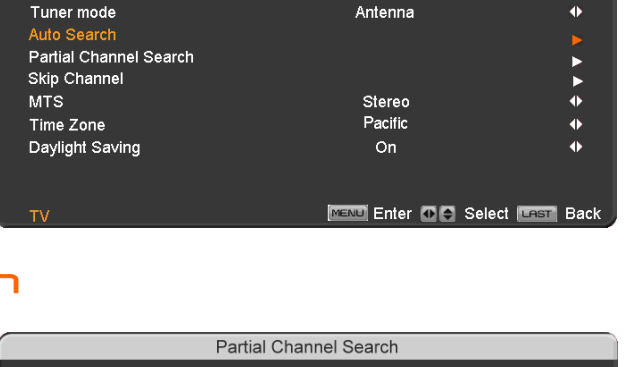

**TV** 

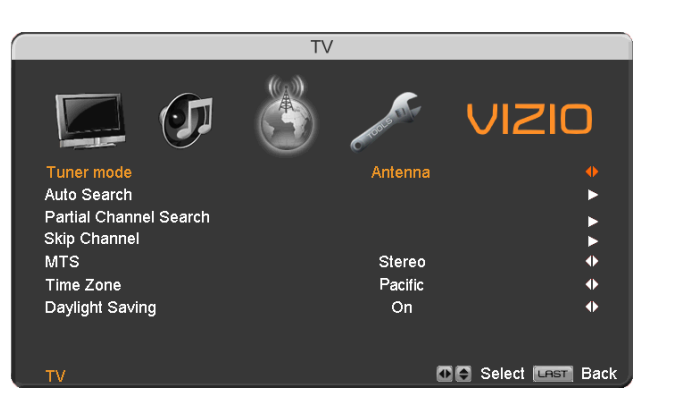

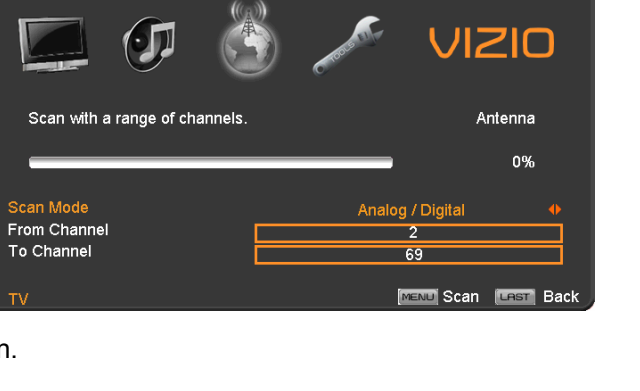

## **3.8.4 Skip Channel**

After the TV has stored all of the available DTV channels in memory you will find that some channels will be too weak to watch comfortably or they may be channels you do not want to see. Select the channel

you wish to remove, press **MENU** and **b**uttons to open the TV TUNER SETUP menu and then press

the **button to highlight SKIP CHANNEL.** Press the **button to select this channel to be skipped** when using the CH+ or CH- button. You will still be able to select this channel using the number buttons on the remote control.

### **3.8.5 MTS**

This feature allows you, the user to select the different languages in which the signal provider or broadcaster is transmitting the audio with the program you are watching. This signal is usually or in most cases Spanish language.

Press the **button as many times as it takes to scroll down to this option and get it highlighted.** 

Press either  $\Box$  or  $\Box$  button to go through the settings of this feature to make your selection.

Once the adjustments are completed press the **LAST** button repeatedly to exit the OSD completely.

### **3.8.6 Time Zone**

Setting the correct Time Zone for your area will ensure that the correct program times are shown after pressing the GUIDE button on the remote control.

Press the  $\blacksquare$  button to highlight the Time Zone selection.

Press the  $\blacksquare$  or  $\blacksquare$  button to select your area.

Once the adjustments are completed press the **LAST** button repeatedly to exit the OSD completely.

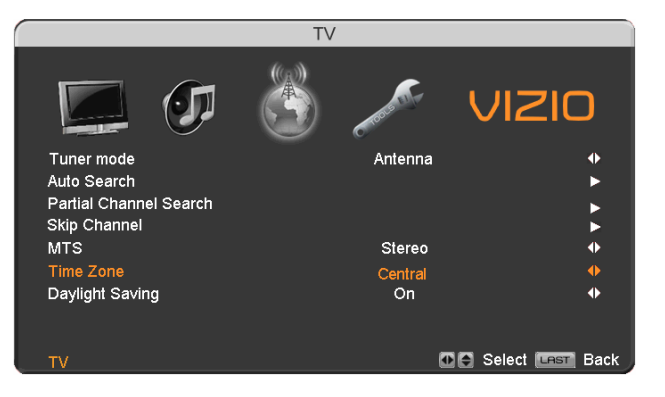

### **3.8.7 Daylight Saving**

As for Time Zone, setting the daylight saving time for your area will ensure that the correct program times are shown after pressing the GUIDE button on the remote control.

Press the **button to highlight the Daylight Saving selection.** 

Press the  $\blacksquare$  or  $\blacksquare$  button to select On or Off.

Once the adjustments are completed press the **LAST** button repeatedly to exit the OSD completely.

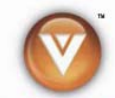

**English** 

Off

Wide

11210

**DIE** Select **LEST** Back

õ

Setup

# <span id="page-46-0"></span>**3.9 DTV / TV Input Setup**

## **3.9.1 Language**

When the **MENU** button is pressed, the On Screen Display (OSD) appears on the PICTURE

adiustment page. Press the **button until the** SETUP page is displayed.

Press the **button** to highlight the Language selection. The default is English.

Press the  $\blacksquare$  or  $\blacksquare$  button to select Español or Français.

Once the adjustments are completed press the **LAST** button repeatedly to exit the OSD completely.

**Note: N**ext **P**age at the bottom of the OSD (On Screen Display) let you know that there additional options or features not shown on this screen.

PIP Sleep Timer

Wide

**Input Naming**  $cc$ Image Cleaner Parental **Next Page** 

#### **3.9.2 PIP (Picture-in-Picture)**

Picture-in-Picture is a feature which allows you to watch two different signal inputs simultaneously, when selected.

Press the **button** and highlight the option.

Press the  $\blacksquare$  button to activate the PIP feature, which will bring up a display showing Style.

Press either the **D** or **button** to select it to be either PIP, POP or OFF.

Press either the **LAST** key to return to the previous menu display or the **LAST** key repeatedly to return to your program if task has been completed.

If PIP is selected, then you will have the options of selecting the Input (Refer to PIP mode on page 60 of

this manual; for different combinations), Size (The size of the little box to watch the second signal) and Position (Where you want to place the little box with the second signal).

If POP (Regularly called Picture-by-Picture) is selected, you will only have the option to select the Input as the screen will display the two different signals side by side; each one occupying half of the screen.

Follow instructions in page 66 to select the audio signal you want to listen to; either the audio signal of the main screen or the audio signal of the sub-screen.

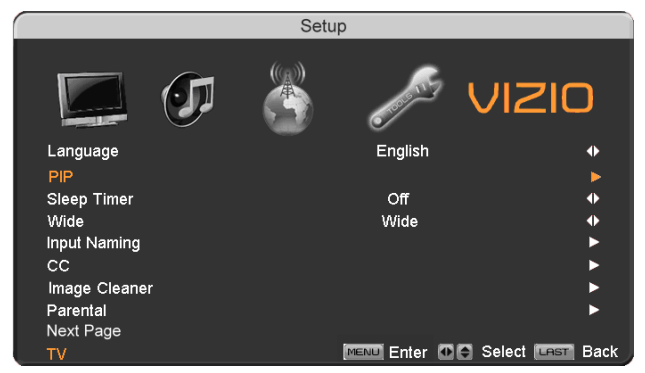

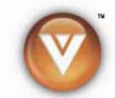

## **3.9.3 Sleep Timer**

Press the **button to highlight the Sleep Timer** selection.

Press the **button to select the timer to turn-off** the TV in 30, 60, 90 or 120 minutes.

Once the adjustments are completed press the LAST button repeatedly to exit the OSD completely.

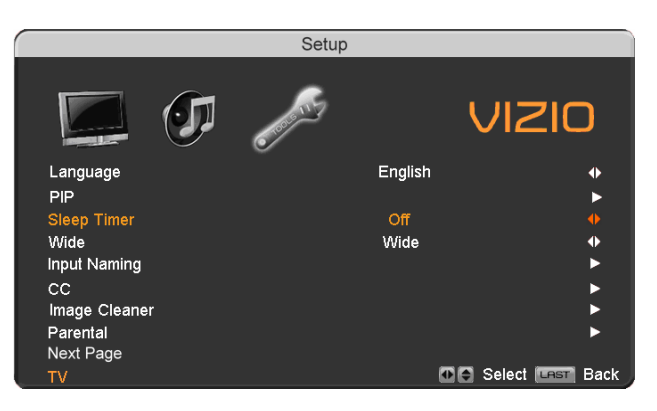

### <span id="page-47-0"></span>**3.9.4 Wide**

The Wide option is the feature which allows you to select how your display would be size wise. When in TV mode; the selections are Normal, Wide and Panoramic views.

Press the **button as many times as it takes to scroll down to this option and highlight it.** 

Press either or **button to make the correct selection**, you will see the screen adjusting to the different sizes which apply to this feature.

Once the adjustments are completed press the **LAST** button repeatedly to exit the OSD completely.

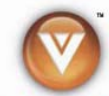

## **3.9.5 Input Naming**

This feature has been added to facilitate you, the user in identifying or label the input and signal which is being watched. You could use up to 8 characters;

either letters or numbers or combinations of both.

Press **button to highlight this option.** 

Press **button to obtain the next screen which** shows the different inputs.

**Press button to select the desired input which** you want to label or name (Examples: VCR, DVD,.., etc.) it with any name which will make easier for you to recognize it.

Press the **MENU** key to go to the first space (\_) in the bracket.

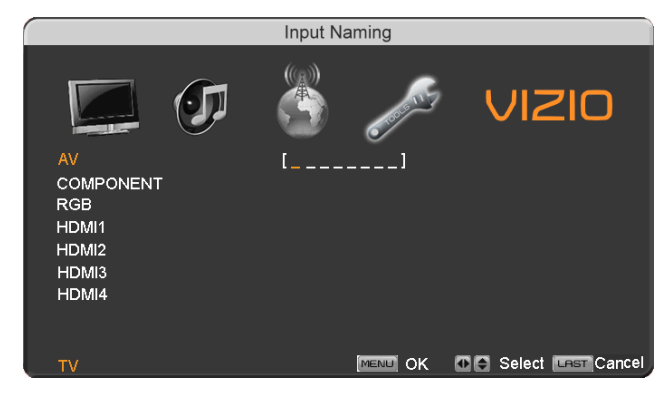

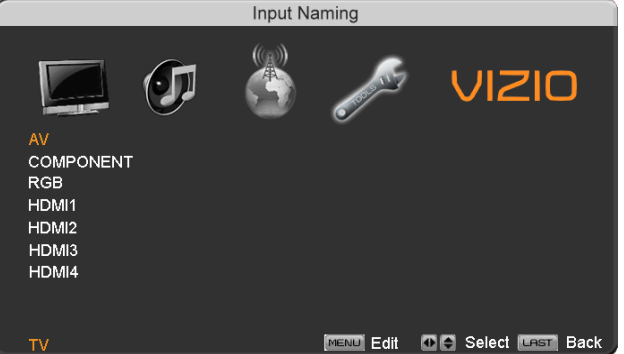

Press either the  $\bullet$  or  $\bullet$  button and select either the letter or number belongs to this place.

Press the **button to go to the next space (\_)** and again

Using either the  $\blacksquare$  or  $\blacksquare$  button select the second character of the name given to this Input. Repeat the last previous two steps until the name of the input is completed.

Press the **MENU** key to accept the name of the input or the **LAST** key to cancel the setting. .

Press the **LAST** key when you have finished to go to the previous menu.

Since you are already in this feature; it is recommendable to name all the Inputs which are being used as well as these for which you have an idea what their name is going to be.

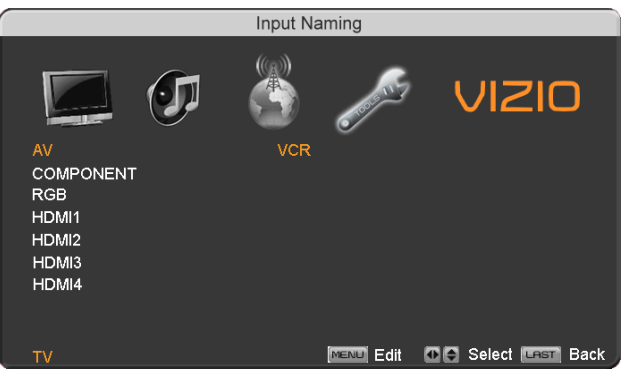

Press the **LAST** key once to return to the previous screen or repeatedly to return to your program if task has been completed.

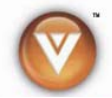

# **3.9.6 CC (Closed Caption)**

Press the **button** to highlight the CC (Closed Caption) selection.

Press the **button.** A separate menu will appear with the following CC settings.

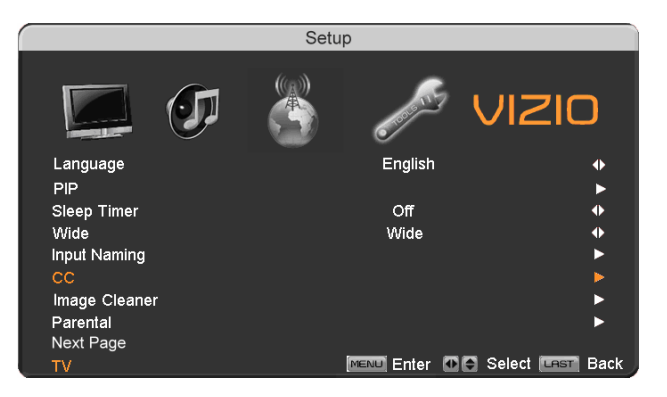

#### **CC**

When watching regular analog (NTSC) TV, the CC feature is available in the Setup menu.

Press the **button to highlight the CC selection.** 

Press the **button to select CC1, CC2, CC3, CC4 or Off.** 

Once the adjustments are completed press the **LAST** button repeatedly to exit the OSD completely. Closed Caption for regular TV is usually CC1 or CC2.

#### **Digital Closed Caption Style**

When watching DTV, the Digital CC Style feature is available in the Setup menu.

Press the **button to highlight the Digital CC Style selection.** 

Press the **b**utton to go to the next screen.

Press either  $\bullet$  or  $\bullet$  button to toggle between the two options; As Broadcaster and Custom.

If Custom is selected then you will have the way of customize the way Closed Caption will be displayed by changing these different parameters to your like: **Font Size** (letters size), **Font Color** (letters color) **Font Opacity** (transparency of the letters), **Background Color** (color of the background area where Closed Caption is going to be displayed), **Background Opacity** (allows to either see through at the scene being played or it could be a solid screen), **Window Color** (it gives the color to the area where characters will be displayed on) and finally **Window Opacity** (allows the area of the characters to be changed) . There are no recommendations of setting these parameters since you, the user would have your own taste or like of them.

Press the key labeled **LAST** as many times as it takes to exit the menu screens.

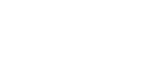

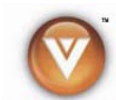

## **3.9.7 Image Cleaner**

This feature may allow ghosts of previous images to be removed.

Press the **button** to highlight the Image Cleaner option.

Press the **button** to select it.

It usually takes 60 or more minutes for this feature to run a full cycle, and then the TV will turn off automatically without any supervision.

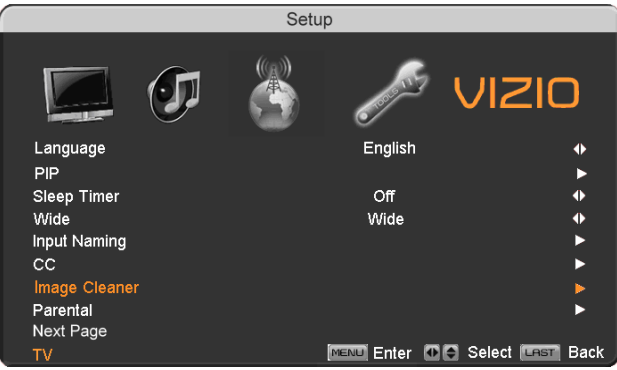

Note: Prolonged display of stationary images (such as on a video game or a computer or a still picture) will cause them to remain on the screen. Higher brightness and contrast levels will make the panel more susceptible to image retention. To minimize image retention, reduce the degree of brightness and contrast of the screen when displaying a still image. Image Cleaner will not remove images that have been displayed for too long. Image sticking is not covered under standard warranty.

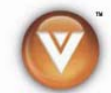

## <span id="page-51-0"></span>**3.9.8 DTV / TV Input Parental Control**

If you want to restrict certain channel and program viewing, you can do this by turning on the Parental Control. Selected programs, movies and channels can then be made available only after an authorized password has been entered and accepted by the TV.

When the **MENU** button is pressed, the On Screen Display (OSD) appears on the PICTURE adjustment page.

Press the **button to display the SETUP page.** 

Press the **button** to highlight Parental, then  $p$  press the **button**.

The Password must be entered before the TV will continue with Parental settings. The default password set in the factory is 0 0 0 0. If you are going to use the Parental Control feature you should change the password.

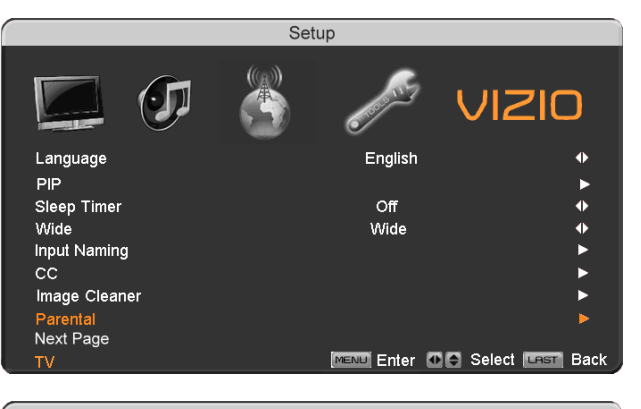

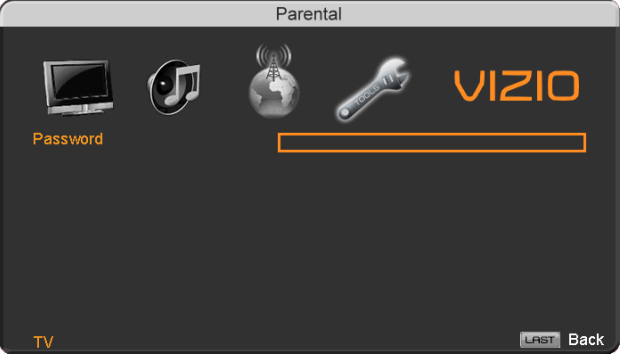

Note: Make sure you write down and store the new password in a secure place. The Reset All Settings feature (see page 57) does NOT reset the password.

### **3.9.9 Rating Enable**

Turning this feature on will allow the end user to prevent their children to watch blocked programs when using the PIP feature, the PIP screen will display a blue or blank screen.

Press ▼ to scroll down to Rating Enable, and select it.

Press either ◄ or **►** button to turn feature ON or Off. Press the **EXIT** to exit the OSD screen.

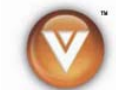

### **3.9.10 Channel Block**

Press the  $\blacksquare$  button to highlight the Channel Block selection.

Press the **button to go to the next screen.** 

Press the **button** to highlight the channel you want to block.

Press the **MENU** button to block the highlighted channel.

Once the adjustments are completed press the **LAST** button repeatedly to exit the OSD completely.

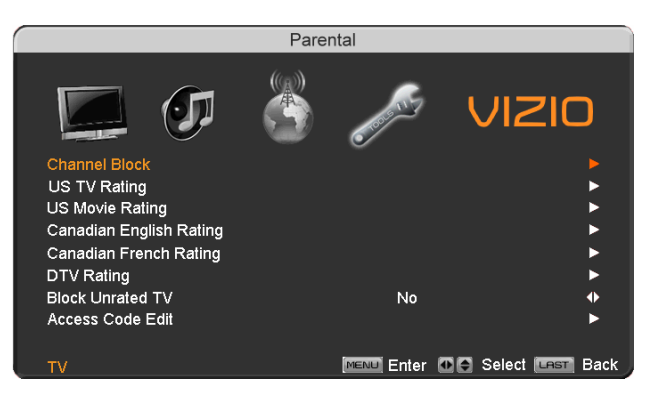

Parental

No

MENU Enter **OC** Select LAST Back

**Channel Block** US Movie Rating Canadian English Rating Canadian French Rating DTV Rating **Block Unrated TV** 

Access Code Edit

**JIZIO** 

ä

### **3.9.11 US TV Rating**

Follow the procedure in the previous section to display the Parental Control menu and then press the **button** to highlight the US TV Rating selection.

Press the **button** and the Block TV Rating panel will be displayed.

In the Block TV Rating panel you can customize the program blocking of the following TV ratings:

- Y All children
- Y7 Older children
- G General audience
- PG Guidance suggested
- 14 Strongly cautioned
- MA Mature audience

You can also customize the TV ratings for the following content:

- A All subratings
- D Sexual dialog
- L Adult language
- S Sexual situations
- V Violence
- FV Fantasy violence

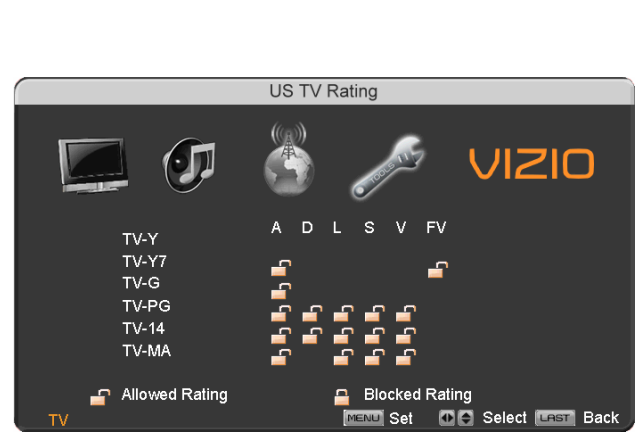

Press the  $\blacksquare$  or  $\blacksquare$  button to navigate through the TV rating options. Press the **MENU** button to block (locked) or allow (unlocked).

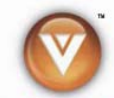

# **3.9.12 US Movie Rating (For US)**

Press the **button to highlight the US Movie Rating selection.** 

Press the **button and the Block Movie Rating panel will be displayed.** 

In the Block Movie Rating panel you can customize the program blocking of the following Movie ratings:

- G General audience
- PG Parental guidance suggested

 PG-13 – Recommended for children 13 years of age or older

- R Mature audience
- NC-17 No one under 17 years of age
- X No one under 17 years of age

Press the  $\blacksquare$  or  $\blacksquare$  button to navigate through the Movie rating options.

Press the **MENU** button to block (locked) or allow (unlocked).

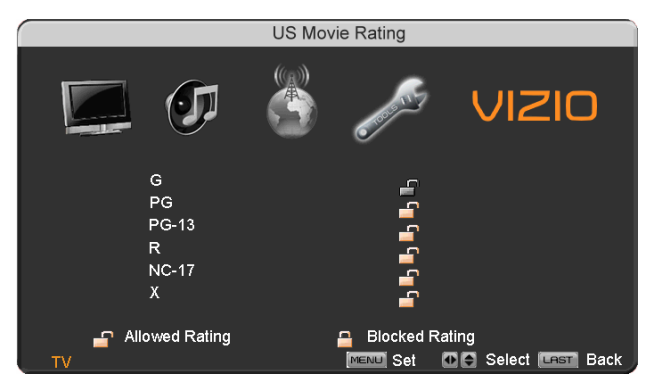

## **3.9.13 Canadian English Rating**

Press the **button to highlight the Canadian English Rating selection.** 

Press the **button** and the Block Canadian English Rating panel will be displayed.

In the Block Canadian English Rating panel you can customize the program blocking of the following ratings:

C – Children

C8+ – Children 8 years or older

 G – General Programming, suitable for all audiences

- PG Parental guidance
- 14+ Viewers 14 years or older
- 18+ Adult programming

Press the  $\blacksquare$  or  $\blacksquare$  button to navigate through the Movie rating options.

Press the **MENU** button to block (locked) or allow (unlocked).

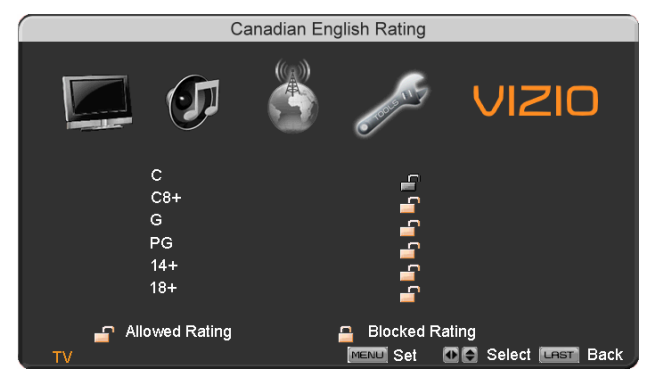

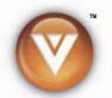

# **3.9.14 Canadian French Rating**

Press the **button to highlight the Canadian French Rating selection.** 

Press the **button and the Block Canadian French Rating panel will be displayed.** 

In the Block Canadian French Rating panel you can customize the program blocking of the following ratings:

G – General audience

 8 ans+ – General – not recommended for young children

13 ans+- Not suitable for children under 13 years of age

16 ans +– Not suitable for under 16 years of age

18 ans+- Adults only

Press the  $\bullet$  or  $\bullet$  button to navigate through the Movie rating options.

Press the **MENU** button to block (locked) or allow (unlocked).

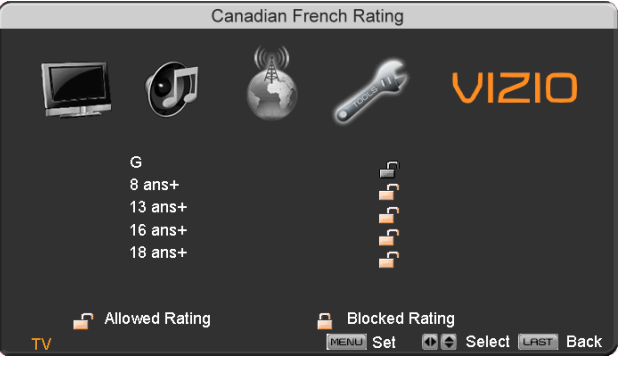

## **3.9.15 DTV Rating**

This option is designed to update the TV or Movie table of different ratings for programs being viewed in your local or regional area. It will allow the parental guidance control feature in your TV to have the most current parental control database for a digital signal. This option may be available in the future for

activation. This option works as follows: Whenever you decide to use the Parental Control feature and this option has been activated in your area, the Check for New DTV Rating will be a solid color indicating that an update is available for any rating tables. After entering the password, the Parental menu will appear on the screen, and then do the following.

Observe the status of the **DTV Rating**. If option is faded out, no update is available (the option is not activated in your area).

If it is not faded out, press either  $\blacksquare$  or  $\blacksquare$  button to select this option.

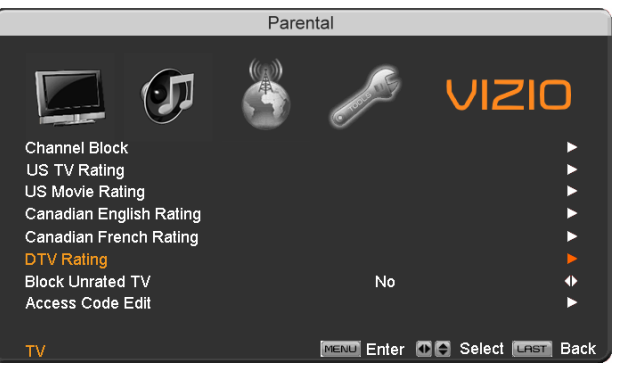

Press **b**utton to execute this operation. Please follow the on screen instructions to complete this procedure.

Press either  $\blacksquare$  or  $\blacksquare$  to select and then adjust any other option in this menu.

Press the **LAST** key once to return to the previous screen or repeatedly to return to your program if task has been completed.

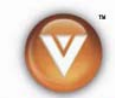

## **3.9.16 Block Unrated Programming**

Follow the procedure in the previous section [3.9.8](#page-51-0)  to display the Parental Control menu and then press the **button to highlight the Block Unrated** TV selection.

Press the **button** to turn-on or turn-off the blocking of programming that does not have a rating.

Once the adjustments are completed press the LAST button repeatedly to exit the OSD completely.

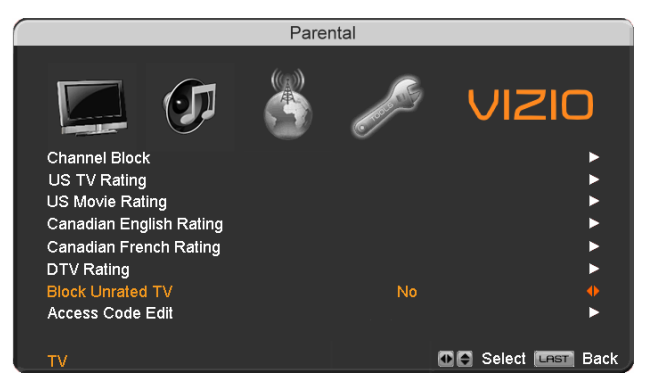

## **3.9.17 Change the Password**

Press the **button to highlight the Access Code** Edit selection.

Press the **button and the new Password panel** will be displayed.

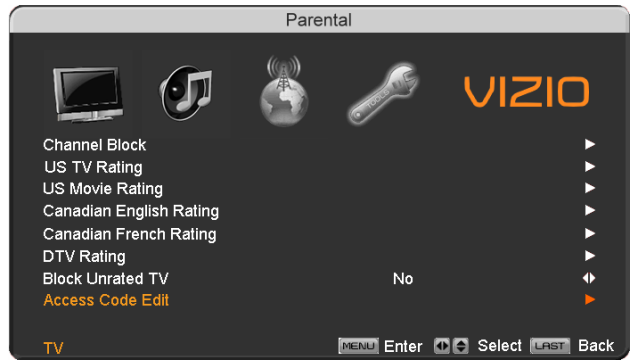

Enter the new, 4-digit password using the number buttons on the remote. Enter it a second time to confirm you entered it correctly.

Once the adjustments are completed press the LAST button repeatedly to exit the OSD completely.

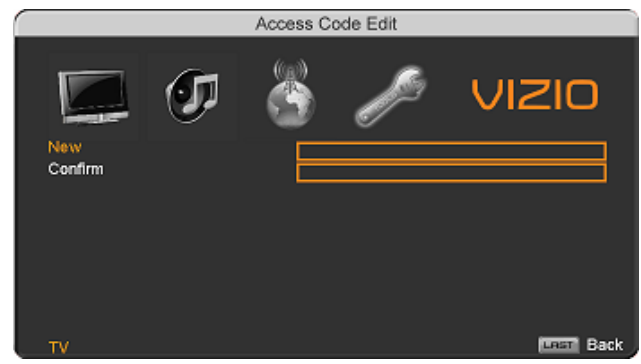

Note: Make sure you write down and store the new password in a secure place. The Reset All Settings feature (page 57) does NOT reset the password.

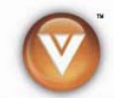

### **3.9.18 Additional Features**

These features are provided to compensate the shortcomings of the signal being fed to the TV, the functionality of these options is mainly to adjust the horizontal and vertical displays of the programming being viewed.

If a digital channel is being viewed, the OSD will be as this display being Reset All Setting the last option.

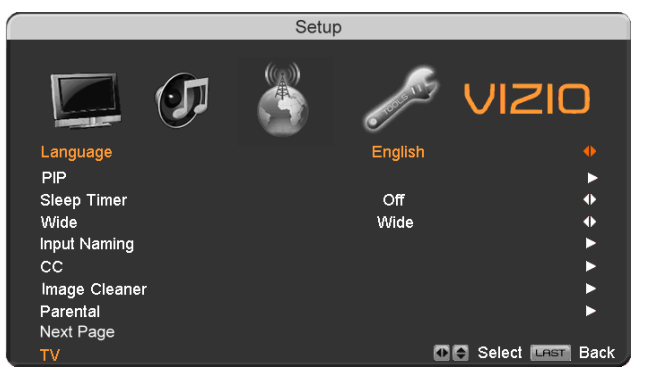

If a regular (Analog signal) channel is being viewed, then the Next Page option will be shown on the on screen (OSD) display.

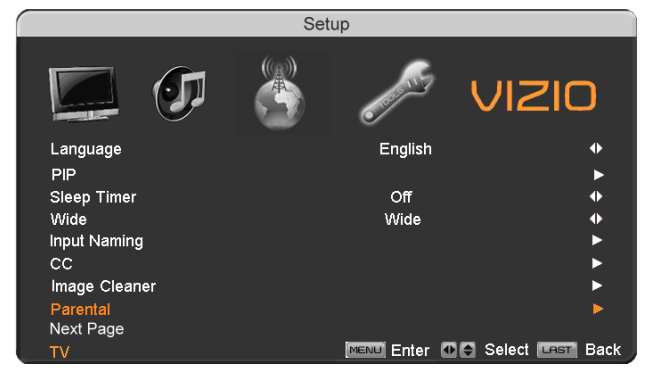

Press the  $\blacksquare$  button to select this option and the following screen will be shown.

Press the  $\Box$  button to select the H/V position features, these options are design to compensate for the discrepancies and anomalies in analog signal being supplied to the TV.

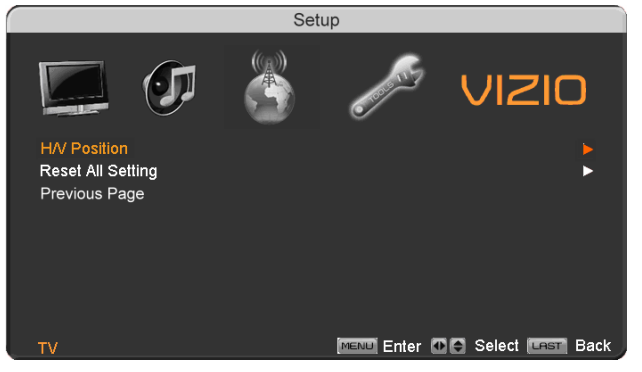

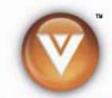

## **3.9.19 H/V Position**

These options are provided to help the TV to compensate for the shortcomings of the video signals; it will allow you to increase the horizontal and vertical size of the screen as well as the positions of the picture being viewed. Following are the options provide in this feature.

#### **H-POSITION**

Press the **button to highlight the Horizontal Shift selection.** 

Press the **button to start adjusting the horizontal position of the picture.** 

Use the  $\blacksquare$  or  $\blacksquare$  button to adjust the horizontal position.

Press the **LAST** key once to return to the previous screen or repeatedly to return to your program if task has been completed.

#### **V-POSITION**

Press the **button to highlight the Vertical Shift selection.** 

Press the **b** button to start adjusting the vertical position of the picture.

Use the  $\blacksquare$  or  $\blacksquare$  button to adjust the vertical position.

Press the **LAST** key once to return to the previous screen or repeatedly to return to your program if task has been completed.

#### **H-SIZE**

Press the **button to highlight the H-Size selection.** 

Press the **button to start adjusting the horizontal size of the picture.** 

Use the  $\Box$  or  $\Box$  button to adjust the horizontal size.

Press the **LAST** key once to return to the previous screen or repeatedly to return to your program if task has been completed.

#### **V-SIZE**

Press the **button to highlight the Vertical Size selection.** 

Press the **button to start adjusting the vertical size of the picture.** 

Use the  $\Box$  or  $\Box$  button to adjust the vertical size.

Press the **LAST** key once to return to the previous screen or repeatedly to return to your program if task has been completed.

### **3.9.20 Reset All Settings**

Press the **button to highlight the Reset All** Settings selection.

Press the **b**utton to reset the TV to the default factory settings.

Once the adjustments are completed press the **LAST** button repeatedly to exit the OSD completely.

Note: This does NOT reset the Parental Control Password.

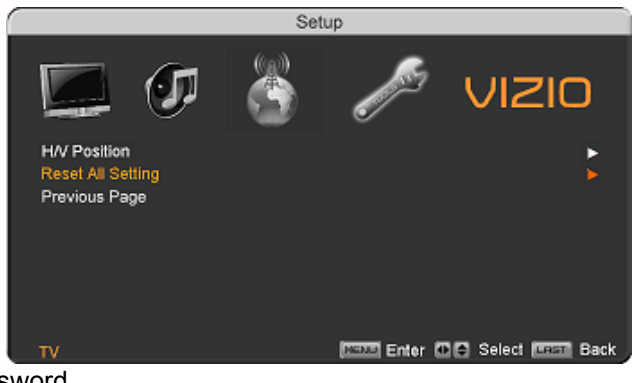

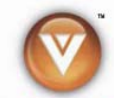

# **3.10 HDMI Input Picture Adjustment**

The Picture Adjust menu operates in the same way for the HDMI Input as for the DTV / TV input in section [3.6](#page-37-0). Once the adjustments are completed press the **LAST** button repeatedly to exit the OSD completely.

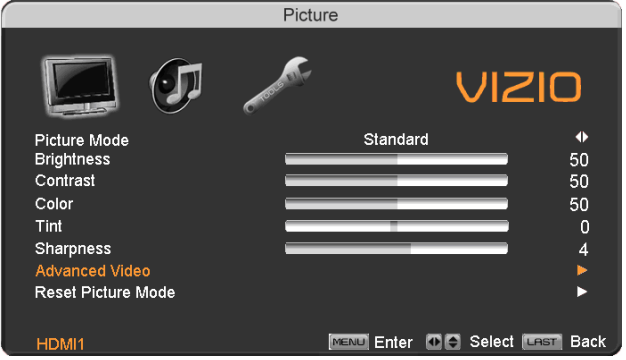

# **3.11 HDMI Input Audio Adjustment**

The Audio Adjust menu operates in the same way for the HDMI Input as for the DTV / TV input in section [3.7](#page-41-0).

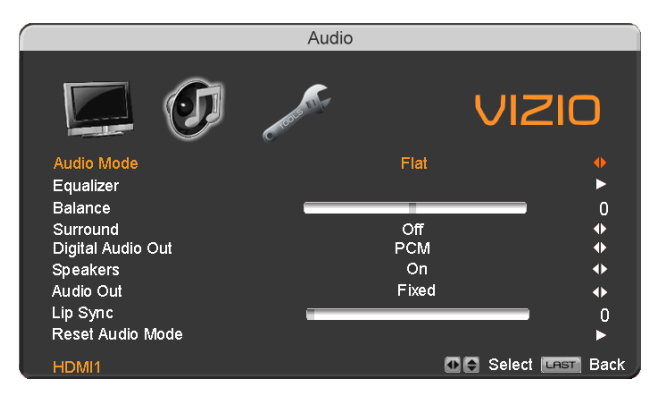

## **3.12 HDMI Input Setup**

The Setup menu operates in the same way for the HDMI Input as for the TV input in section [3.8.](#page-46-0) The menu difference is that there is no DTV / TV or Parental Control adjustments.

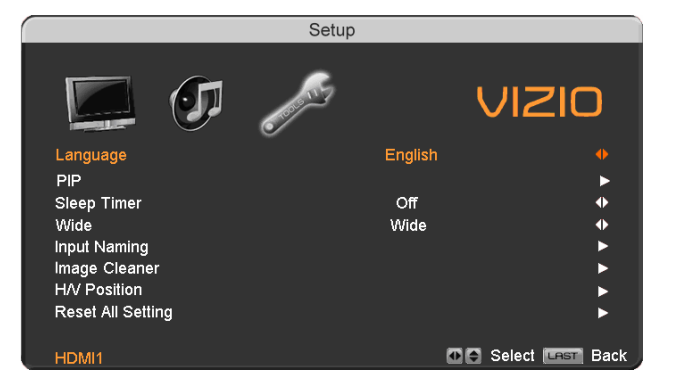

# **3.13 Video Input Picture Adjustment**

The Picture Adjust menu operates in the same way for Video Inputs (Component and AV) as for the DTV / TV input in section [3.6](#page-37-0). The menu difference is that there is no icon along the top for DTV / TV adjustments.

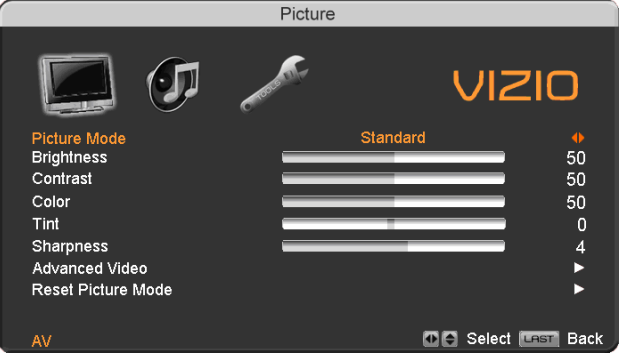

# **3.14 Video Input Audio Adjustment**

The Audio Adjust menu operates in the same way for Video Inputs (Component and AV) as for the DTV / TV input in section [3.7.](#page-41-0) The menu difference is that there is no icon along the top for DTV / TV adjustments.

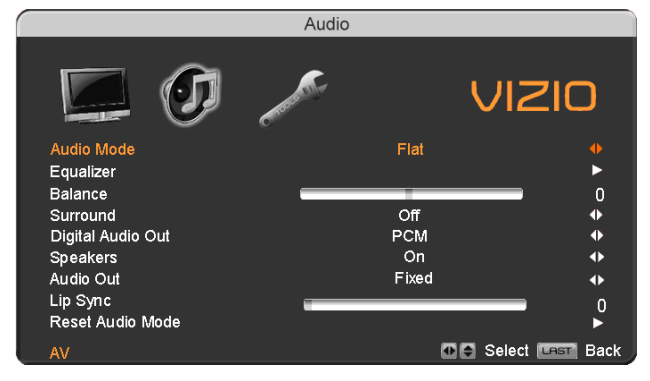

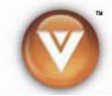

# **3.15 Video Input Setup**

The Setup menu operates in a similar way for Video Inputs (Component and AV) as for the TV input in section [3.8.](#page-46-0) The menu difference is that there is an auto phase setting under the H/V Position submenu when using Component input.

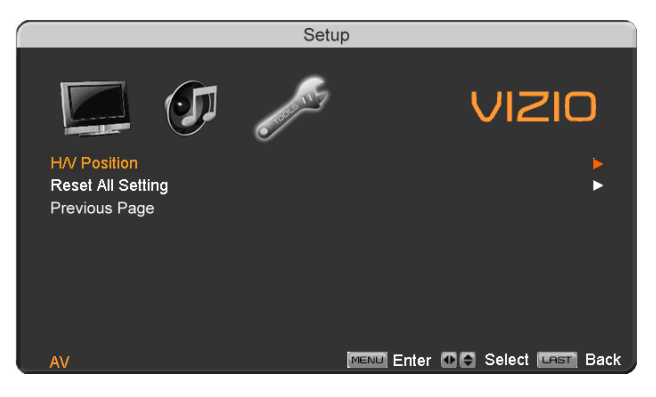

# **3.16 Auto Phase (for Component input)**

Press the **button to highlight the H/V Position.** 

Press the **button** and the new H/V Position submenu will be displayed.

Press the **button to highlight Auto Phase.** 

Press the **button** to execute this option. The TV will automatically look for the phase of the signal to fine tune the picture.

Once the adjustments are completed press the **LAST** button repeatedly to exit the OSD completely.

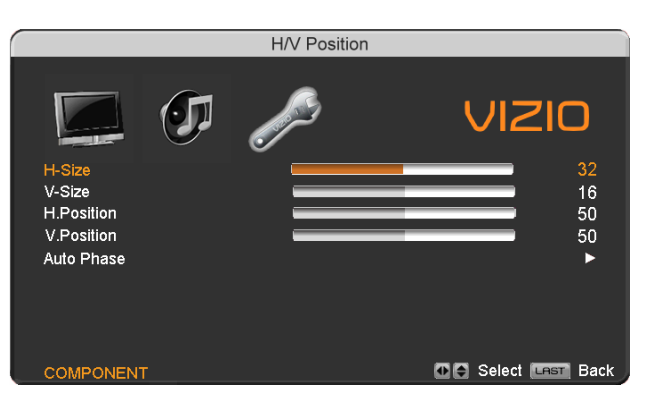

# **3.17 Video Input Parental Control**

The Parental Control menu operates in the same way for Video Inputs (Component and AV) as for the DTV / TV input in section [3.9.8.](#page-51-0) The menu difference is that there is no icon along the top for DTV / TV adjustments.

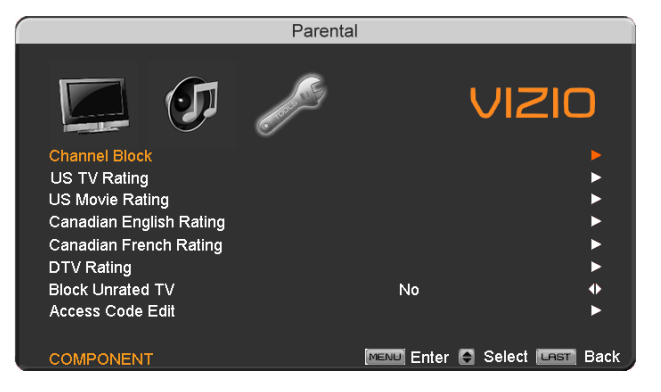

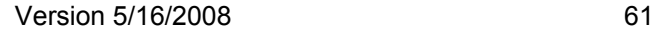

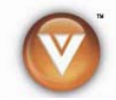

## **3.18 PC Input Picture Adjustment**

The Picture Adjust menu operates in the same way for the PC Input as for the DTV / TV input in section [3.6](#page-37-0) for Backlight, Contrast, Brightness and Color Temperature.

#### **3.18.1 Auto Adjust**

When the **MENU** button is pressed, the On Screen Display (OSD) appears on the PICTURE adjustment page.

Press the **button to highlight the Auto Adjust** selection.

Press the **button** for the PLASMA HDTV to adjust to the PC signal timing automatically.

Once the adjustments are completed press the **LAST** button repeatedly to exit the OSD completely.

### **3.18.2 Brightness**

Press the **button to highlight the Brightness selection.** 

Press the **button to start adjusting the brightness and the menu page will disappear and be replaced** by a small Brightness Indicator Bar so you can see the brightness level between the minimum and maximum available levels.

Use the  $\bullet$  or  $\bullet$  button to adjust the level.

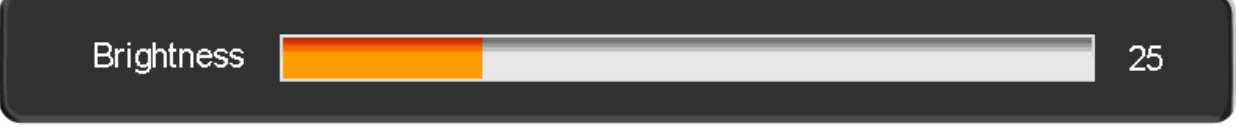

The Brightness adjusts the black levels in the picture. If the brightness is too low you will not be able to see the detail in darker parts of the picture and if the brightness is too high the picture will look washed out.

#### **3.18.3 Contrast**

Press the **button to highlight the Contrast selection.** 

Press the **button to start adjusting the contrast and the menu page will disappear and be replaced by** a small Contrast Indicator Bar so you can see the contrast level between the minimum and maximum available levels.

Use the  $\blacksquare$  or  $\blacksquare$  button to adjust the level.

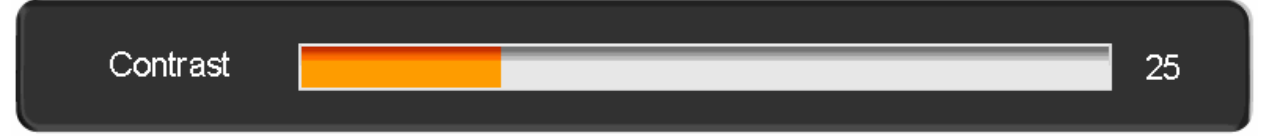

The Contrast adjusts the white levels in the picture. If the contrast is too low the picture will look washed out and if the contrast is too high you will not be able to see any detail in the bright parts of a picture. Once the adjustments are completed press the **LAST** button repeatedly to exit the OSD completely.

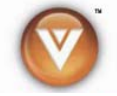

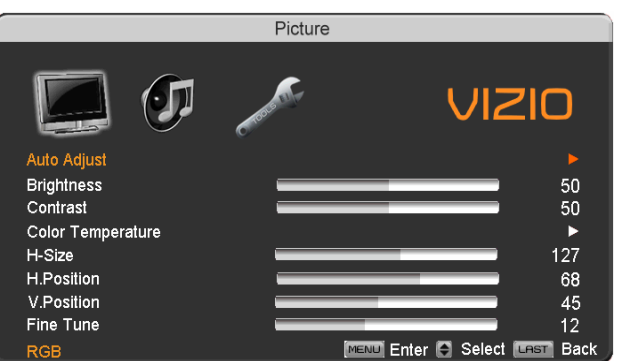

## **3.18.4 Color Temperature**

Press the **button** to highlight the option for Color Temperature selection.

The default is the 9300K (Cool) setting.

Press the  $\blacksquare$  or  $\blacksquare$  button if you want to choose the 9300, 6500 or Custom option.

Once the adjustments are completed press the **LAST** button repeatedly to exit the OSD completely.

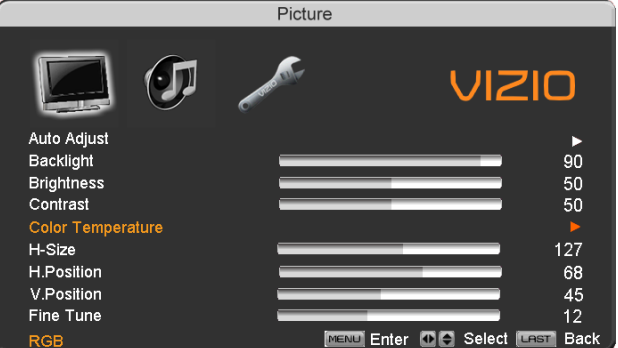

If you choose the Custom option, then a new menu will be displayed showing the primary color items, Red, Green and Blue. Press the  $\blacksquare$  button to highlight the color you wish to adjust.

Press the **button** to start adjusting the color and the menu page will disappear and be replaced by a small Color (Red, Green or Blue) Indicator

Bar as before. Use the  $\Box$  or  $\Box$  button to adjust the color.

Press the **MENU** button when finished. Repeat the procedure to adjust the other colors if desired.

Once the adjustments are completed press the **LAST** button repeatedly to exit the OSD completely.

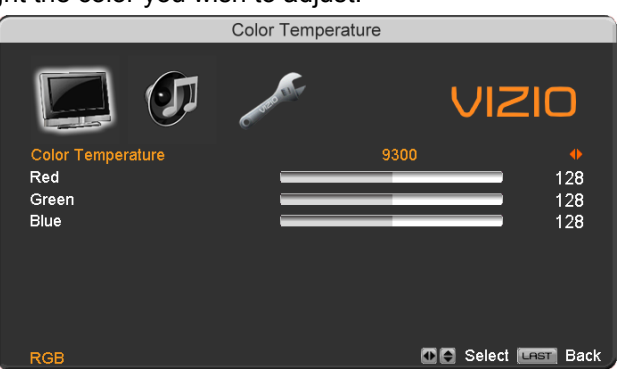

## **3.18.5 H-SIZE**

Press the **button to highlight the H-Size selection.** 

Press the **button to start adjusting the horizontal size of the picture.** 

Use the  $\blacksquare$  or  $\blacksquare$  button to adjust the horizontal size.

Once the adjustments are completed press the **LAST** button repeatedly to exit the OSD completely.

### **3.18.6 H. Position**

Press the **button to highlight the Horizontal Shift selection.** 

Press the **button to start adjusting the horizontal position of the picture.** 

Use the  $\bullet$  or  $\bullet$  button to adjust the horizontal position.

Once the adjustments are completed press the **LAST** button repeatedly to exit the OSD completely.

Version 5/16/2008 63

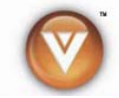

# **3.18.7 V. Position**

Press the **button to highlight the Vertical Shift selection.** 

Press the **button to start adjusting the vertical position of the picture.** 

Use the  $\blacksquare$  or  $\blacksquare$  button to adjust the vertical position.

Once the adjustments are completed press the **LAST** button repeatedly to exit the OSD completely.

## **3.18.8 Fine Tune**

Press the **button to highlight the Fine Tune selection.** 

Press the **button to start tuning the to the PC signal.** 

Use the  $\bullet$  or  $\bullet$  button to adjust the tuning.

Once the adjustments are completed press the **LAST** button repeatedly to exit the OSD completely.

# **3.19 PC Input Audio Adjustment**

The Audio Adjust menu operates in the same way for the PC Input as for the DTV / TV input in section [3.7.](#page-41-0) The menu difference is that there are no icons along the top for DTV / TV and Parental Control adjustments.

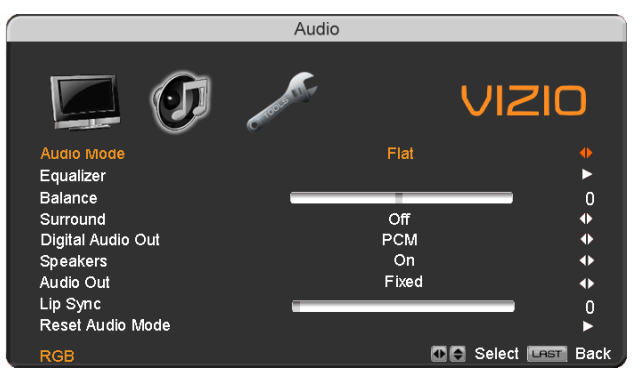

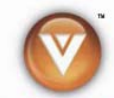

# **3.20 PC Input Setup**

The Setup menu operates in the same way for the PC Input as for the DTV / TV input in section [3.8.](#page-46-0) The menu difference is that there is no icon along the top for TV adjustments and no Closed Caption.

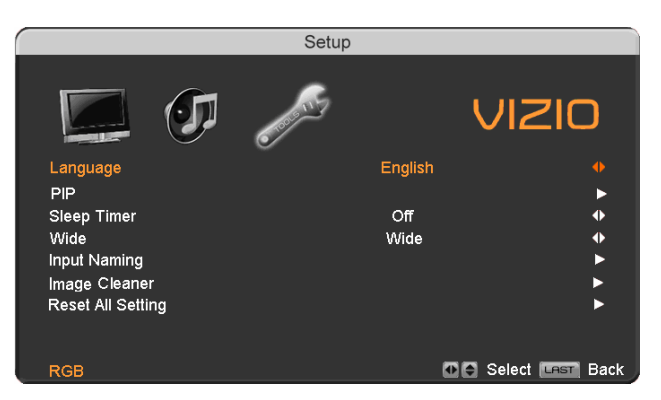

### **3.20.1 Image Cleaner**

This feature may allow ghosts of previous images to be removed.

Press the **button** to highlight the Image Cleaner option.

Press the **button** to select it.

Press the  $\Box$  or  $\Box$  button to turn this feature On. Press the **MENU** key to run it.

It usually takes 60 or more minutes for this feature to run a full cycle, and then the TV will turn off automatically without any supervision.

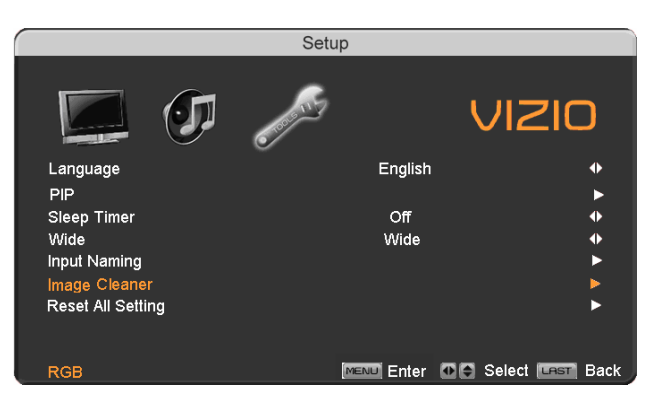

Note: Prolonged display of stationary images (such as on a video game or a computer or a still picture) will cause them to remain on the screen. Higher brightness and contrast levels will make the panel more susceptible to image retention. To minimize image retention, reduce the degree of brightness and contrast of the screen when displaying a still image. Image Cleaner will not remove images that have been displayed for too long. Image sticking is not covered under standard warranty.

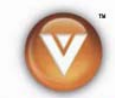

# **3.21 Understanding Viewing Features**

Your HDTV features the following viewing modes. You can switch viewing modes using the remote control, please follow the instructions in page [35.](#page-34-0)

# **3.21.1 Viewing Modes**

#### **Normal Mode**

The original 4:3 aspect ratio (1.33:1 source) is preserved, so black bars are added to the left and right of the display image. Standard TV broadcasts are displayed with a 4:3 Aspect Ratio. Movies in 4:3 Aspect Ratio may be referred to as pan-and-scan or full frame. These movies were originally filmed in 16:9 (widescreen), and then modified to fit a traditional TV screen (4:3).

#### **Wide Mode**

When watching a standard broadcast or full-frame movie in this mode, the display image is stretched proportionately to fill the TV screen. When watching a widescreen (1.78:1 source) program or movie, the display image fills the TV screen. If you are watching a widescreen (1.85:1 or 2.35:1 source) program or movie, there will still be black bars at the top and bottom.

#### **Panoramic Mode**

When watching a standard broadcast or full frame movie in this mode, the 4:3 Aspect Ratio (1.33:1 source) display image is stretched horizontally on the left and right sides to fill the TV screen. The center of the image is not stretched.

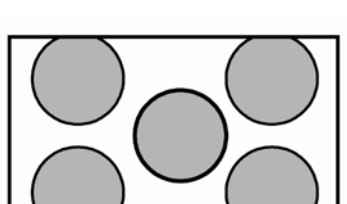

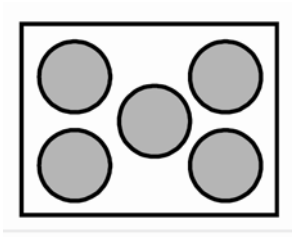

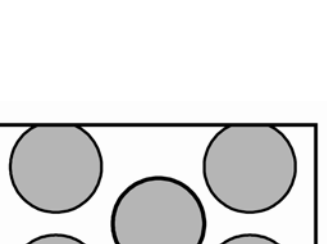

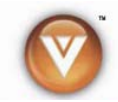

#### **3.21.2 Picture-In-Picture (PIP) Mode**

Your TV features PIP mode so you can watch two pictures at the same time. When PIP is turned on, you can display two pictures at one time. One picture is displayed as the full screen (main screen) and the other picture is displayed in a small window (sub screen). The sub-screen can be set to small, medium or large.

See below for detailed information regarding the PIP sources.

| <b>SUB</b><br><b>MAIN</b> | <b>DTV / TV</b> | AV | <b>Component</b> | <b>RGB</b> | <b>HDMI</b> |
|---------------------------|-----------------|----|------------------|------------|-------------|
| DTV / TV                  |                 |    |                  |            |             |
| AV                        |                 |    |                  |            |             |
| Component                 |                 |    |                  |            |             |
| <b>RGB</b>                |                 |    |                  |            |             |
| HDMI                      |                 |    |                  |            |             |

 $\mathbb{Z}^n$  – Indicates which inputs are available for PIP mode.

### **3.21.3 Adjusting Basic PIP Settings**

The PIP channel can be changed by using of the channel up and down key. To change the PIP channel, press CH up or CH down button on the remote control. It only applies if the sub screen is selected to be TV input.

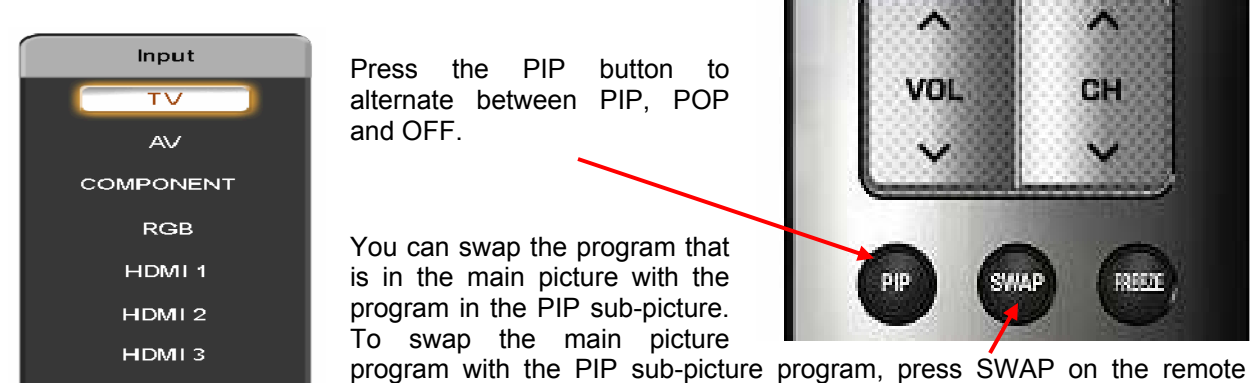

control. If you press SWAP again, it will return the program to the main picture.

The following procedures show the different options, styles and modes of the PIP feature:

**PIP Mode** Press the **button to highlight the PIP(Picture-in-Picture) selection.** Press the **button.** A separate menu will appear with the following PIP settings. Press the **button to highlight the PIP mode selection.** 

HDMI4

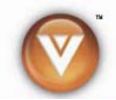

Press the  $\Box$  or  $\Box$  button to select Off, PIP or POP(Picture-outside picture). In the PIP mode a smaller sub screen will be displayed on top of the main screen. For the POP mode the main screen and sub screen will be of equal size and be positioned side by side.

#### **PIP Position**

When PIP is selected, Press the  $\blacksquare$  button to highlight the PIP position selection.

Press the  $\Box$  or  $\Box$  button to choose where on the picture you want the PIP screen positioned over the main screen.

#### **PIP Size**

When PIP is selected, Press the **button to highlight the PIP size selection.** 

Press the  $\blacksquare$  or  $\blacksquare$  button to choose Small, Medium or Large.

#### **PIP Audio Source**

When PIP or POP is selected, Press the  $\blacksquare$  button to highlight the PIP audio source selection.

Press the  $\blacksquare$  or  $\blacksquare$  button to choose the audio source from the main screen or the sub screen. Once the adjustments are completed press the **LAST** button repeatedly to exit the OSD completely.

**NOTE:** If Rating Enable option has been turned on, remember that any type of blocked programming will not be shown in the PIP screen.

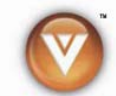

# **3.22 Maintenance and Troubleshooting**

#### **Important**

- 1. Make sure that the power cable is removed from the socket before cleaning the TV.
- 2. Do not use volatile solvent (such as toluene, rosin and alcohol) to clean the TV. Such chemicals may damage the housing, screen glass and remote control, and cause paint to peel.

### **Cleaning the Housing and Remote Control**

- 1. Use a soft cloth for cleaning.
- 2. If the housing or remote control is seriously contaminated, use a soft cloth moistened with diluted neutral cleaner to clean the display. Wring water out of the cloth before cleaning to prevent water from penetrating into the housing. Wipe the display with a dry cloth after cleaning.

#### **Cleaning the Screen**

- 1. Use a soft cotton cloth to gently clean the screen.
- 2. The screen glass is very fragile. Do not scrape it with any sharp object. Do not press or tap the screen to avoid cracking. When the screen is seriously contaminated, use a soft cloth moistened with diluted neutral cleaner to clean the display. Wring water out of the cloth before cleaning to prevent water from penetrating into the housing. Wipe the display with a dry cloth after cleaning.

## **3.23 Troubleshooting Guide**

If the TV fails or the performance changes dramatically, check the display in accordance with the following instructions. Remember to check the peripherals to pinpoint the source of the failure. If the display still fails to perform as expected, contact the VIZIO for assistance by calling 1-877-MYVIZIO (698 4946) or e-mail us at [techsupport@vizio.com.](mailto:techsupport@vizio.com)

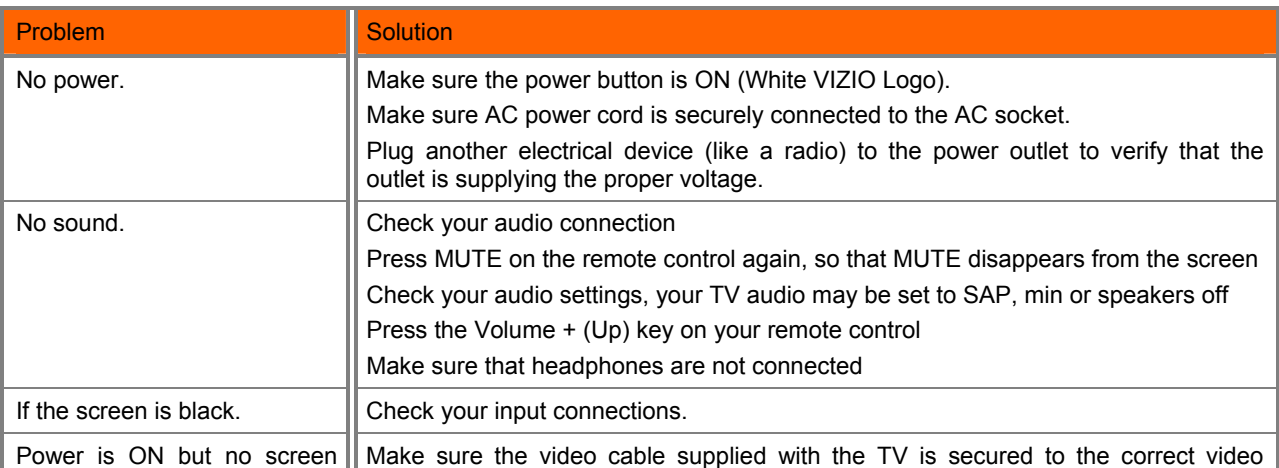

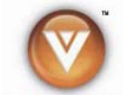

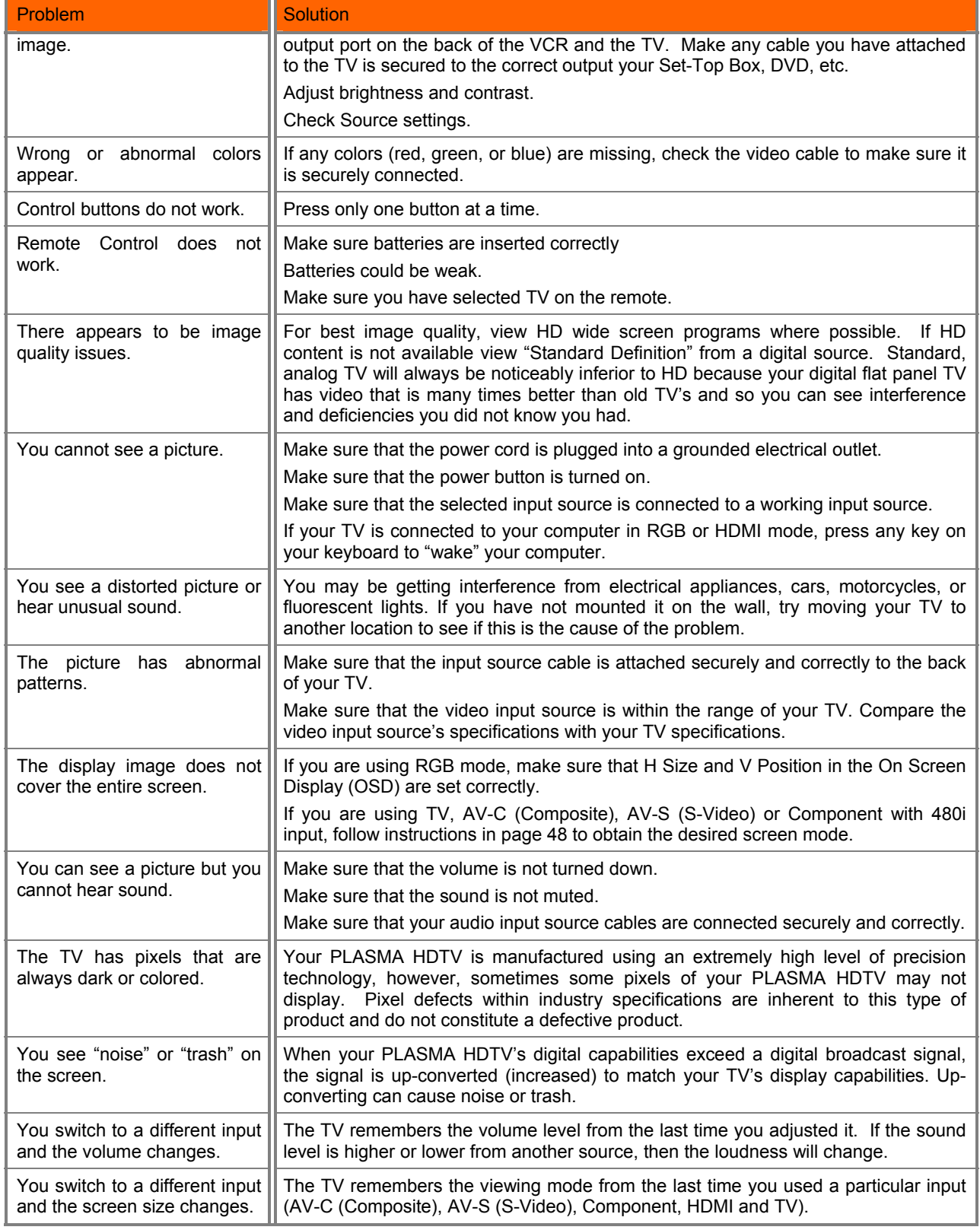

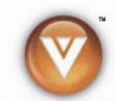

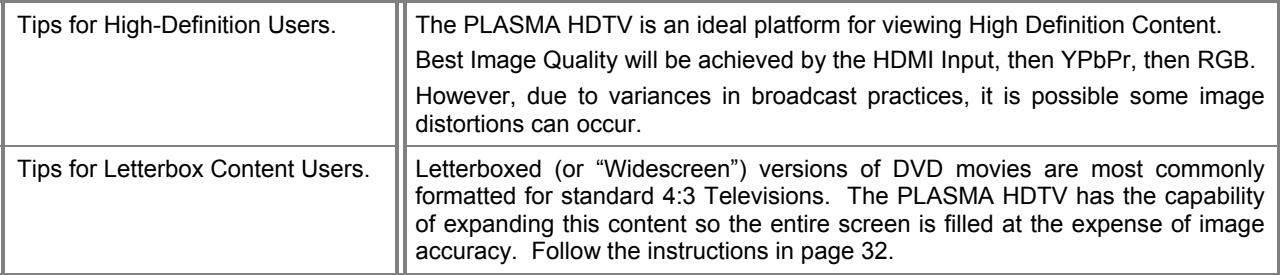

# **3.24 Telephone & Technical Support**

Products are often returned due to a technical problem rather than a defective product that may result in unnecessary shipping charges billed to you. Our trained support personnel can often resolve the problem over the phone. For more information on warranty service or repair, after the warranty period, please contact our Support Department at the number below.

Customer support and quality service are integral parts of VIZIO's commitment to service excellence.

For technical assistance contact our VIZIO Technical Support Department via email or phone.

E-mail: techsupport@vizio.com

Tel: (877) 698-4946 Fax:(949)585-9563 Hours of operations: 6:00am – 9:00pm PST Monday – Friday 8:00am – 4:00pm PST Saturday – Sunday Please have your VIZIO model number, serial number and date of purchase available before you call.

#### **VIZIO**

39 Tesla Irvine, CA 92618, USA Tel: (949) 428-2525 Fax: (949) 585-9514

#### Web: **www.VIZIO.com**

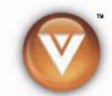

## **3.25 Compliance**

Caution: Always use a power cable that is properly grounded. Please use the AC cords listed below for each area.

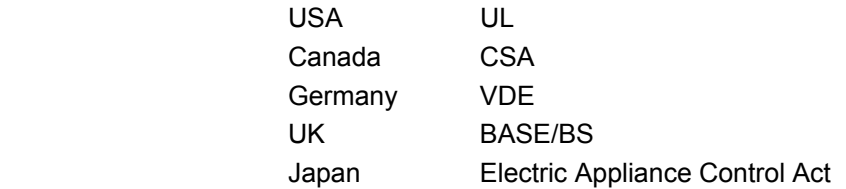

## **3.26 FCC Class B Radio Interference Statement**

NOTE: This equipment has been tested and found to comply with the limits for a Class B digital device, pursuant to Part 15 of the FCC Rules. These limits are designed to provide reasonable protection against harmful interference in a residential installation. This equipment generates, uses and can radiate radio frequency energy, and if not installed and used in accordance with the instructions, may cause harmful interference to radio communications. However, there is no guarantee that interference will not occur in a particular installation. If this equipment does cause harmful interference to radio or television reception, which can be determined by turning the equipment off and on, the user is encouraged to try to correct the interference by one or more of the following measures:

- 1. Reorient or relocate the receiving antenna.
- 2. Increase the separation between the equipment and receiver.
- 3. Connect the equipment into an outlet on a circuit different from that to which the receiver is connected.
- 4. Consult the dealer or an experienced radio/TV technician for help.

Notice:

- 1. The changes or modifications not expressly approved by the party responsible for compliance could void the user's authority to operate the equipment.
- 2. Shielded interface cables and AC power cord, if any, must be used in order to comply with the emission limits.
- 3. The manufacturer is not responsible for any radio or TV interference caused by unauthorized modification to this equipment. It is the responsibilities of the user to correct such interference.
# **Chapter 4 Miscellaneous Information**

# **4.1 Specifications**

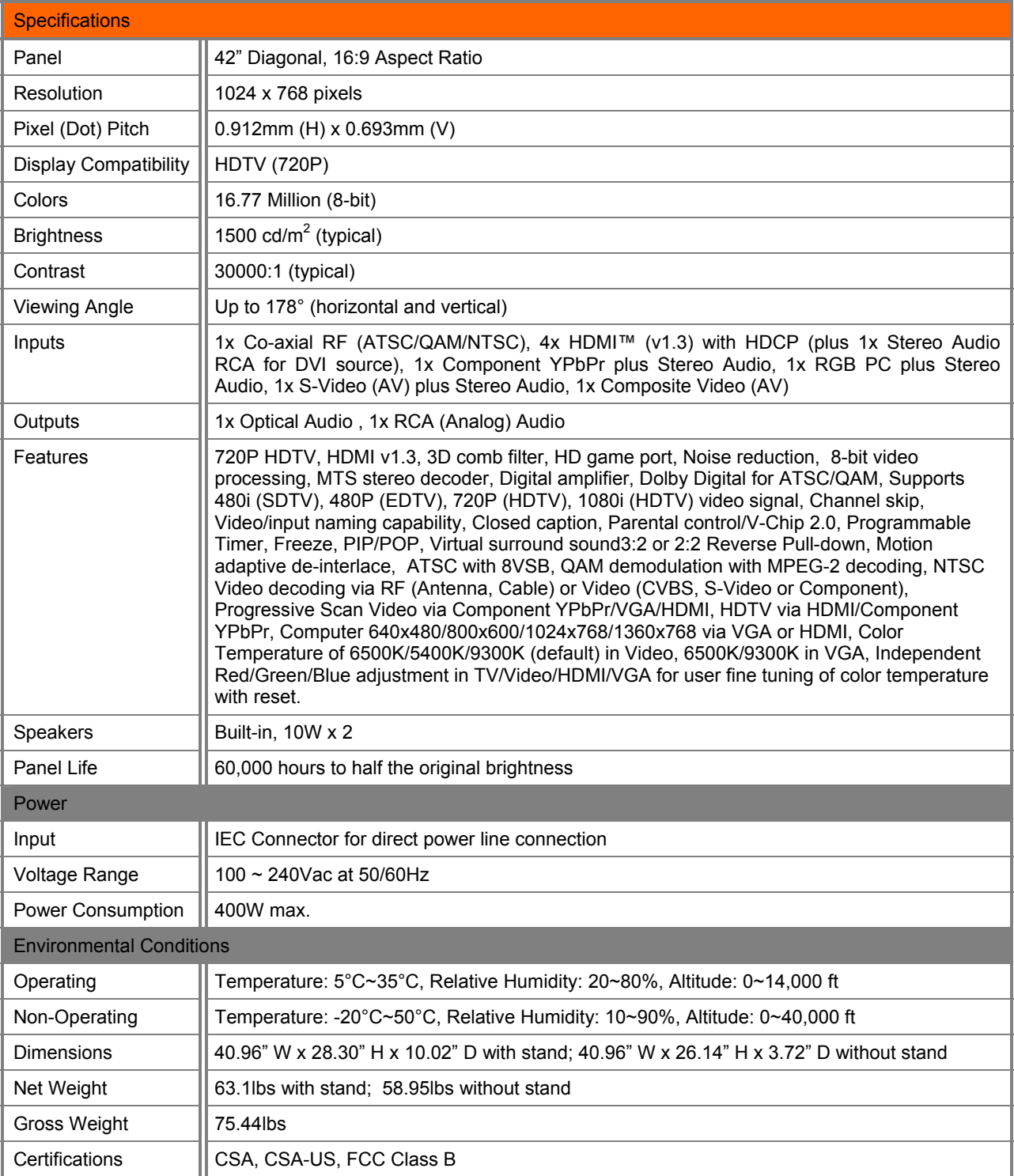

\*Product specifications may change without notice or obligation.

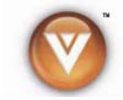

# **4.2 Glossary – Standard Definitions**

**Analog TV:** Today's TV system using radio frequency waves to transmit and display pictures and sound. **Aspect Ratio (4x3):** Traditional TV "aspect ratio", that is, the screen's width as compared to its height.

For example, a "32 inch TV screen" would be 25 inches wide and 19 inches tall.

**Aspect Ratio (16x9):** "Wide screen TV" aspect ratio which is more like a movie screen than a traditional TV. For example, a "32 inch TV screen" would be 28 inches wide and 16 inches tall.

**Digital TV (DTV):** Television delivered and displayed using radio frequency waves that contain information that is digitally encoded for improved quality and efficiency.

**Enhanced Definition TV (EDTV):** A better digital television transmission than SDTV with at least 480P. in a 16x9 or 4x3 display and Dolby digital surround sound. 480P is the quality used by most DVD players. EDTV provides 300-400,000 pixels.

**HDTV Monitor (sometimes called HDTV Ready):** A set that can display HDTV programming if you have a separate HDTV tuner, HD Cable Set-Top Box or HD Satellite Set-Top-Box Receiver.

**HDTV Tuner (also decoder, receiver, set-top box):** A device capable of receiving and outputting HDTV signals for display. It may be stand-alone or integrated in the set.

**High-Definition Television (HDTV):** The best quality picture, wide screen (16x9) display with at least 720 progressively scanned lines (720P) or 1080 interlaced lines (1080i) and Dolby digital surround sound. HDTV provides 900,000-2.1 million pixels.

**Integrated HDTV:** An HDTV that has the digital tuner built into the set. It does not need a separate settop box to receive over-the-air DTV signals.

**Interlace Scan:** A way to scan vertical lines onto a TV picture by scanning all the odd lines first, then filling the in the even lines (this happens instantaneously).

**Plug-and-Play or Digital Cable Ready:** A DTV or other device for digital cable consumers that plugs directly into the cable jack and does not require a separate set-top box. Plug-and-Play TV owners must obtain a CableCARD from their cable company in order to view scrambled programming services.

**Progressive Scan:** A way to scan vertical lines onto a TV picture by scanning all the lines consecutively (progressively).

**Standard Definition TV (SDTV):** Basic digital television transmission that may be displayed with fewer than 480 progressively scanned lines (480P) in 16 x 9 or 4 x 3 format. 480 interlaced (480i) is the quality of today's analog TV system.

Source: Buying a Digital Television, CEA, HDTV Guide, 2005

**Note**: The Federal Communications Commission (FCC), the Consumer Electronics Association (CEA) and the Consumer Electronics Retailers Coalition (CERC) have made a new tip sheet available for digital television (DTV) retailers to reproduce and distribute to consumers on the sales floor. The file may be downloaded online at [www.dtv.gov](http://www.dtv.gov/). While you're there, check out the other useful information in the FCC is making available to consumers interested in learning more about the analog to digital transition.

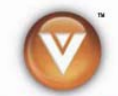

# **4.3 Index**

## **A**

Accessories, 5 Adjustments Selecting the Screen Size, 74 Stepping through TV Channels, 35 Volume, 9, 35, 69 Advanced Video Features Black Level Extender, 40 Color Temperature (Color Temperature, 41 CTI (Color Transient Improvement, 41 DNR (Dynamic Noise Reduction, 40

# **C**

Cleaning your VIZIO TV, 69 Coax (RF) Connecting for DTV, 15 Connecting your Basic Set Top Box, 19 Component Connecting your DVD Player, 22 Connecting your HDTV Set-Top Box, 18 Composite (AV) Connecting your Basic Set-Top Box, 19 Connecting your DVD Player, 23 Controls Front Panel, 9 Side Panel, 9

# **D**

Disassembling, 7 **DTV** Audio Adjustment, 42 Parental Control, 52 Picture Adjustment, 38 Special Features, 47 Tuner Setup, 45 DTV Audio Adjust Audio Out, 44 Balance, 43 Digital Audio Out, 43 Equalizer, 42 Lip Sync, 44 Reset Audio Mode, 44 Speakers, 43 Surround, 43 Volume, 42 DTV Picture Adjust Advanced Video, 40 Brightness, 38, 62 Color, 39 Color Temperature, 63 Contrast, 39, 62 Reset Picture Mode, 41 Sharpness, 40

Version 5/16/2008 75

Tint, 39 DTV Special Features Digital Closed Caption, 50 Input Naming, 49 Language, 47 Reset, 58 Sleep Timer, 48 Wide, 48 DTV Tuner Setup Auto Search, 45 Daylight Saving, 46 MTS, 46 Partial Channel Search, 45 Skip Channel, 46 Time Zone, 46 Tuner Mode, 45 DVI Connecting your DVD Player, 21 Connecting your HDTV Set-Top Box, 17

# **G**

Glossary, 74

# **H**

HDMI Connecting your DVD Player, 20 Connecting your HDTV Set-Top Box, 16 HDMI Input Audio Adjustment, 59 Picture Adjustment, 59 Setup, 59

## **I**

Inputs Antenna, 3 Connectors, 14 Rear Label, 10 Installation Base removal, 6 Preparation, 5 Safetey Strap, 5 Safety Instructions, 2 Wall Mounting, 5, 29

# **O**

OSD Brightness Adjustment, 73 Color Adjustment, 14 Contrast Adjustment, 73 **Outputs** Using 5.1 Surround with a Home Theatre System, 26

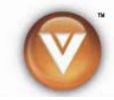

## **P**

Parental Control Block Unrated Programming, 56 Canadian English Rating, 54 Canadian French Rating, 55 Channel Block, 53 DTV Rating, 55 Movie Rating, 54 Password change, 56 Rating Enable, 52 TV Rating, 53 PC Input Audio Adjustment, 64 Auto Adjust, 62 Picture Adjustment, 62 Setup, 65 PC Picture Adjust Fine Tune, 64 Horizontal Position, 58, 63 Horizontal Size, 58, 63 Vertical Position, 58, 64 PIP and POP Inputs, 67

# **R**

Remote, 12 Batteries, 13 Range, 13 Remote:, 13 RGB Connecting your PC, 27

# **S**

Screen Size explanation, 66 S-Video Connecting your DVD Player, 23 Connecting your VCR, 24 Connecting your Video Camera, 24

# **T**

Technical Specifications, 73 Troubleshooting Guide, 69

### TV

Audio Adjustment, 42 Parental Control, 52 Picture Adjustment, 38 Special Features, 47 TV Picture Adjust Advanced Video, 40 Brightness, 38, 62 Color, 39 Color Temperature, 63 Contrast, 39, 62 Reset Picture Mode, 41 Sharpness, 40 Tint, 39 TV Special Features Closed Caption, 50 Input Naming, 49 Language, 47 Reset, 58 Sleep Timer, 48 Wide, 48 TV Tuner Setup, 45 Auto Search, 45 MTS, 46 Partial Channel Search, 45 Skip Channel, 46 Tuner Mode, 45

## **V**

Video Input Audio Adjustment, 60 Auto Phase, 61 Parental Control, 61 Picture Adjustment, 60 Setup, 61

# **W**

Watching TV Basic Adjustments, 35 Basic connections, 29 First Startup, 29 Getting your Programs, 34 Program Information, 36 Status Information, 36

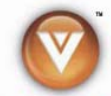

## **VIZIO LIMITED PRODUCT WARRANTY**

VIZIO provides a "ONE-YEAR LIMITED WARRANTY" against manufacturing defects in materials and workmanship to the original purchaser of a new VIZIO display purchased from an authorized VIZIO U.S. reseller and used in the fifty (50) United States or Puerto Rico.

### **VIZIO's Responsibility**

VIZIO displays purchased new from an authorized VIZIO U.S. reseller and that are used in the fifty (50) United States or Puerto Rico are warranted to be free from manufacturing defects in materials and workmanship for one (1) year from the date of the original retail purchase. If the display fails to conform to this limited warranty, VIZIO will, at its option and sole discretion, repair or replace the display.

#### **Labor**

During the one-year limited warranty period, VIZIO will provide, when needed, service labor to repair a manufacturing defect. Repairs required on displays which are thirty (30) inches and larger generally will be made "on-site" where the display is installed. The determination for performing the on-site repair is dependent upon the manufacturing defect and is at VIZIO's option and sole discretion. Repairs required on displays which are less than thirty (30) inches generally will be performed at a VIZIO service center.

#### **Parts**

Repairs may be made with new or recertified parts, or the entire unit may be replaced with a new or recertified unit, at VIZIO's option and sole discretion. Replacement parts or replacement units provided under this limited warranty are warranted for the remaining portion of the original warranty period, or for ninety (90) days from warranty service or replacement, whichever is later.

#### **How to Obtain Warranty Service**

To obtain warranty service, contact VIZIO Technical Support via email at TechSupport@VIZIO.com, via phone at 877-MYVIZIO (877-698-4946), or via postal mail at VIZIO Technical Support, 39 Tesla, Irvine, CA 92618. You must provide the model, serial number, and date of purchase. VIZIO Technical Support is available from 6:00AM to 9:00PM Pacific Time, Monday through Friday, and 8:00AM to 4:00PM Pacific Time, Saturday and Sunday. Please note that holiday hours may vary. For up to date information, please visit www.VIZIO.com.

VIZIO reserves the right to assess all warranty claims and to determine if defects or damages are covered by this limited warranty. In case of a claim that is not covered by this warranty, you will be contacted to determine whether VIZIO should repair the damage for a fee or whether the product should be returned to you as received by the service technician or service center.

Parts and service labor that are VIZIO's responsibility under this limited warranty will be provided without charge. All other service is at the customer's expense. VIZIO reserves the right to charge the customer for any service call for anything not covered by this limited warranty. Before you ask for warranty service, please review your User Manual. You may avoid a service call and a service charge.

Please refer to the reverse side of this page for additional information regarding how to obtain warranty service.

### **PLEASE DO NOT RETURN YOUR UNIT TO VIZIO WITHOUT PRIOR AUTHORIZATION.**

#### **Not Covered**

This limited warranty does not cover the following: cosmetic defects; damage, malfunctions or failures resulting from shipping or transit, improper or faulty installation, abuse, operation contrary to furnished instructions, operation on incorrect power supplies, products not supplied by VIZIO, modification, alteration, improper servicing or tampering; damage from fire, water, lightning, power surges, abnormal environmental conditions or other acts of nature; normal wear and tear; unsatisfactory visual or audio performance not caused by a manufacturing defect; or displays with a missing or unreadable serial number. Operation of the display for commercial purposes or in applications or uses for which the display is not intended is not covered by this limited

Version 5/16/2008 77

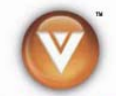

warranty. "Image Sticking", caused by static images on the screen for extended periods and or excessive brightness and contrast levels, is not covered by this limited warranty. Installation, removal, transportation and reinstallation of a display, and routine maintenance and cleaning, are not covered by this limited warranty.

THERE ARE NO EXPRESS WARRANTIES OTHER THAN THOSE LISTED OR DESCRIBED ABOVE. ANY IMPLIED WARRANTIES, INCLUDING ANY IMPLIED WARRANTY OF MERCHANTABILITY AND FITNESS FOR A PARTICULAR PURPOSE, SHALL BE LIMITED IN DURATION TO THE PERIOD OF TIME SET FORTH ABOVE. VIZIO'S TOTAL LIABILITY FOR ANY AND ALL LOSSES AND DAMAGES RESULTING FROM ANY CAUSE WHATSOEVER, INCLUDING VIZIO'S NEGLIGENCE, ALLEGED DAMAGE, OR DEFECTIVE GOODS, WHETHER SUCH DEFECTS ARE DISCOVERABLE OR LATENT, SHALL IN NO EVENT EXCEED THE PURCHASE PRICE OF THE DISPLAY. VIZIO SHALL NOT BE RESPONSIBLE FOR LOSS OF USE, COMMERCIAL LOSS, LOST REVENUE OR LOST PROFITS, OR OTHER INCIDENTAL OR CONSEQUENTIAL DAMAGES. SOME STATES DO NOT ALLOW LIMITATIONS ON HOW LONG AN IMPLIED WARRANTY LASTS OR THE EXCLUSION OR LIMITATION OF INCIDENTAL OR CONSEQUENTIAL DAMAGES, SO THE ABOVE LIMITATIONS OR EXCLUSIONS MAY NOT APPLY TO YOU.

This warranty gives you specific legal rights, and you may also have other rights, which vary from state to state. This is the only warranty applicable; no one is authorized to extend or modify it or to grant any other warranty on VIZIO's behalf.

### **Owner's Responsibility**

To ensure warranty service, keep the dated bill or sales receipt as evidence of the purchase date and location. This limited warranty applies only to original purchaser and is non-transferable.

Warranty service conditions are subject to change. For the latest Warranty Terms and Conditions and additional information regarding VIZIO's Limited Product Warranty, please see complete details online at www.VIZIO.com.

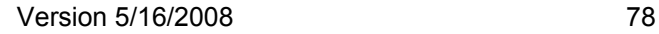

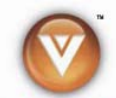

## **VIZIO RETURN POLICY**

VIZIO's return policy allows for products purchased directly from VIZIO to be returned by the original purchaser during the initial thirty (30) day period following the date of purchase. A VIZIO return authorization number must first be obtained as provided below. The refund will be the purchase price actually paid by the purchaser less a ten percent (10%) restocking fee per each item returned. Shipping and handling are not refundable.

The return authorization number must first be obtained from VIZIO's Customer Service by emailing CustomerSupport@VIZIO.com or by calling 949-428-2525, 6:00AM to 9:00PM Pacific Time, Monday through Friday, and 10:00AM to 2:00PM Pacific Time, Saturday and Sunday. Please note that holiday hours may vary. For up to date information, please visit www.VIZIO.com.

Products must be returned to the address specified by VIZIO Customer Service and must be shipped in the original packaging, with freight prepaid to VIZIO, and must be received in new and unused condition. The return authorization number must be included in the packaging. VIZIO reserves the right to assess fees for any damaged or missing parts in addition to the ten percent (10%) restocking fee.

Return authorization numbers are valid for only fifteen (15) days from issuance. The customer is responsible for and must prepay all shipping charges and shall assume all risk of loss or damage to the product while in transit to VIZIO. If the product is returned to VIZIO (i) without a VIZIO return authorization number, and/or (ii) beyond the fifteen (15) day period, and/or (iii) without proper packaging, VIZIO retains the right to refuse delivery of such return or may return the unit to the customer at the customer's expense and with no refund issued. This return policy does not apply to defective products. Please read VIZIO's Limited Product Warranty for warranty terms and conditions.

## **ON-SITE WARRANTY REPAIR PROCEDURE**

### **On-Site Warranty Repair generally is performed on repairable displays which are 30 inches and larger.**

If VIZIO Technical Support determines that a problem with a display unit may be within the terms and conditions of the VIZIO Limited Product Warranty and that an on-site repair may be performed, the customer will be provided with an on-site repair authorization number and on-site repair instructions. The determination for performing the on-site repair may be dependent upon the manufacturing defect and is at VIZIO's option and sole discretion. Proof of purchase is required to confirm the product is within the one-year limited warranty period and meets the terms and conditions of the VIZIO Limited Product Warranty.

On-site repair service is requested through VIZIO's third-party service provider. After VIZIO provides the customer with the onsite repair (OSR) authorization number, the third-party service provider will contact the customer and will schedule the repair at the customer's location. The total approximate time for the repair process, which includes the repair diagnosis, dispatching the technician, shipping the replacement part(s), and arranging the appointment with the customer, is completed within approximately 3 to 5 business days, pending availability of these factors.

If it is determined the product can not be repaired on-site, the customer will be required to ship the unit to VIZIO's service center, per the below warranty replacement procedure.

VIZIO is not responsible for the de-installation or re-installation of the product. However, some standard installation may be performed during the on-site repair, at VIZIO's option and sole discretion. Please read VIZIO's Limited Product Warranty for warranty terms and conditions.

### **WARRANTY REPLACEMENT PROCEDURE**

#### **Warranty Replacement generally is performed on displays which are determined to be economically unrepairable.**

If VIZIO Technical Support determines that a problem with a display unit may be within the terms and conditions of the VIZIO Limited Product Warranty and that a repair is not economically possible, based on certain manufacturing defects in materials and/or workmanship, and/or at VIZIO's option and sole discretion, the customer will be provided with a return authorization number and replacement instructions. Proof of purchase is required to confirm the product is within the one-year limited warranty period and meets the terms and conditions of the VIZIO Limited Product Warranty.

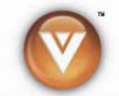

For displays forty-two inches (42") and larger, VIZIO will generally cover the transportation charges to perform an on-site swap of the original unit with the replacement unit. For displays under forty-two inches (42"), the customer is responsible for the transportation charges to VIZIO's service center. VIZIO will be responsible for the return transportation charges from the service center to the customer. Please read VIZIO's Limited Product Warranty for warranty terms and conditions.

## **MAIL-IN WARRANTY REPAIR PROCEDURE**

### **Mail-In Warranty Repair generally is performed on displays which are smaller than 30 inches.**

If VIZIO Technical Support determines that a problem with a display unit may be within the terms and conditions of the VIZIO Limited Product Warranty and that a mail-in repair may be performed, the customer will be provided with a return authorization number and mail-in repair instructions. Proof of purchase is required to confirm the product is within the one-year limited warranty period and meets the terms and conditions of the VIZIO Limited Product Warranty.

The customer will be provided with instructions for packing and shipping the unit to the VIZIO service center. The original carton box and packing material, or an equivalent as designated by VIZIO, must be utilized. The cost of shipping to VIZIO's service center is at the customer's expense. After the product is repaired and tested, the VIZIO service center will ship the unit back to the customer at VIZIO's expense. VIZIO is not responsible for the de-installation or re-installation of the product. Please read VIZIO's Limited Product Warranty for warranty terms and conditions.

### **PLEASE DO NOT RETURN YOUR UNIT TO VIZIO WITHOUT PRIOR AUTHORIZATION.**